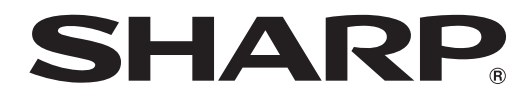

# インフォメーションディスプレイ

# 形名 **PN-L703WA PN-L603WA**

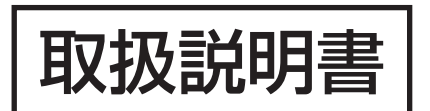

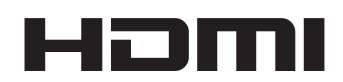

お買いあげいただき、まことにありがとうございました。

この取扱説明書をよくお読みのうえ、正しくお使いください。

● ご使用の前に「安全にお使いいただくために」(3ページ)を必ずお読みください。

●この取扱説明書は、保証書とともにいつでも見ることができるところに必ず保管してください。

# **もくじ**

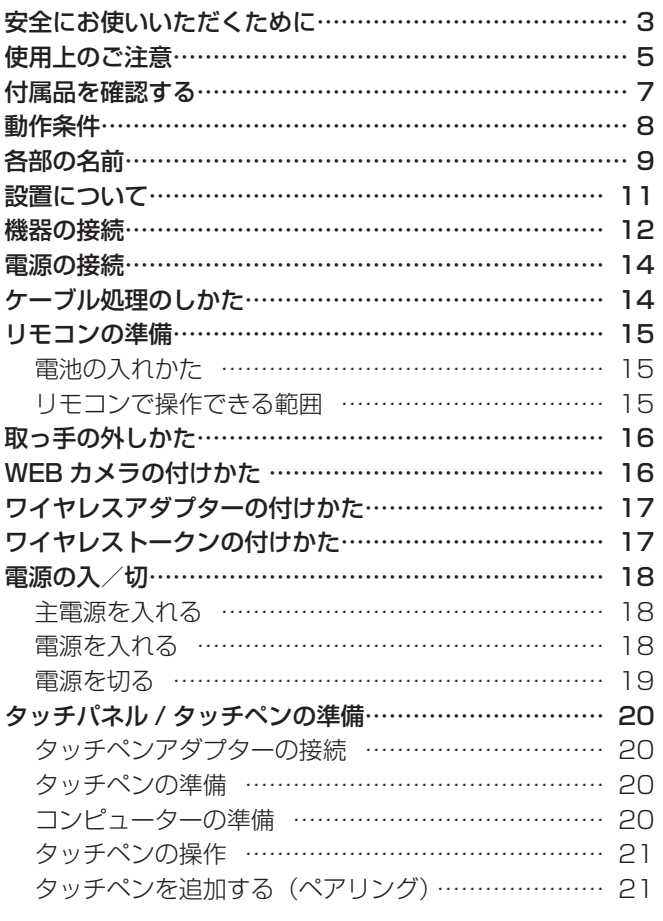

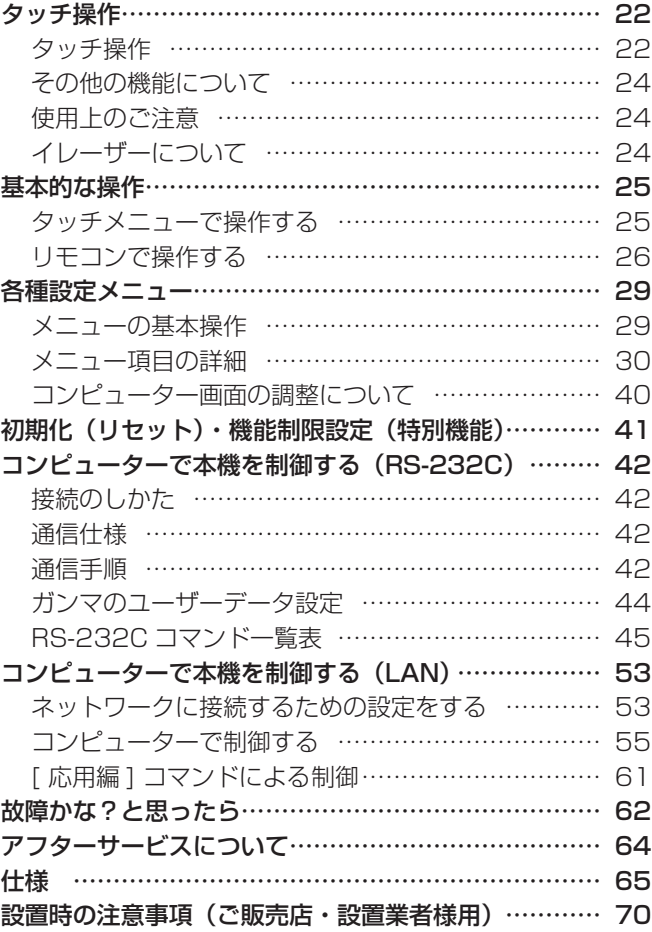

ワイヤレスコントローラー、タッチペン管理ツール、ペンソフト、インフォメーションディスプレイダウンローダーについては、それぞれ の取扱説明書をご覧ください。

付属の電源コードは当該製品専用です。他の機器に使用しないでください。

高調波電流規格 JIS C 61000-3-2 適合品

#### 電波障害に関するご注意

この装置は、クラス A 情報技術装置です。この装置を家庭環境で使用すると電波妨害を引き起こすことがあります。この場合には使用 者が適切な対策を講ずるよう要求されることがあります。

VCCI-A

取扱説明書に従って正しい取り扱いをしてください。

- ※ この製品をラジオ、テレビジョン受信機から十分に離してください。
- ※ この製品とラジオ、テレビジョン受信機を別のコンセントに接続してください。
- ※ クラス A 情報技術装置の技術基準に適合させるために、この製品の下記の端子に接続するケーブルは、シールドされたものを使用して ください。
	- HDMI 入力端子 , D-sub 入力端子 , DisplayPort 入力端子 , DisplayPort 出力端子

## お願い

- ※ この製品は厳重な品質管理と検査を経て出荷しておりますが、万一故障または不具合がありましたら、お買いあげの販売店またはもよりの お客様ご相談窓口までご連絡ください。
- ※ お客様もしくは第三者がこの製品の使用を誤ったことにより生じた故障、不具合、またはそれらに基づく損害については、法令上の責任が 認められる場合を除き、当社は一切その責任を負いませんので、あらかじめご了承ください。
- ※ TFT カラー液晶パネルは、非常に精密度の高い技術で作られておりますが、画面の一部に点灯しない画素や常時点灯する画素が存在する場 合があります。また、見る角度によっては、色のムラや明るさのムラが生じる場合がありますが、いずれも本機の動作に影響を与える故障 ではありませんので、あらかじめご了承ください。
- ※ 同じ画像を長時間表示させないでください。残像現象が起こる場合があります。 残像現象は、動画等を表示することで、徐々に軽減されます。
- ※ 本機の廃棄については、各自治体の廃棄ルールに従ってください。
- ※ この製品は付属品を含め、改良のため予告なく変更することがあります。

# **安全にお使いいただくために**

この取扱説明書には、安全にお使いいただくためのいろいろな表示をしています。 その表示を無視して、誤った取り扱いをすることによって生じる内容を「警告」「注意」に区分しています。内容をよく理解し てから本文をお読みください。

図記号の意味 (図記号の一例です。)

記号は、気をつける必要がある ことを表しています。

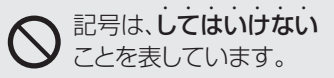

## 記号は、しなければならない ことを表しています。

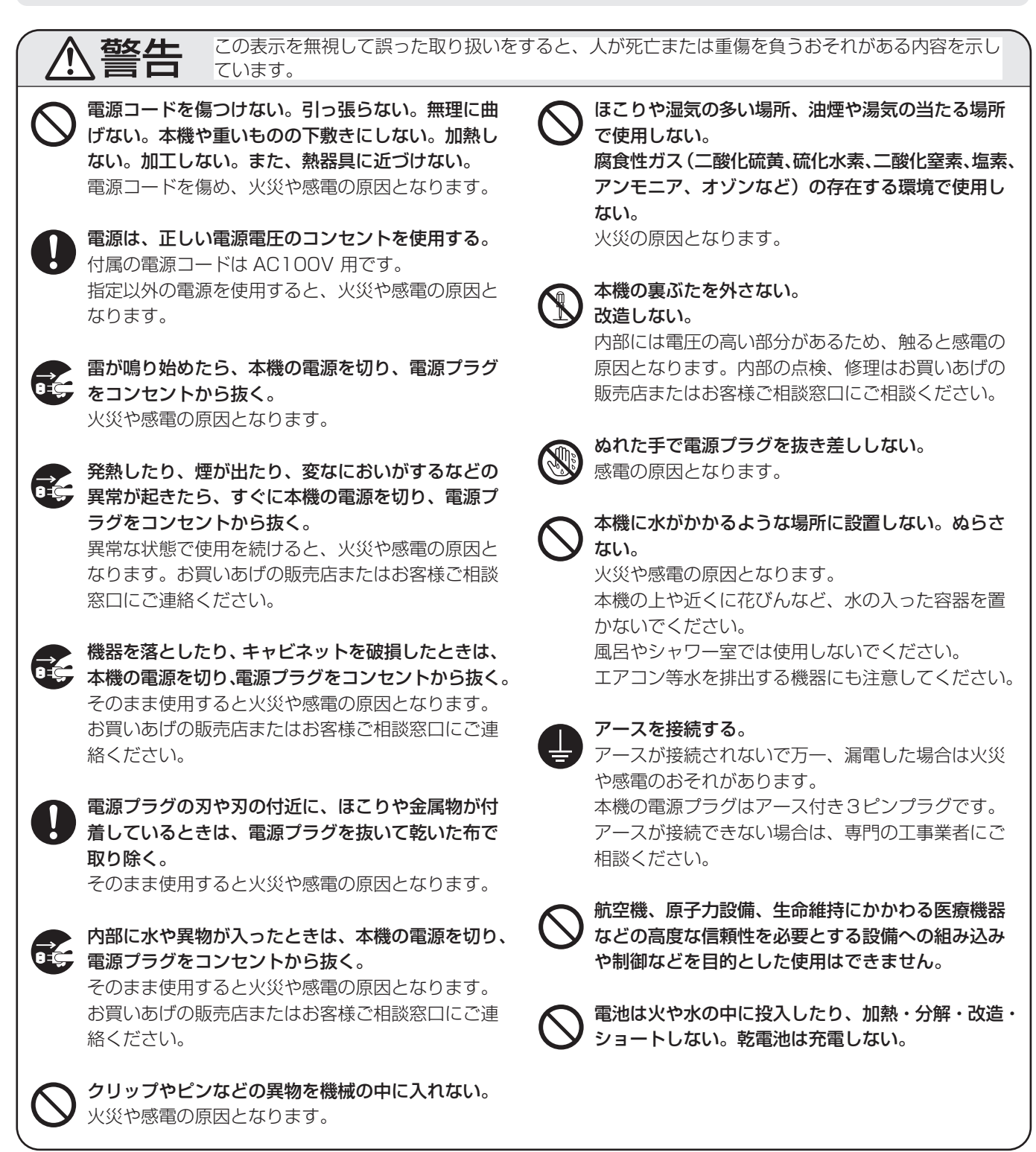

## 安全にお使いいただくために

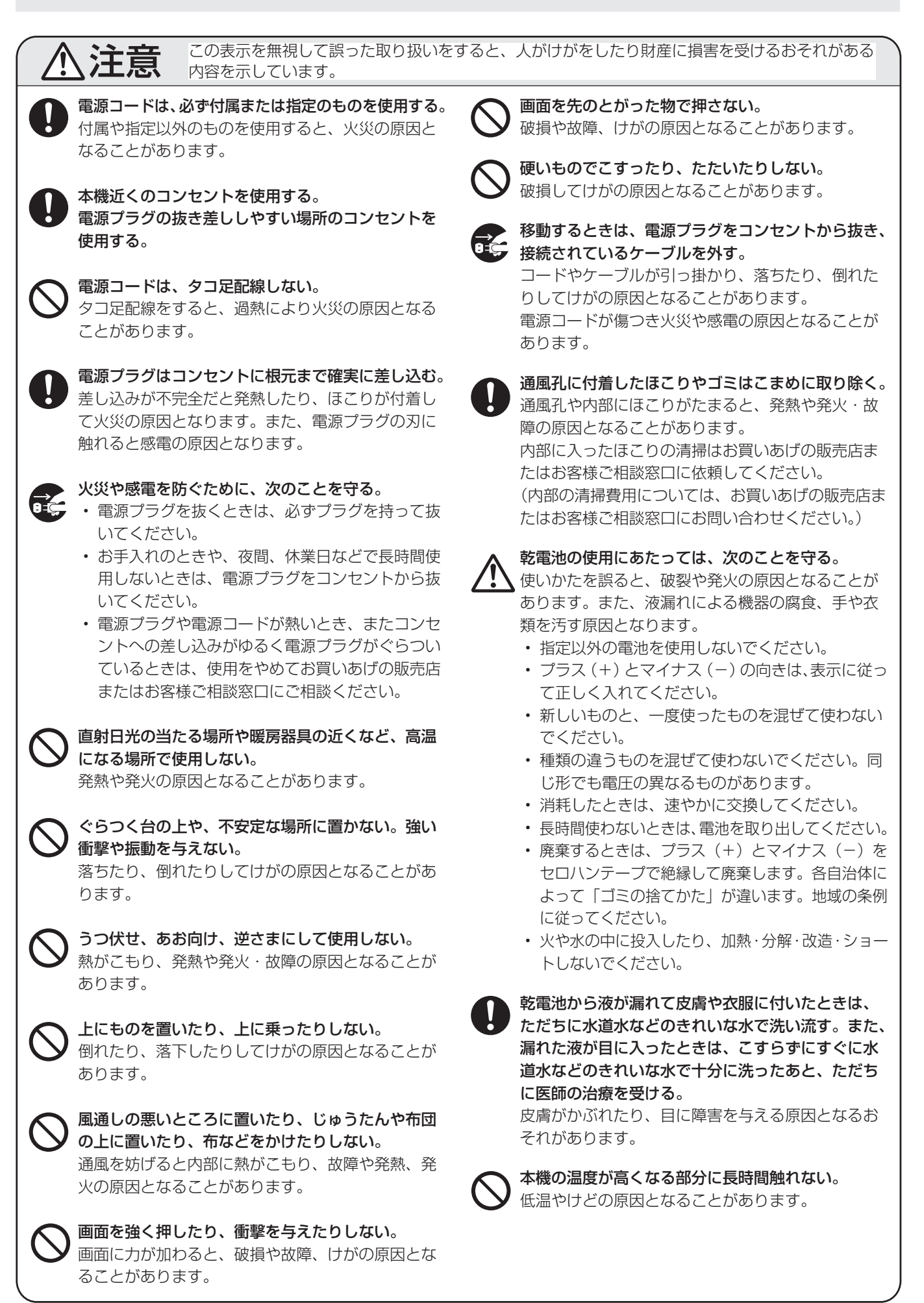

# **使用上のご注意**

- 本機の電源 ON 時は、画面に触らないでください。画面に 触れると、正しく動作しない場合があります。その場合は、 本機の電源を入れ直してください。
- タッチパネルを接続しているコンピューターに他の USB 機器が接続されている場合、タッチパネル入力中に USB 機器を動作させないでください。正しく入力できない場合 があります。

## お手入れのしかた

必ず主電源スイッチを切り、コンセントから電源プラグを抜 いてから行ってください。

## ◆キャビネットの部分

- 汚れは柔らかい布で軽くふきとってください。
- 汚れがひどいときは、水で薄めた中性洗剤にひたした布を よく絞ってふきとり、乾いた布で仕上げてください。
- ベンジン、シンナーなどは、使わないでください。変質し たり、塗料がはげることがあります。
- 殺虫剤など、揮発性のものをかけないでください。また、 ゴムやビニール製品などを長時間接触させたままにしないで ください。変質したり、塗料がはげるなどの原因となります。

## ◆画面の部分

- 画面の表面は、柔らかい布(レンズクロスやガーゼなど) で軽くからぶきしてください。硬い布でふいたり、強くこ すったりすると、表面に傷がつきますのでご注意ください。
- 画面にほこりがついた場合は、市販の静電気除去ブラシ(除 じん用ブラシ)をお使いください。
- 画面の保護のため、ほこりのついた布、しめった布や化学 ぞうきんでふきとらないでください。
- 汚れた布は使用しないでください。傷つく場合があります。
- 赤外線受発信部が汚れると正しく動作しない場合がありま す。汚れは柔らかい布で軽くふきとってください。
- 赤外線受発信部の内部にほこりがたまると、赤外線の発信 や受信が正しく行えず動作不良になります。内部に入った ほこりの清掃は、お買いあげの販売店またはお客様ご相談 窓口にご依頼ください(有償)。

## ツメ、鉛筆などの硬いものや鋭利なもので操作しないでくだ さい

## 電磁波妨害に注意してください

• 本機の近くで携帯電話などの電子機器を使うと、電磁波妨 害などにより機器相互間での干渉が起こり、映像が乱れた り雑音が発生したりすることがあります。

## 周囲温度は 5℃〜 35℃の範囲内でご使用ください

• 別売品取り付け時の周囲温度は、別売品の説明書をご確認く ださい。別売品を付けると周囲温度が変わる場合があります。

## 低温になる部屋(場所)でご使用の場合

- ご使用になる部屋(場所)の温度が低い場合は、画像が尾 を引いて見えたり、少し遅れたように見えることがありま すが、故障ではありません。常温に戻れば回復します。
- 低温になる場所には放置しないでください。キャビネット の変形や故障の原因となります。

## 直射日光が当たる場所で使用しないでください 熱気は避けてください

- 直射日光が当たると、キャビネットが変形したり、故障の 原因となることがあります。
- 温度が高くなる場所に放置すると、キャビネットが変形し たり、故障の原因となることがあります。
- 液晶や部品に悪い影響を与えますので直射日光が当たる場 所や熱器具の近くに置かないでください。

## 急激な温度差がある部屋(場所)でのご使用は避けてください

• 急激な温度差がある部屋(場所)で使用すると、画面の表 示品位が低下する場合があります。

## 長時間ご使用にならないとき

• 長時間ご使用にならないときは、安全のため必ず電源プラ グをコンセントから抜いてください。

## 海外では使用できません

• 本機を使用できるのは日本国内だけです。 This product is designed for use in Japan only and cannot be used in any other country.

### 結露 (つゆつき)について

• 本機を寒い場所から暖かい場所へ移動させたときや、暖房 などで室温が急に上がったときなど、本機の表面や内部に 結露が起こる場合があります。結露が起きた場合は、結露 がなくなるまで電源を入れないでください。故障の原因と なります。(結露を防ぐためには、徐々に室温を上げてく ださい。)

## 使用が制限されている場所

• 航空機の中など使用が制限または禁止されている場所で使 用しないでください。事故の原因となるおそれがあります。

## LED バックライトについて

• 本機に使用しているLEDバックライトには、寿命があります。 画面が暗くなったり、点灯しないときは、お買いあげの販売 店またはもよりのお客様ご相談窓口にお問い合わせください。

## 取扱説明書について

- 画面表示を含め本書に記載のイラストは説明用のものであ り、実際とは多少異なります。
- 本書に記載している数値は、お客様の環境などにより実際 の数値と異なることがあります。
- Microsoft、Windowsは、米国Microsoft Corporationの、 米国およびその他の国における登録商標または商標です。
- HDMI、High-Definition Multimedia Interface、およ び HDMI ロゴは、米国およびその他の国における HDMI Licensing Administrator, Inc. の商標または、登録商標 です。
- DisplayPort は Video Electronics Standards Association の登録商標です。
- インテル、Celeron、Intel Core は、アメリカ合衆国およ びその他の国における Intel Corporation またはその子会 社の商標または登録商標です。
- MirrorOp は、Awind, Inc. の登録商標です。
- 本製品は、株式会社リコーが製作、販売したリコービット マップフォントを搭載しています。
- そのほか、本書に記載されている会社名や商品名は、各社 の商標または登録商標です。

# **付属品を確認する**

万一、不足のものがありましたら、販売店にご連絡ください。

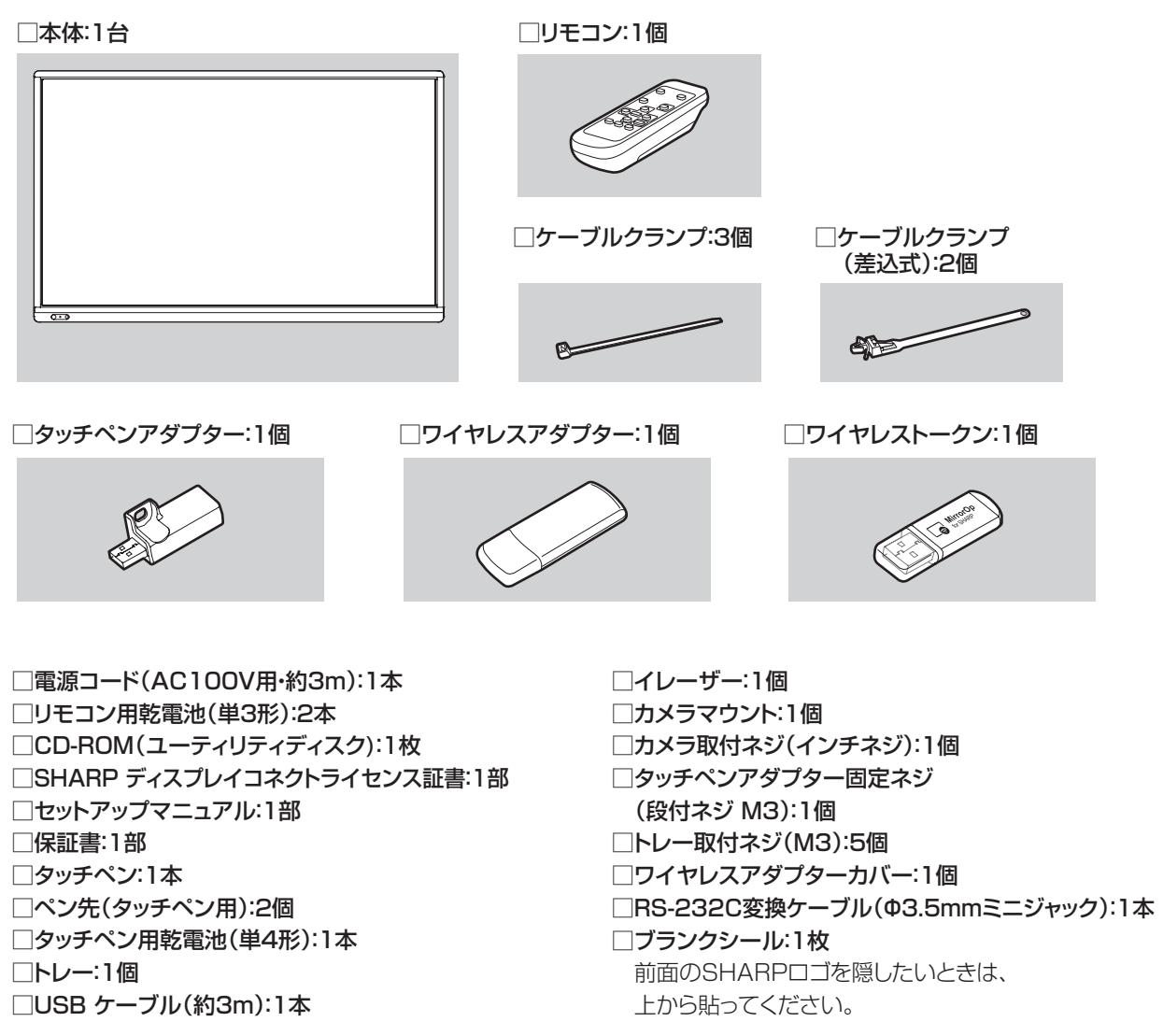

※ CD-ROM 内のソフトウェアの著作権は、シャープ ( 株 ) が保有しています。許可なく複製しないでください。 ※ AC200V(50/60Hz)のコンセントを使用するときは、別売の電源コード(QACCJ1093MPPZ)を使用してください。

# **動作条件**

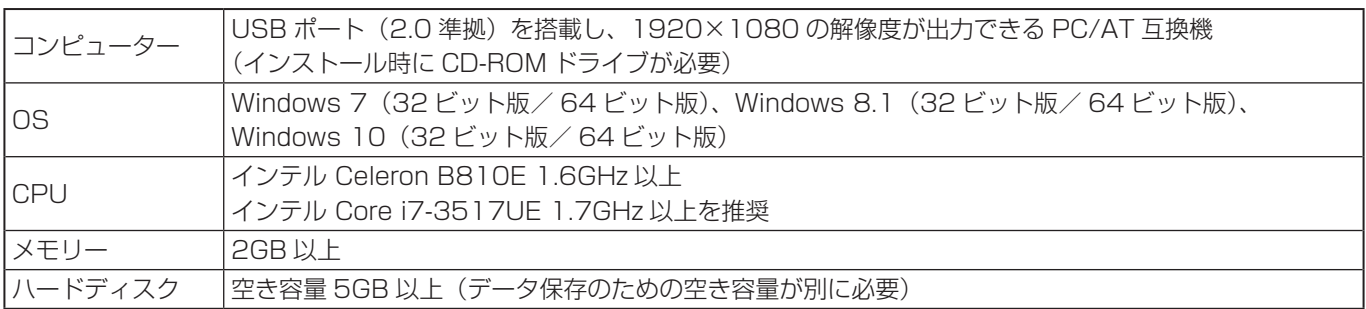

本機の映像入力端子に接続したコンピューターでタッチパネルを使用するには、タッチパネルとコンピューターを接続し、付 属の CD-ROM から、タッチペン管理ツール、ペンソフトをコンピューターにインストールする必要があります。

インフォメーションディスプレイダウンローダーをインストールすると、各ソフトウェアの最新版の確認と最新版のダウンロー ドができます。

底面に接続したコンピューターでタッチパネルを使用するときは、USB1 端子に接続します。

側面に接続したコンピューターでタッチパネルを使用するときは、USB2 端子に接続します。

(出荷時設定。本体設定メニューの「タッチ出力設定」で変更できます。)

タッチビューアー、SHARP ディスプレイコネクトは、インフォメーションディスプレイダウンローダーでセットアッププロ グラムをダウンロードします。

コンピューターの画像を本機にワイヤレスで表示する場合は、MirrorOp for SHARP と内蔵のワイヤレスコントローラーを使 用します。

Wireless モードでは、タッチペン管理ツールをインストールしていないコンピューターでもタッチパネルを使用することがで きます。

各ソフトウェアのインストールや使いかたについては、それぞれの取扱説明書を参照してください。

# **各部の名前**

■ 前面

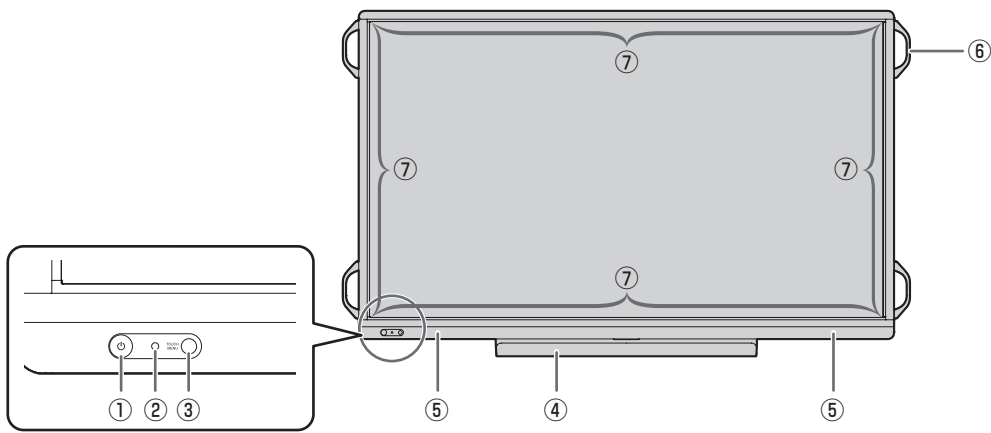

① POWER(電源)ボタン/電源ランプ(18 ページ) (2) リモコン受光部 (15ページ)

③ TOUCH MENU(タッチメニュー)ボタン(25 ページ)

④トレー ⑤スピーカー ⑥取っ手(PN-L603WA は 2 個) ⑦赤外線受発信部

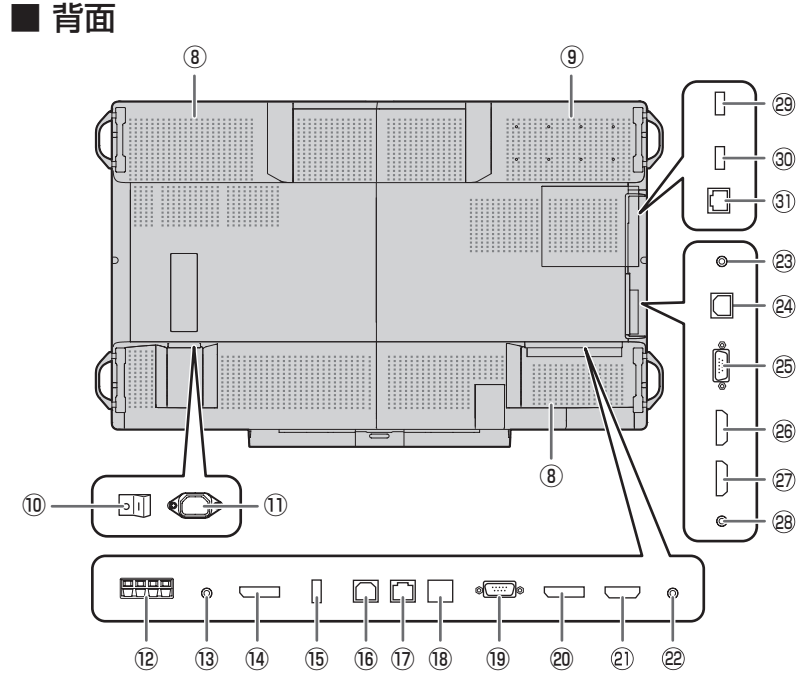

#### ■ご参考

• 本機底面の端子に本機と固定して使用するコンピューター を接続し、本機側面の端子に移動用のコンピューターを接 続するなど、使い分けると便利です。

## |ご注意

• 別売品の取り付け、取り外しは、お買いあげの販売店にご 相談ください。

⑧ 通風孔

- ⑨ オプション取り付け位置 別売品を利用して、機能を拡張する際に利用し
- ます。(別売品の発売をお約束するものではあり ません。)
- ⑩ 主電源スイッチ(18 ページ)
- ⑪ 電源接続端子(14 ページ)
- ⑫ 外部スピーカー端子(13 ページ)
- ⑬ 音声出力端子(13 ページ)
- (4) DisplayPort 出力端子 (13ページ)
- ⑮ タッチペンアダプター接続端子(20 ページ)
- **(6) USB1 端子 (タッチパネル用) (13ページ)**
- (7) LAN 端子 (13ページ)
- ⑱ オプション端子 別売品を利用して、機能を拡張する際に利用し ます。(別売品の発売をお約束するものではあり ません。)
- (19 D-sub1 入力端子 (12 ページ)
- **@ DisplayPort 入力端子** (12ページ)
- **20 HDMI1 入力端子** (12 ページ)
- 22 音声 1 入力端子 (13ページ)
- **23 RS-232C 入力端子 (13 ページ)**
- **@ USB2 端子 (タッチパネル用) (13ページ)**
- **25 D-sub2 入力端子 (12 ページ)**
- **26 HDMI2 入力端子 (12 ページ)**
- <sup>2</sup> HDMI3 入力端子 (12 ページ)
- 28 音声 2 入力端子 (13ページ)

ワイヤレスコントローラー用端子 29 ワイヤレスアダプター接続端子 (13ページ) **30 USB 端子 (13 ページ) 31) LAN 端子 (13ページ)** 

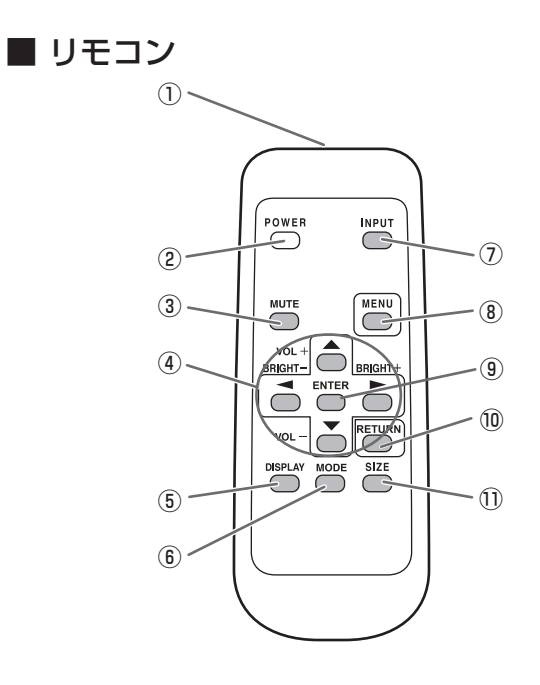

- 発信部
- **2 POWER (電源) ボタン (18 ページ)**
- 3 MUTE (消音) ボタン (26ページ)
- 4 VOL + / (音量調整) ボタン (26ページ) **BRIGHT + / - (バックライト調整) ボタン (27 ページ)** カーソル (▲/▼/ ◀/▶)ボタン
- **5 DISPLAY (状態表示) ボタン (27 ページ)**
- MODE(カラーモード切換)ボタン(27 ページ)
- INPUT(入力切換)ボタン(26 ページ)
- MENU(メニュー)ボタン(26 ページ)
- **⑨ ENTER (実行) ボタン** (27 ページ)
- RETURN(戻る)ボタン(27 ページ)
- **10 SIZE (画面サイズ切換) ボタン (27 ページ)**

# **設置について**

- • 本機は屋内用です。
- • VESA 規格に準拠したスタンドや取り付け金具が必要です。
- • 本機は重量がありますので、設置や取り外し、移動の際は お買いあげの販売店にご相談ください。
- • 本機を壁掛けや天吊りなどで使用する場合は、特別な技術 による工事が必要です。工事は、専門の取り付け工事業者 にご依頼ください。お客様ご自身による工事は一切行わな いでください。取り付け不備、取り扱い不備による事故、 損傷については、当社は責任を負いません。
- • 本機は水平面に対し垂直の状態で使用してください。 傾ける場合は、上向き 20°までにしてください。
- • 移動するときなどは、取っ手と本体底面部を持ってくださ い。画面やトレーを持たないでください。破損や故障、け がの原因となることがあります。
- 本機は周囲温度 5℃~ 35℃の範囲内でご使用ください。 熱がこもるのを防ぐため、周囲の空間を確保ください。

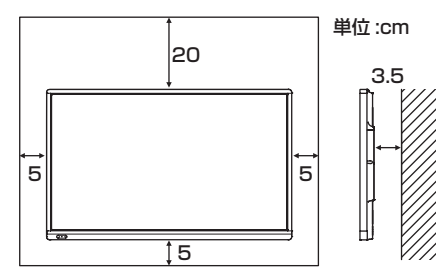

- • ケースに入れて設置するなど空間の確保が困難な場合、周 囲温度が 5℃~ 35℃を超える場合は、ファンを設けるな ど、周囲温度が 5℃~ 35℃になるよう対処してください。
- • 別売品取り付け時の周囲温度は、別売品の説明書をご確認く ださい。別売品を付けると周囲温度が変わる場合があります。
- • 本機を複数台並べて設置する場合は、熱膨張によって隣接 するディスプレイや構造物と押し付けあうことがないよう に、5mm 以上空けて設置してください。
- • 通風孔をふさがないでください。本機内部の温度が上がる と故障の原因となることがあります。
- • 発熱する機器の上に本機を置かないでください。
- • 直射日光やライトなどの強い光が当たる場所で使用しない でください。本機は赤外線を利用したタッチパネルのため、 正しく動作しない場合があります。
- 本機を 2 台以上接近して使用する場合は、赤外線受発信部 が他のディスプレイの赤外線受発信部に影響を与えないよ うにしてください。

# **機器の接続**

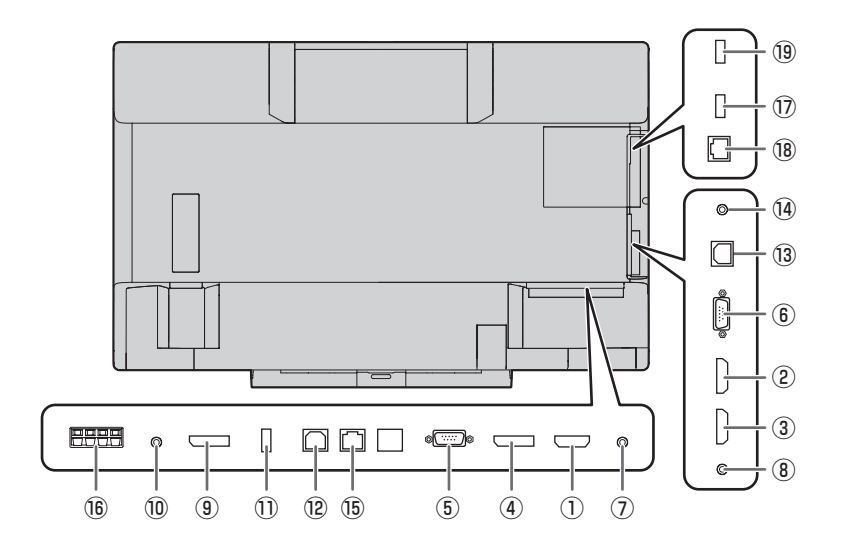

## 1ご注意

- 接続ケーブルの取り付け/取り外しは、主電源スイッチを 切り、コンセントから電源プラグを抜いてから行ってくだ さい。接続する機器の説明書も併せてご覧ください。
- 接続の際、入力端子と出力端子を間違えないように注意し てください。誤動作や故障の原因となる場合があります。
- 端子が破損・変形したケーブルを使わないでください。無 理に接続すると故障の原因となる場合があります。

#### ご参考

- 本機の映像入力端子に接続したコンピューターで、タッチ パネルを使用するときは、USB ケーブルをコンピューター に接続します。詳しくは、タッチペン管理ツール取扱説明 書を参照してください。
- 接続するコンピューター(ビデオカード)によっては、正 しく表示されないことがあります。
- •「D-SUB1」「D-SUB2」でコンピューターの画面を初め て表示させたときや、そのコンピューターの設定を変更し たあとは、画面の自動調整を行ってください。モニターメ ニューの「セルフアジャスト」が「する」の場合、自動で 画面調整されます。
- 再生機器からスピーカーなどへ音声を直接出力した場合、 本機の映像が音声から遅れる場合があります。 再生機器と本機の音声入力端子、本機の音声出力端子とス ピーカーなどを接続し、本機経由で音声を出力してください。
- 接続先のコンピューターにセットアップ情報をインストー ルする場合は付属の CD-ROM 内の Readme ファイルを お読みください。
- 各入力モードで使用する音声入力端子は出荷時、下記のよ うに設定されています。

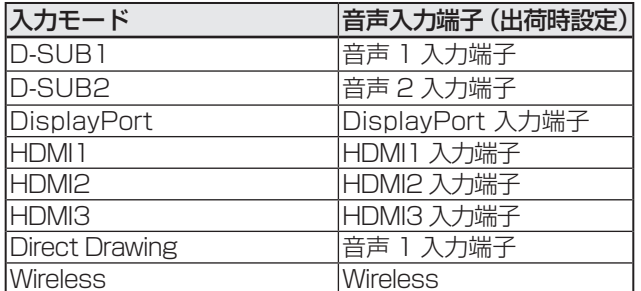

本機底面の端子に本機と固定して使用するコンピューターを 接続し、本機側面の端子に移動用のコンピューターを接続す るなど、使い分けると便利です。

#### ① HDMI1 入力端子

#### ② HDMI2 入力端子

#### ③ HDMI3 入力端子

- 市販の HDMI ケーブル (HDMI 規格認証品 ) で接続します。
- 接続する機器に合わせて、本体設定メニューの「端子設定」 の「HDMI1」/「HDMI2」/「HDMI3」を設定してください。
- 本体設定メニューの「音声設定」で使用する音声入力端子 を選んでください。「HDMI」の場合、音声ケーブルを音声 入力端子に接続する必要はありません。

## ④ DisplayPort 入力端子

- 市販の DisplayPort ケーブル (DisplayPort 規格認証品 ) で接続します。
- 本体設定メニューの「音声設定」で使用する音声入力端子 を選んでください。「DisplayPort」の場合、音声ケーブ ルを音声入力端子に接続する必要はありません。

#### ⑤ D-sub1 入力端子

- 市販の信号ケーブル ( ミニ D-sub 15 ピン ) で接続します。
- 接続する機器に合わせて、本体設定メニューの「端子設定」 の「D-SUB1」を設定してください。
- D-SUB1[VIDEO] で使用する場合は、緑の端子を機器側 のビデオ出力に接続します。
- 本体設定メニューの「音声設定」で使用する音声入力端子 を選んでください。

#### ⑥ D-sub2 入力端子

- 市販の信号ケーブル ( ミニ D-sub 15 ピン ) で接続します。
- 本体設定メニューの「音声設定」で使用する音声入力端子 を選んでください。

## ⑦音声 1 入力端子

## ⑧音声 2 入力端子

- 市販の音声ケーブル(ミニステレオジャック)で接続しま す。音声ケーブルは抵抗がないものを使ってください。
- 入力モードごとに使用する音声入力端子を本体設定メ ニューの「音声設定」で設定してください。

## ⑨ DisplayPort 出力端子

- 本機に表示されている画面、出力されている音声を外部機 器に出力できます。
- 市販の DisplayPort ケーブル (DisplayPort 規格認証品 ) で接続します。
- HDCP により暗号化された映像を出力する場合、HDCP 対応の外部機器が必要です。

#### ⑩音声出力端子

- 本機に入力された音声が出力されます。
- 市販の音声ケーブル(ミニステレオジャック)で接続しま す。
- 出力される音声は、入力モードにより異なります。
- 音量調整で音量が調整できます。
- 本体設定メニューの「音声オプション」の「音声出力」で 出力される音量を固定することができます。
- 音声出力端子から出力される音声を、音声調整メニューで 調整することはできません。

## ⑪タッチペンアダプター接続端子

• タッチペンアダプター(付属)を接続します。(20 ページ)

#### ⑫ USB1 端子(タッチパネル用 )

• 底面に接続したコンピューターでタッチパネルを使用する とき、USB ケーブルを使ってコンピューターに接続しま す。(出荷時設定。本体設定メニューの「タッチ出力設定」 で変更できます。)

## **(3) USB2 端子 (タッチパネル用)**

• 側面に接続したコンピューターでタッチパネルを使用する とき、USB ケーブルを使ってコンピューターに接続しま す。(出荷時設定。本体設定メニューの「タッチ出力設定」 で変更できます。)

## ⑭ RS-232C 入力端子

• RS-232C 変換ケーブル(付属)と市販の RS-232C ス トレートケーブルを使ってコンピューターに接続すると、 本機をコンピューターから制御することができます。

### ⑮ LAN 端子

• 市販の LAN ケーブルを使ってネットワークに接続すると、 本機をネットワーク上のコンピューターから制御すること ができます。

## **68外部スピーカー端子**

- 外部スピーカーを利用するときは、本体設定メニューの「音 声オプション」の「スピーカー設定」を「外部」に設定し てください。
- 外部スピーカーは、必ずインピーダンス 6 Ω、定格入力 10W 以上のものをお使いください。

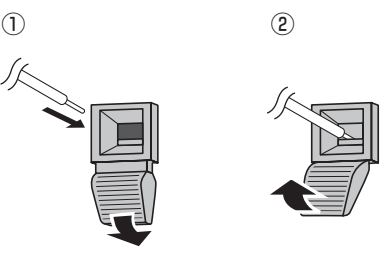

① ツマミを押しながら、ケーブルの先端を穴に差し込む。 ② ツマミを離す。

### ■ご参考

- +と-、左と右を間違えないよう注意してください。
- +と-をショートさせないでください。
- •「スピーカー設定」が「外部」のとき、内蔵スピーカー から音声は出ません。

### ワイヤレスコントローラー用端子

ワイヤレスコントローラーについては、ワイヤレスコントロー ラーの取扱説明書をご覧ください。

#### ⑰ USB 端子

• ワイヤレスコントローラーで使用する USB メモリーを接 続します。

#### ⑱ LAN 端子

• 市販の LAN ケーブルを使って、ワイヤレスコントローラー をネットワークに接続することができます。

#### ⑲ワイヤレスアダプター接続端子

• ワイヤレスアダプター(付属)を接続します。(17 ページ)

# **電源の接続**

## 1ご注意

• 電源コードは必ず付属または指定のものを使用してくださ い。

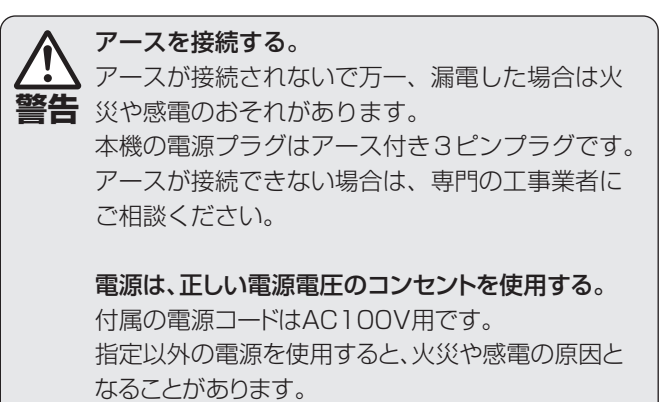

- 1. 主電源スイッチを「切」にする。
- 2. 電源コード(付属)を電源接続端子に差し込む。
- 3. 電源コード(付属)のプラグをコンセントに差し込む。

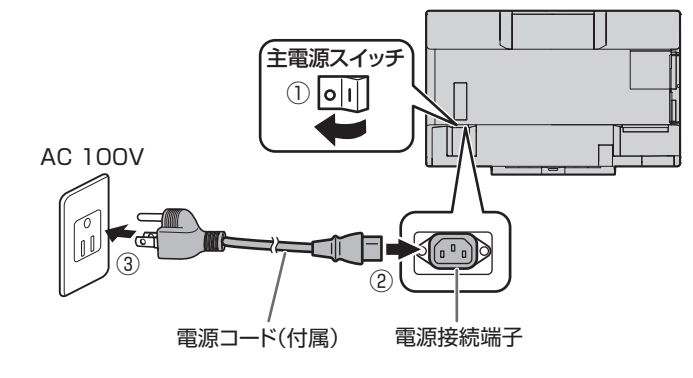

## ■こ参考

• AC200V (50/60Hz) のコンセントを使用するときは、別売の電源コード (QACCJ1093MPPZ) を使用してください。

# **ケーブル処理のしかた**

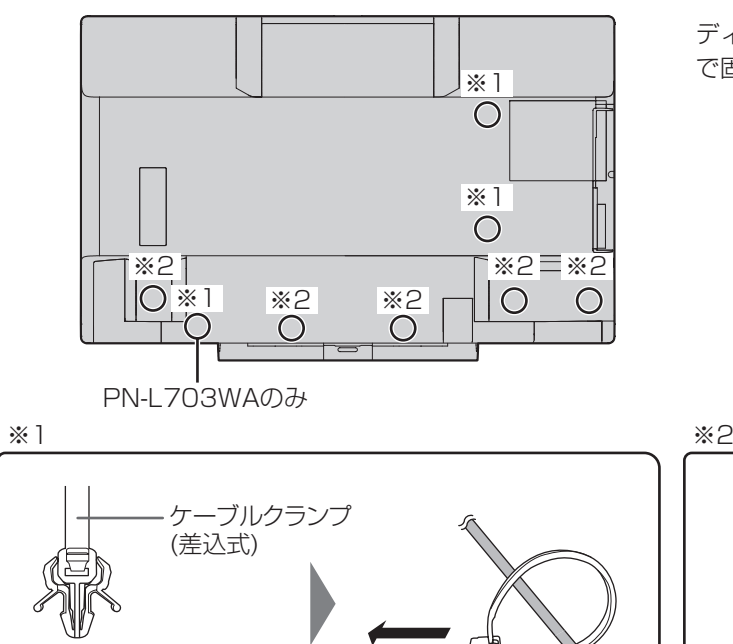

- 固定部 フランド アーブル

ディスプレイ後面に接続したケーブルは、ケーブルクランプ で固定することができます。

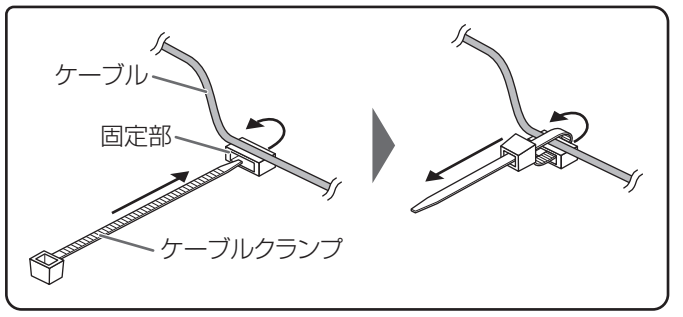

 $\equiv$ 

# **リモコンの準備**

# **電池の入れかた**

1. カバーを軽く押し下げ、矢印の方向へ押す。

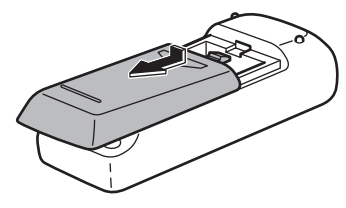

- 2. 付属の乾電池(単 3 形× 2 本)をリモコンに入れる。 リモコン内部の表示に従って、プラス(+)とマイナス(-) の向きを正しく入れてください。
- 3. カバーを元に戻す。

## ■ご参考

- 電池が消耗したときは、早めに新しい乾電池(市販品)と 交換してください。
- 付属の乾電池(単 3 形× 2 本)は保管状態により短期間 で消耗することがあります。
- 長期間使用しないときは、乾電池をリモコンから取り出し ておいてください。
- 電池は、マンガン乾電池またはアルカリ乾電池を使用して ください。

# **リモコンで操作できる範囲**

リモコン受光部から約 5m、上下左右に約 10°以内です。

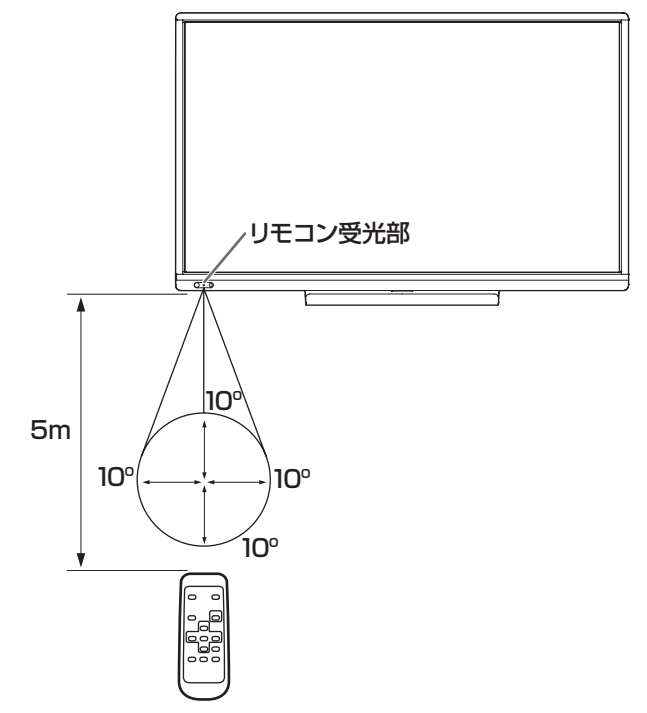

## ■こ参考

- 落としたり、踏んだりして衝撃を与えないでください。故 障の原因となります。
- 水にぬらしたり、湿度の高い所に置いたりしないでくださ  $U<sub>o</sub>$
- リモコン受光部に直接日光や強い照明が当たっているとリ モコンが動作しにくくなります。
- リモコンと本体のリモコン受光部との間に障害物がある と、操作できないことがあります。
- 電池が消耗してくると、操作できる距離が徐々に短くなり ます。早めに新しい電池に交換してください。
- 蛍光灯などが近くにある場合は、動作しにくいことがあり ます。
- エアコンやステレオコンポなど、他の機器のリモコンと同 時に使用しないでください。

# **取っ手の外しかた**

## 取っ手を外すことができます。

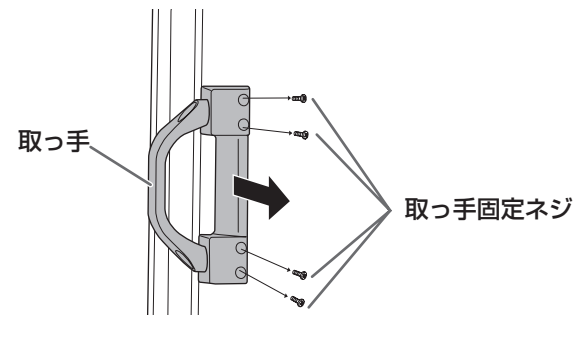

## 1ご注意

- 外した取っ手、取っ手固定ネジは本機用です。他の機器で使 用しないでください。
- 取っ手を付ける際は、必ず本機から外した取っ手、取っ手 固定ネジを使用してください。
- 取っ手が確実に固定されていることを確認してください。

# **WEB カメラの付けかた**

市販の WEB カメラを付けることができます。

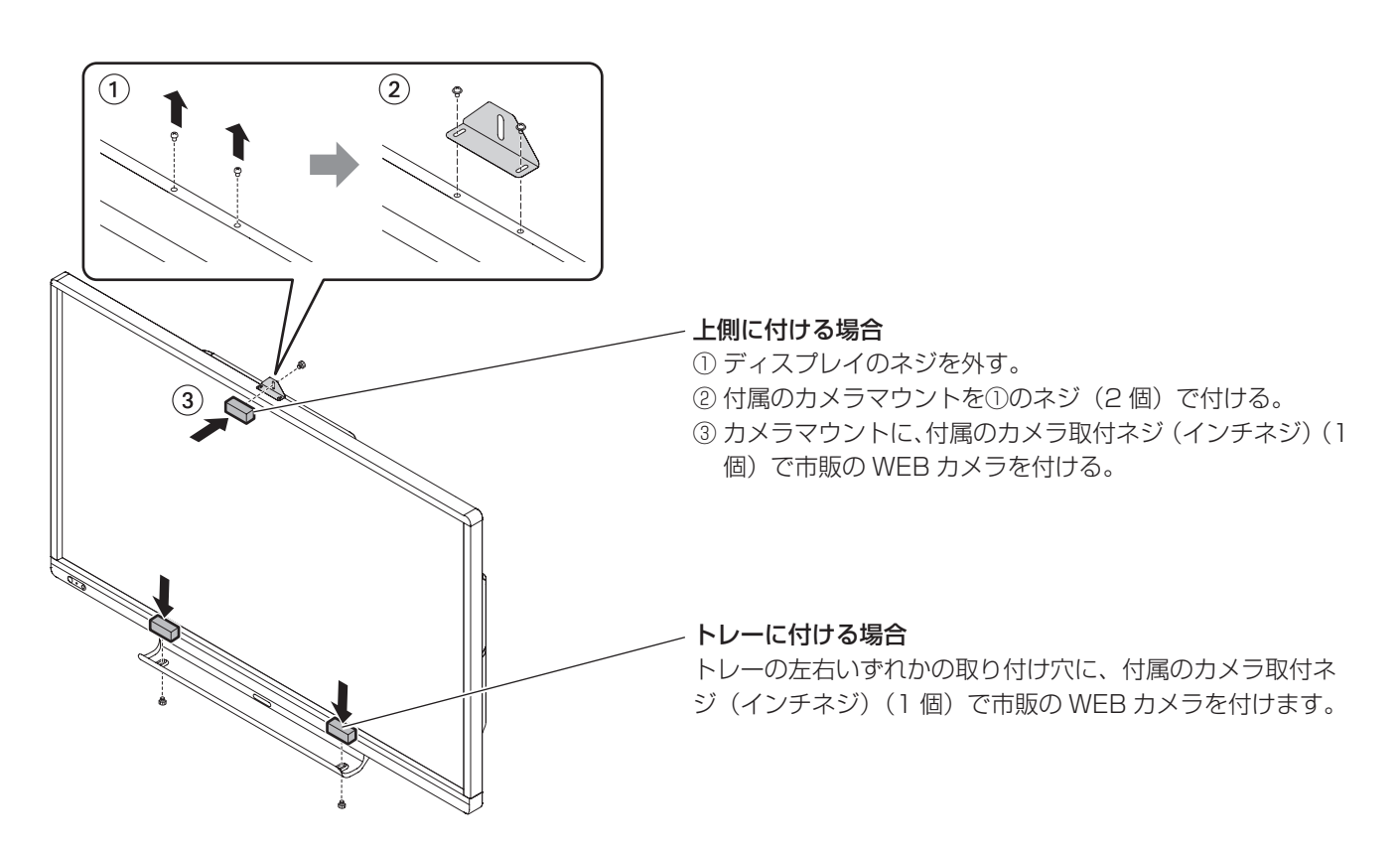

# **ワイヤレスアダプターの付けかた**

本機とコンピューターをワイヤレスで接続するために、ワイヤレスアダプター(付属)を本機に付けます。

1. 本機のワイヤレスアダプター接続端子のそばのネジを外す。

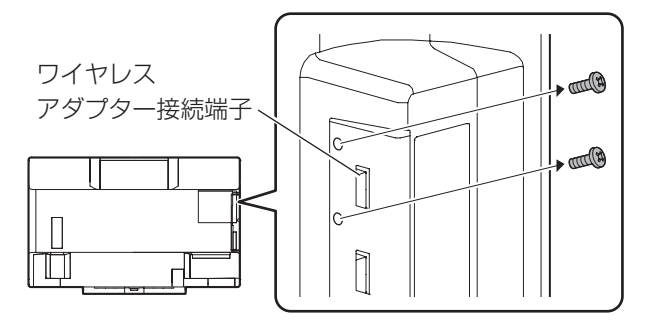

2. ワイヤレスアダプター(付属)をワイヤレスアダプター接 続端子に挿入する。

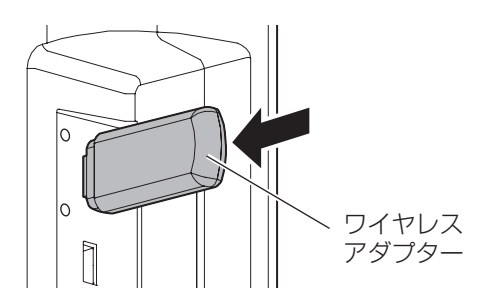

3. ワイヤレスアダプターカバー(付属)を付け、手順 1 で外 したネジで固定する。

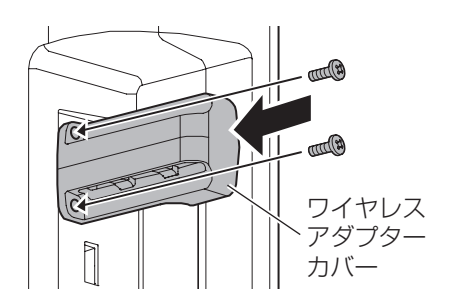

## 1ご注意

• PN-L603WA の場合、ワイヤレスアダプターの先端が本機 から出ます。ぶつけたり引っかけたりしないように注意して ください。

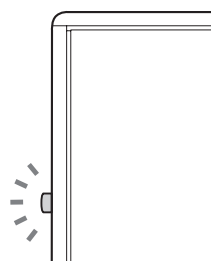

# **ワイヤレストークンの付けかた**

ワイヤレストークン内には、コンピューターをワイヤレスで接続するためのソフトウェア「MirrorOp for SHARP」があります。 ワイヤレストークンは、ワイヤレスで表示させたいコンピューターに接続します。 詳しくは、ワイヤレスコントローラー取扱説明書をご覧ください。

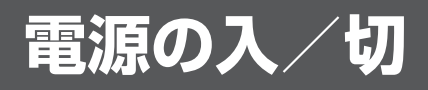

## !ご注意

- 本機の電源を入れたあとに、コンピューターや再生機器の 電源を入れてください。
- ワイヤレスコントローラーを安定して動作させるため、1 日に一度は電源「切」(電源待機状態)にしてください。
- 電源の切/入は、必ず 5 秒以上の間隔を空けてください。 間隔が短いと、故障や誤動作の原因となります。

# **主電源を入れる**

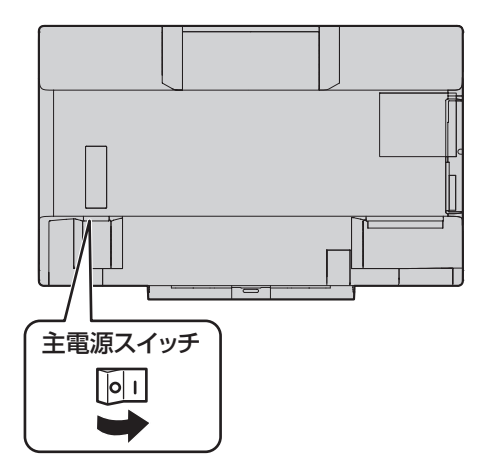

## ご注意

• 主電源の切/入は、主電源スイッチで行ってください。 主電源「入」の状態での電源コードの抜き差しや、ブレー カーの切/入などは行わないでください。

# **電源を入れる**

1. POWER ボタンを押す。

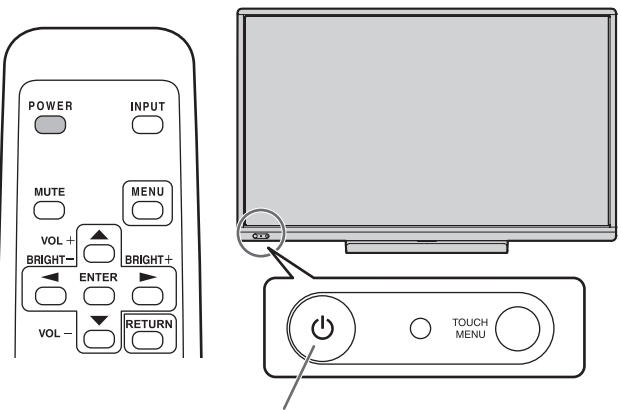

POWERボタン/電源ランプ

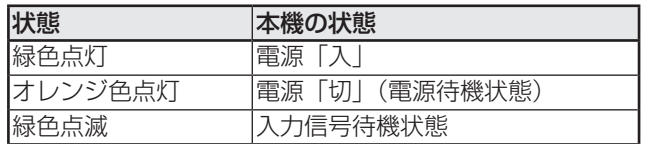

## ご参考

- 主電源が「切」の場合、電源を入れることはできません。
- 入力信号待機状態のときに POWER ボタンを押すと、電 源待機状態になります。
- スケジュールを設定すると、電源待機状態の電源ランプは、 赤色とオレンジ色の交互に点滅します。
- 電源を入れたときのロゴを表示しない場合は、その他メニュー の「ロゴ画面」を「しない」にしてください。(37 ページ)
- 起動時に表示される入力モードを固定することができます。 本体設定メニューの「起動時入力モード」で設定してくだ さい。

## ■ 時計の設定について

• 初めて電源を入れたときなど、時刻が設定されていな いときは、日時設定の画面が表示されます。日付と時 刻を設定してください。

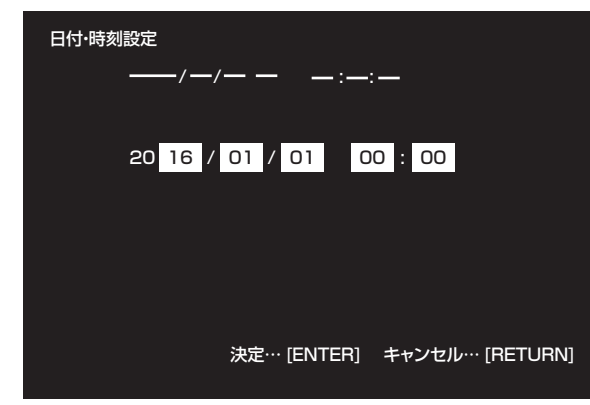

① へ で項目を選び、 へ で数値を変える。 **② ENTER を押す。** 

- 必ず日付と時刻を設定してください。
- 日時設定の画面は約 15 秒操作がないと消えます。日時設 定の画面が消えたときは、本体設定メニューの「日付・ 時刻設定」で設定できます。

### ■ ご参考

- 時刻は 24 時間制で設定してください。
- 時計は内蔵電池により保持されます。
- 時刻を設定しているにも関わらず、電源を入れたときに日 時設定の画面が表示される場合は、内蔵電池が消耗してい ます。内蔵電池の交換は、お買いあげの販売店または修理 ご相談窓口にご相談ください。
- 内蔵電池の寿命の目安:約 5 年(本機の状態により異なり ます。)
- 最初の電池は工場出荷時に組み込まれていますので、所定 の使用時間に満たないうちに、寿命が切れることがありま す。

## **電源を切る**

1. POWER ボタンを押す。 電源待機状態になります。

## !ご注意

- 電源「切」の状態では、ワイヤレスコントローラーの無線 LAN アクセスポイントの機能は使用できません。
- 電源を切ると、Wireless モードと Direct Drawing モー ドの手書きデータは消えます。必要なデータは電源を切る 前に必ず保存してください。 入力モードが「Direct Drawing」または「Wireless」の 場合、POWER ボタンを押すと、確認のメッセージが表示 されます。
- スケジュールや LAN 制御、無操作オフで雷源を切る場合、 必要なデータはあらかじめ保存してください。未保存の データがある場合でも電源が切れます。(データは消えま す。)

# **タッチパネル / タッチペンの準備**

# **タッチペンアダプターの接続**

タッチペンを使用するために、タッチペンアダプターを本機 のタッチペンアダプター接続端子に付けます。

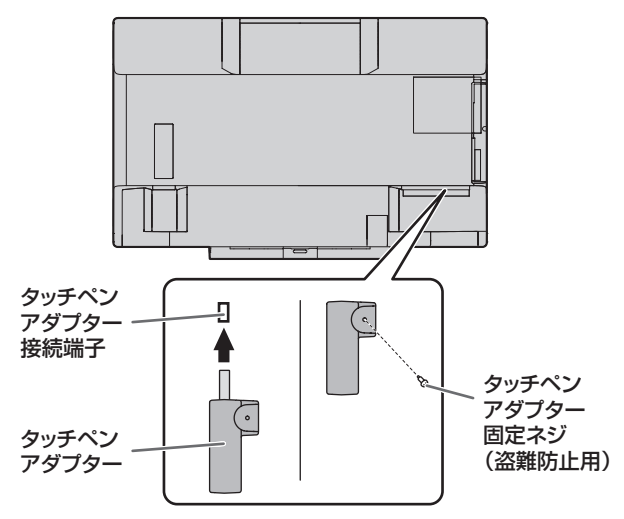

## **タッチペンの準備**

## ■電池の入れかた

- 1. 電池キャップを外す。
- 2. カバーを開け、付属の乾電池(単4形)をタッチペンに入 れる。

タッチペン内部の表示に従って、プラス(+)とマイナス (-) の向きを正しく入れてください。

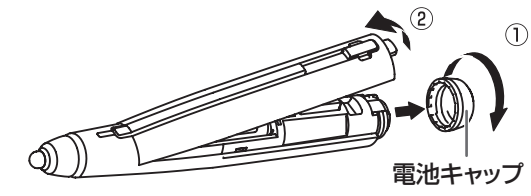

3. カバー、電池キャップを元に戻す。

## ■ご参考

- 付属の乾電池(単4形)は、保管状態により短期間で消耗 することがあります。
- 長期間使用しないときは、乾電池をタッチペンから取り出 しておいてください。
- 電池は、アルカリ乾電池を使用してください。

## **コンピューターの準備**

本機の映像入力端子に接続したコンピューターでタッチパネ ル / タッチペン / イレーザーを使用するために、以下のソフ トウェアをインストールしてください。

- タッチペン管理ツール
- ペンソフト

各ソフトウェアのインストールについては、それぞれの取扱 説明書を参照してください。

## ■こ参考

• Wireless モードでは、タッチペン管理ツールをインストー ルしていないコンピューターでも、タッチパネルを使用す ることができます。

## **タッチペンの操作**

タッチペンは本機に対応したもの(付属、または別売の PN-ZL02A)を使用してください。

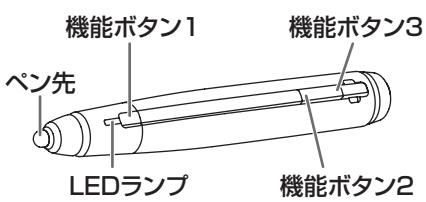

機能ボタンは、工場出荷時以下のように設定されています。

- 機能ボタン 1:ペンソフト連携
- • 機能ボタン 2:PageDown
- • 機能ボタン 3:PageUp

機能ボタンには、機能を割り当てることができます。詳しくは、 タッチペン管理ツール取扱説明書を参照してください。

## デジタイザーペンとして使う

タッチペンを Windows のデジタイザーペンとして使用する ことができます。

デジタイザーペンとして使用するときは、タッチペン管理ツール の「タッチ動作モード設定」を「ペンデジタイザーモード」に変 更します。詳しくは、タッチペン管理ツール取扱説明書をご覧く ださい。

## ご参考

- • 機能ボタンを押すと、LED ランプが点灯します。 LED ランプが点灯しないときは、電池が消耗していない か確認してください。
- • 電池残量が少なくなると、LED ランプがオレンジ色点滅 します。
- • タッチペンアダプターと未接続状態では、LED ランプが 水色点滅します。
- • 機能ボタンは、画面正面の画面近くで操作してください。 離れると操作できない場合があります。
- • 機能ボタンは、ゆっくりと確実に押してください。素早く 押すと、認識されない場合があります。
- • 電池残量が少ないとき、近くで他の無線設備が通信してい ると、線が途切れたりすることがあります。
- ペン先が消耗・破損したときは、ペン先を交換してください。

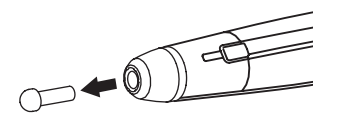

## ■タッチペンの各種設定について

タッチペンの各種設定は、タッチペン管理ツールで行います。 設定や操作について詳しくは、タッチペン管理ツール取扱説 明書を参照してください。

こ参考

• ワイヤレスコントローラー使用時、ペンの設定はありませ ん。タッチペン管理ツールの設定も不要です。

## **タッチペンを追加する(ペアリング)**

• タッチペンは同時に 4 本まで使用することができます。(登 録は 8 本まで。) 

タッチペンを追加すると、同時に書き込めたり、タッチペ ンごとに色を設定したりすることができます。

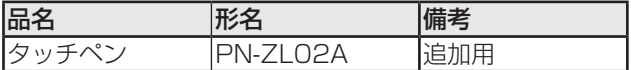

- • 別売のタッチペンを本機で使用するには、タッチペンアダ プターにタッチペンを登録する必要があります。(ペアリ ング)
- タッチペンのペアリングは、タッチペン管理ツールで行い ます。詳しくはタッチペン管理ツール取扱説明書をご覧く ださい。
- • タッチペンのペアリングは、1 本ずつ行ってください。

## ■こ参考

- • 複数のタッチペンを使用しているとき、タッチ位置やペン の情報(色·太さなど)が入れ替わったり、線が途切れた りする場合があります。
	- 同時にタッチしたとき
	- ペン同士が近づいたとき
	- 電池残量が少ないとき
	- 近くで他の無線設備が通信しているとき
- 画面以外でペン先を押さないでください。正しく動作しな い場合があります。
- • 1 つのタッチペンを複数のタッチペンアダプターに登録す ることはできません。
- • PN-ZL02A に付属の識別シールを貼ると、タッチペンを 区別することができます。

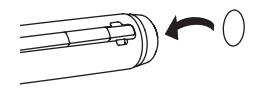

# **タッチ操作**

# **タッチ操作**

本機で使用できるタッチ操作は、OS やアプリケーションに より異なります。また、そのタッチ操作による働きも異なり ます。詳しくは、Windows のヘルプやアプリケーションの 説明書でご確認ください。

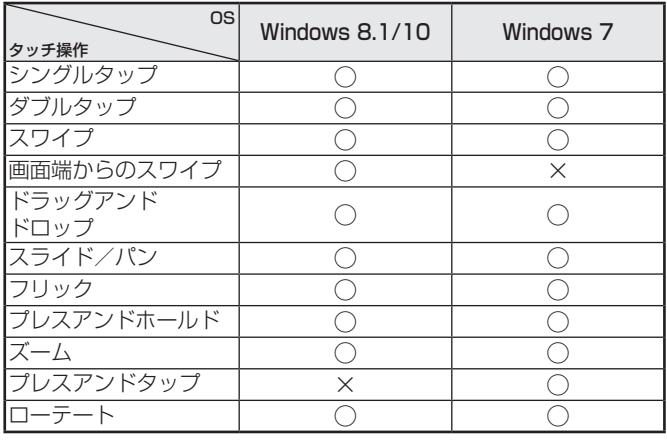

## ダブルタップ

マウスのダブルクリックとして動作します。 指/タッチペンで素早く 2 回タッチしてください。

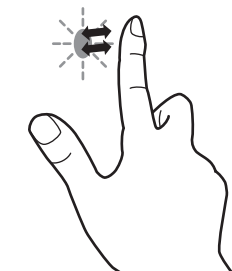

指でダブルタップするときは、1 度目のタッチのあと、指を 画面から十分に離してください。距離が十分でない場合、ダ ブルタップできません。

## スワイプ

指/タッチペンで触れたあと、離さないまま移動し止めます。

## ■こ参考

- Windows 7 でコントロールパネルの「ペンとタッチ」の 「マルチタッチジェスチャとインクを有効にする」のチェッ クが外れている場合は、チェックしてください。
- ペンソフトでのタッチペンの使いかたは、ペンソフト取扱 説明書をご覧ください。

## ■ 指/タッチペン共通の操作

## シングルタップ

マウスの左クリックとして動作します。 指/タッチペンでタッチしてください。

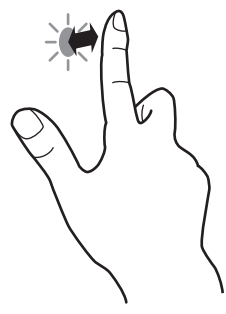

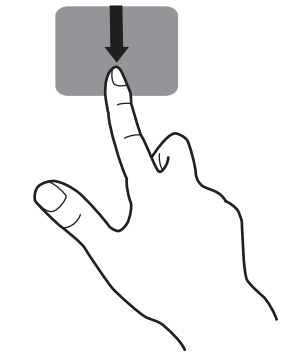

画面端からのスワイプ

画面端を指/タッチペンで触れたあと、離さないまま横に移 動し止めます。

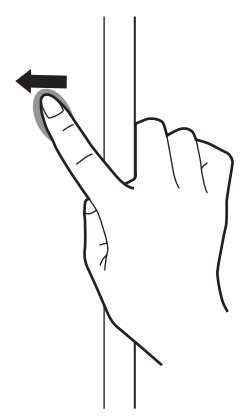

## ドラッグアンドドロップ

マウスのドラッグアンドドロップとして動作します。 指/タッチペンで触れたあと、離さないまま移動します。移 動が完了すると、指/ペンを離します。

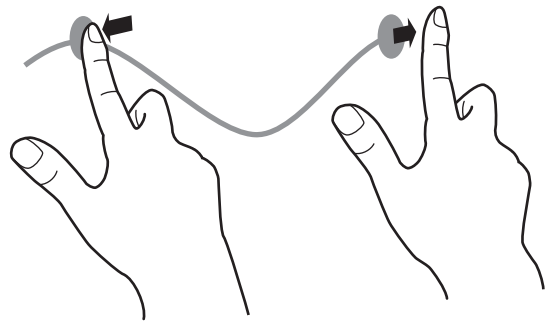

フリック 指/タッチペンを行いたい機能がある方向へ弾くように移動 させます。

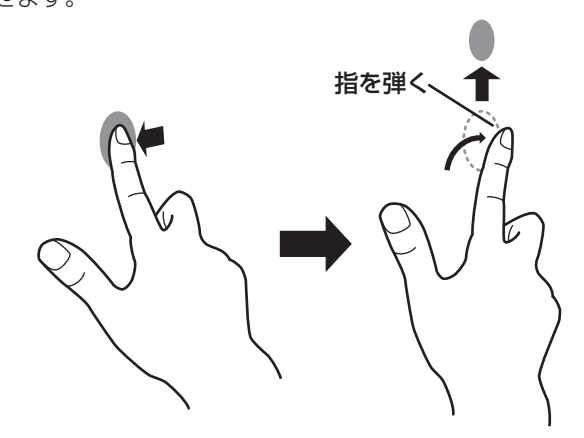

## プレスアンドホールド

マウスの右クリックとして動作します。 指/タッチペンをしばらく押さえてから、指/タッチペンを 離します。

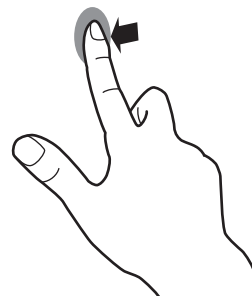

スライド/パン

指/タッチペンを触れたまま動かし、画面をスクロールさせ ます。

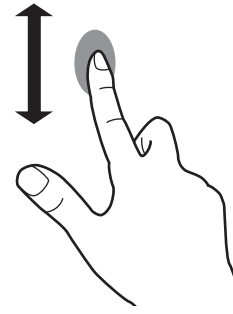

## ■ 指の操作

## ズーム

拡大/縮小ができる画面で使います。 2 本の指で画面に触れ、そのまま 2 本の指を近づけると、画 面が縮小します。離すと画面を拡大します。

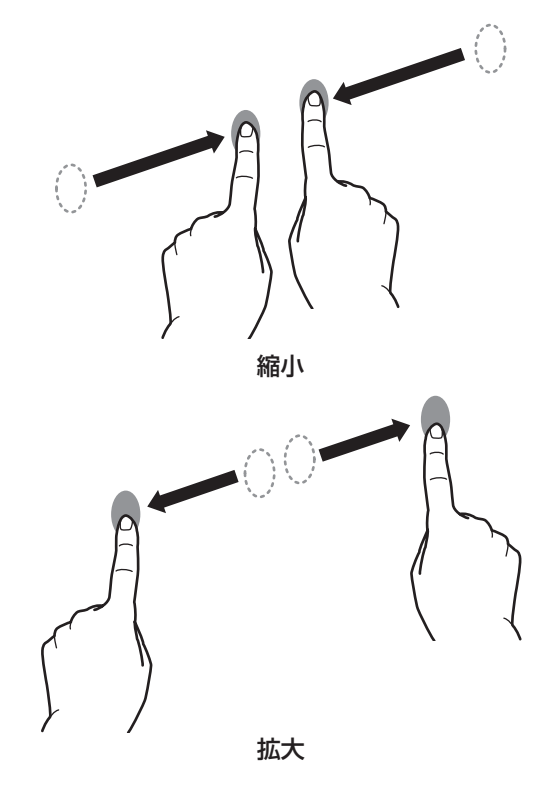

プレスアンドタップ

マウスの右クリックとして動作します。 1 本の指で画面を触れたまま、もう 1 本の指で画面をシング ルタップします。

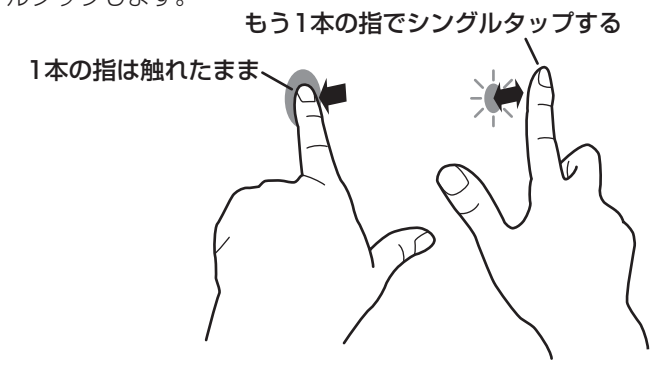

## ローテート

回転表示ができる画面で使います。 回転する中心点を 1 本の指で触れます。その指はそのまま動 かさず、もう 1 本の指で回転させる方向に指を動かします。

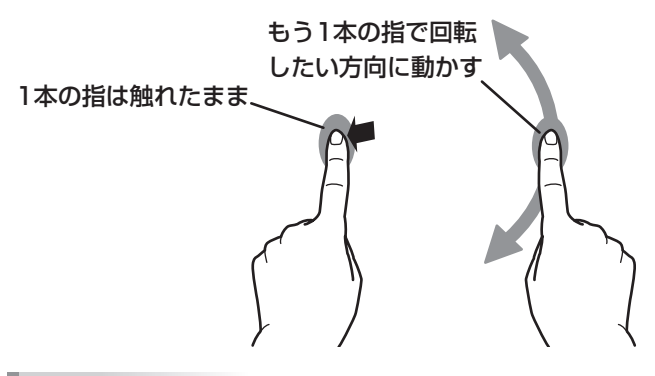

## ■ご参考

• 以下の場合は、正しく動作しない場合があります。 タッチ動作が素早いとき 2 点間の距離が小さいとき 2 点が交差するとき

## **その他の機能について**

Windows 8.1/10 では、入力パネルの機能が使えます。 Windows 7 では、タッチポインター、入力パネルの機能が 使えます。

それぞれの機能については、Windows のヘルプを参照して ください。

### タッチポインター:

タッチした付近にマウスのような半透明の画像が表示され ます。その画像の左/右ボタンをクリックすると、マウス の左/右クリックと同じ働きをします。

### 入力パネル:

画面上にソフトウェアキーボードと手書き認識を持つ入力 パネルが表示されます。

Windows 7 (Starter は除く) /8.1/10 で Microsoft Office のインク機能を利用することができます。 手書きのコメントを書いたり、手書き認識をすることができます。 詳細は、Microsoft Office のヘルプを参照してください。

## **使用上のご注意**

- タッチペンは、タッチパネルの操作以外に使用しないでく ださい。
- ペン先を強く押さえないでください。
- 赤外線受発信部と操作するタッチペン・指の間に、障害物 があると正しく動作しません。タッチペンを持つ指や服の 袖が画面近くにあっても正しく動作しません。
- タッチ時にタッチペンを倒し過ぎると、タッチ位置が正し く検出できない場合があります。
- 画面の端で入力できない場合は、タッチペンをゆっくり動 かしてください。
- インバーター蛍光灯が近くにある場合、正しく動作しない 場合があります。
- タッチペンのペン先、機能ボタンを押した状態で保管しな いでください。電池が消耗します。
- タッチペンのペン先に汚れや異物が付いている場合は、取 り除いてください。画面が傷付く原因となります。
- ログイン時の画面でペンの位置がずれる場合があります。 その場合は、キーボードやマウス等で操作してください。
- USB ケーブルが抜けた場合、USB ケーブルを接続し直し てもタッチパネルが正しく動作しない場合があります。そ の場合は、コンピューターを再起動してください。

## **イレーザーについて**

イレーザーはペンソフト、Direct Drawing で使用します。イ レーザーの使いかたは、ペンソフト取扱説明書、ワイヤレス コントローラー取扱説明書をご覧ください。

## |【ご注意

- イレーザーは、布の面を画面にゆっくりと接触させてくだ さい。布以外の面が画面に触れると、画面が傷付く原因と なります。
- 画面と接触する面に汚れや異物が付いている場合は、取り 除いてください。画面が傷付く原因となります。
- タッチペン管理ツールの「タッチ動作モード設定」が「ペ ンデジタイザーモード」のとき:
	- -ペンソフトでは、イレーザーでタッチしても、固定サイ ズの消しゴムとなります。
	- -下記ソフトウェアで消しゴム機能として利用できます。 Microsoft Office 2007/2010/2013/2016

# **基本的な操作**

# **タッチメニューで操作する**

ディスプレイをタッチして、入力や音量などを変更できます。

## 1.TOUCH MENU ボタンを押す。

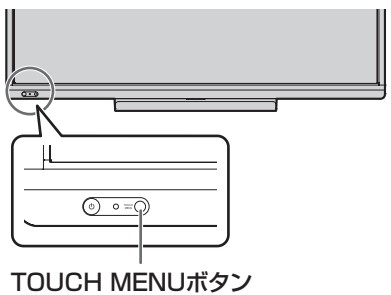

## 2. 画面をタッチして設定する。

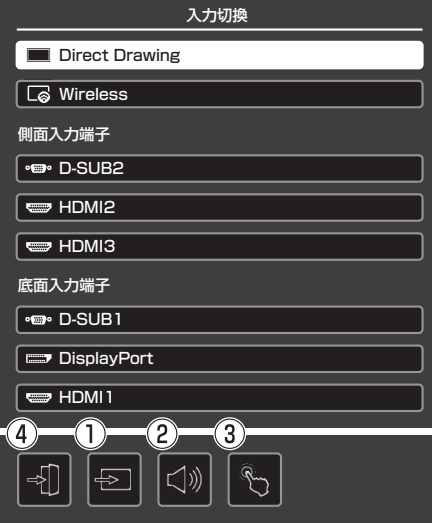

## ①入力切換

入力モードを切り換えます。

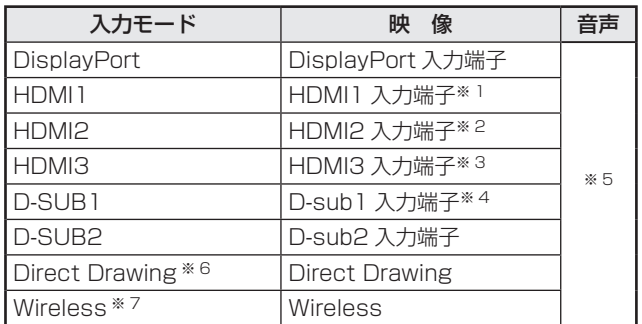

- 入力モードの切り換えに合わせて、タッチパネルとの接続も 切り換わります。入力モードによって、底面 / 側面どちらの USB端子を使用するか設定することができます。(34ページ)
- ※1「端子設定」の「HDMI 1」で使用する端子を選びます。 (33 ページ)
- ※2「端子設定」の「HDMI 2」で使用する端子を選びます。 (33 ページ)
- ※ 3「端子設定」の「HDMI 3」で使用する端子を選びます。 (33 ページ)
- ※ 4「端子設定」の「D-SUB1」で使用する端子を選びます。 (33 ページ)
- ※ 5「音声設定」で音声を入力する端子を選びます。 (33 ページ)
- ※ 6 ホワイトボードとして使用するときに選びます。詳しく は、ワイヤレスコントローラーの取扱説明書をご覧くだ さい。
- ※ 7 コンピューターをワイヤレスで表示するときに選びま す。詳しくは、ワイヤレスコントローラーの取扱説明書 をご覧ください。

## ②音量操作

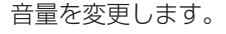

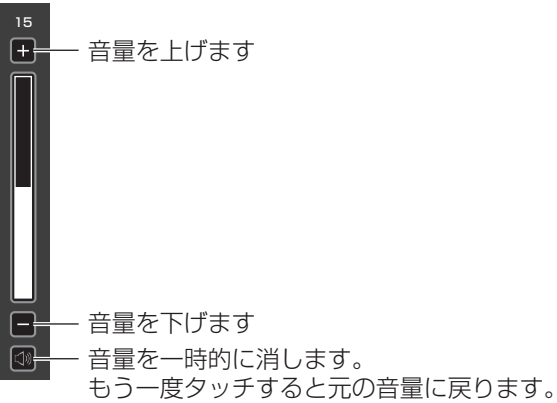

## 基本的な操作

#### ③タッチ操作設定

タッチすると、タッチ操作を無効にします。 もう一度タッチすると、タッチ操作が有効になります。

## こ参考

- 入力切換したときは、タッチ操作の無効設定が解除され ます。
- •「タッチ出力無効アイコン表示」が「する」のとき、タッ チ操作を無効にするとタッチ出力無効アイコンがディス プレイに表示されます。

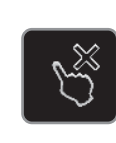

- ディスプレイのタッチ出力無効アイコンをタッチしても、 タッチ操作を有効にすることができます。
- タッチ出力無効アイコンの表示位置を変更することがで きます。(35 ページ)
- USB ケーブルが接続されていないときでも、タッチ出力 無効アイコンが表示されます。

## ④タッチメニュー終了

タッチメニューを終了します。

## ■こ参考

- リモコンで操作することもできます。 (1) DISPLAY を約 5 秒以上押し続ける。
	- タッチメニューが表示されます。
	- (2) <
	(2) ○○○で設定項目を選ぶ。
	- (3) ごで設定し、 ENTER を押す。
		- 設定が確定します。
		- RETURN<br>- Compを押すとタッチメニューを終了します。

# **リモコンで操作する**

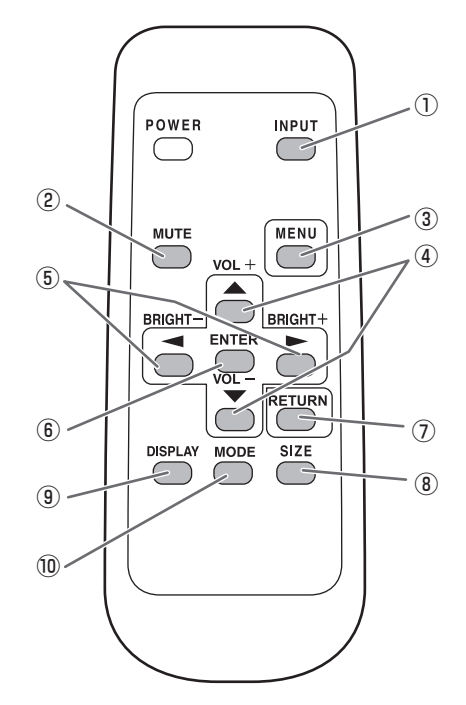

#### ① INPUT( 入力切換 )

メニューが表示されます。 ● ● で入力モードを選び < ENTER で決定します。

※ 変更できる入力モードについては、「タッチメニューで操 作する」(25ページ)を参照してください。

### ② MUTE( 消音 )

音声を一時的に消します。 もう一度押すと元の音量に戻ります。

## ③ MENU( メニュー表示 )

メニューが表示されます。 メニューについて詳しくは 29 ページを参照してください。

 $(4)$  VOL + $/ - ($ 音量調整)

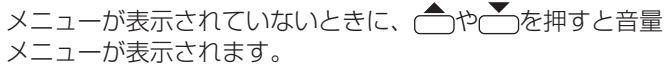

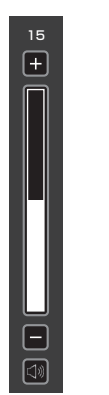

← やーで音量を調整します。

- ※ 音量メニューを表示したあと、約 4 秒間何も操作しないと 通常画面に戻ります。
- ※ タッチして操作することもできます。

## ⑤ BRIGHT +/− ( バックライト調整 )

メニューが表示されていないときに、「やや」を押すと明る さメニューが表示されます。

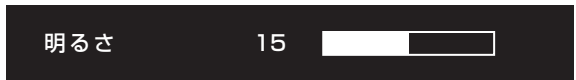

□や□で明るさを調整します。

※ 明るさメニューを表示したあと、約 4 秒間何も操作しない と通常画面に戻ります。

## ⑥ ENTER(実行)

設定を確定します。

## ⑦ RETURN(戻る)

前の画面に戻ります。

## **8 SIZE(画面サイズ切換)**

メニューが表示されます。← で画面サイズを選びます。 (28 ページ)

## ⑨ DISPLAY( 状態表示 )

ディスプレイの情報を確認することができます。

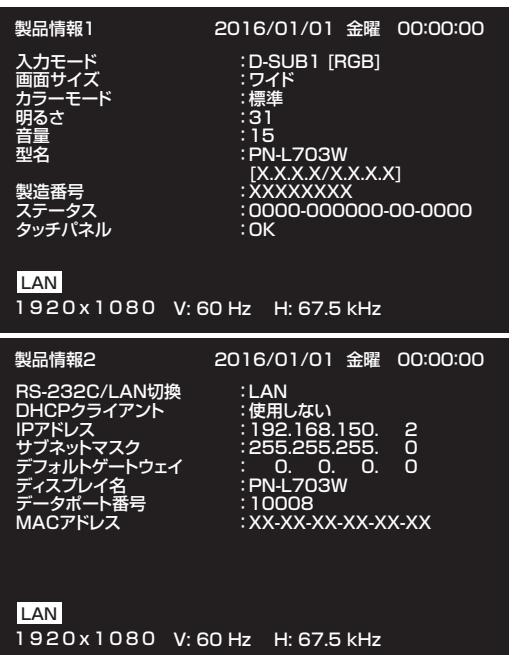

ボタンを押すたびに、製品情報 1 →製品情報 2 →表示消去… と変わります。

- 約 15 秒経過すると、表示は自動的に消えます。
- LAN の接続中は LAN が表示されます。
- LAN が赤表示されている場合は、IP アドレスが重複して います。

## ⑩ MODE( カラーモード切換 )

押すたびに以下の順でカラーモードを切り換えます。

標準→あざやか→ sRGB →高照度カラー→標準…

- •「sRGB」は、PC 系入力時のみ。 sRGB とは、IEC (International Electrotechnical Commission) が規定した色再現性の国際規格です。液晶 の特性を考慮した色変換が行われ、原画像に基づいた色合 いでの表現になります。
- •「高照度カラー」とは、周囲が明るい場所に適した色合い での表示になります。

## ■ 画面サイズ切換について

入力信号によっては、画面サイズを切り換えても表示が変わらない場合があります。

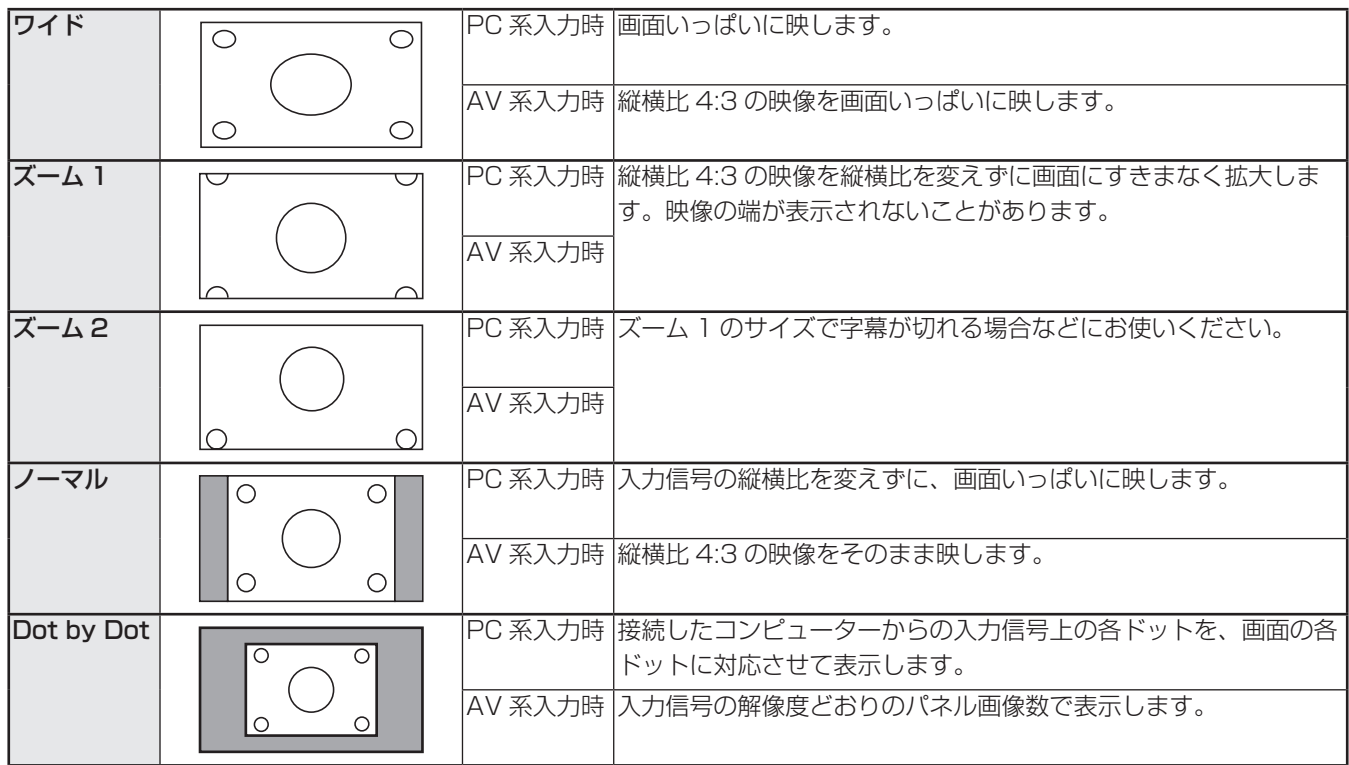

## ■ご参考

- 営利目的、または、公衆に視聴させることを目的として、喫茶店、ホテル等において、本機の画面サイズ切換機能等を利用 して、画面の圧縮や引き伸ばしなどを行うと、著作権法上で保護されている著作者の権利を侵害するおそれがありますので、 ご注意ください。
- 2 画面表示時は、画面サイズを変えることはできません。
- オリジナル映像 ( 外部機器から入力されたテレビ放送やビデオソフトなどの映像 ) の画面比率と異なる画面サイズを選択す ると、本来の映像とは見えかたが変わります。
- ワイド映像でない通常 (4:3) の映像を、画面サイズ切換機能を利用して画面いっぱいに表示すると、画像周辺部分が一部 見えなくなったり、変形して見えます。制作者の意図を尊重したオリジナルな映像をご覧になるときは、画面サイズを「ノー マル」にしてください。
- 市販ソフトによっては、字幕など画像の一部が欠けることがあります。このようなときは、画面サイズ切換機能で最適なサイズに 切り換えてください。このとき、ソフトによっては画面の端にノイズや曲がりが生じることがありますが、故障ではありません。
- オリジナル映像のサイズによっては、画面の端に黒い帯が残る場合があります。

# **各種設定メニュー**

# **メニューの基本操作**

映像・音声などの調整や各種機能の設定をすることができま す。ここではメニューの使いかたについて説明します。各項 目の詳細は、30 ~ 37 ページをご覧ください。

## 1ご注意

• メニューなどの表示中に、主電源スイッチを「切」にしな いでください。設定内容が初期化される場合があります。

## ■ 操作例

(映像調整メニューの「コントラスト」を調整する。)

1. <sup>MENU</sup>を押し、メニュー画面を表示する。

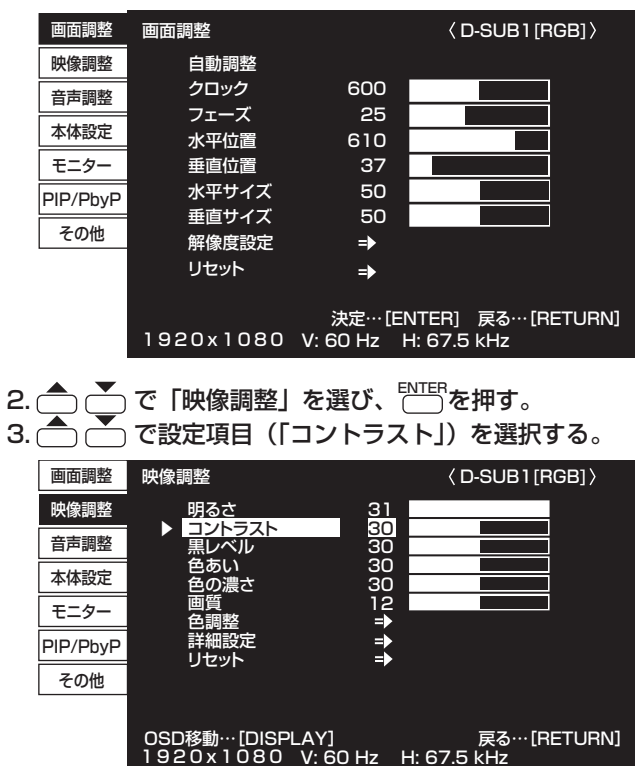

4. ◯ ◯ で設定を調整する。

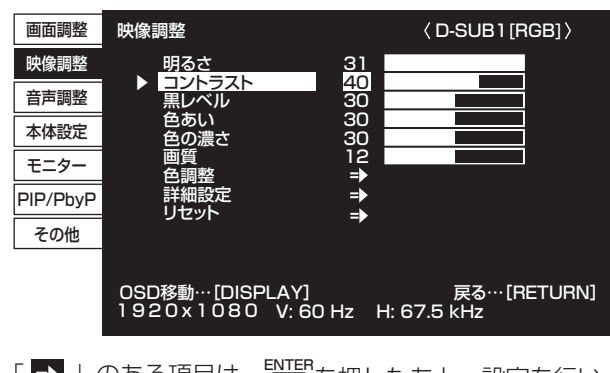

「 => 」のある項目は、FUTER<sub>を押したあと、設定を行い</sub> <del>- -</del><br>
( ) を押します。

5. <sup>MENU</sup>を押し、メニュー画面を閉じる。

## ■こ参考

- メニュー画面は、入力信号の種類により内容が異なります。
- 約 15 秒間何も操作しないと、メニュー画面は自動的に閉 じます。(「日付・時刻設定」、「スケジュール」、「LAN 設定」 は約 4 分)

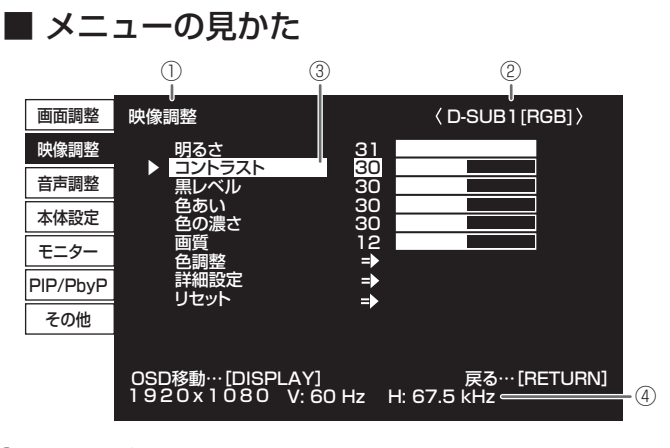

① メニュー名

- ② 入力モード
- ③ 選択中の項目(ハイライト表示)

④ 入力信号の画面解像度など

■こ参考

• 選択できない項目(現在の入力信号で動作しない機能など) は灰色で表示されます。

## **メニュー項目の詳細**

メニュー画面は、入力信号の種類により内容が異なります。

## ■ 画面調整

DISPLAYを押すたびに、メニュー画面の表示位置を移動することができます。

## 自動調整(D-SUB1[RGB]/D-SUB2/Direct Drawing/Wireless)

現在入力されている映像信号を使って、「クロック」「フェーズ」「水平位置」「垂直位置」を自動的に調整します。 ENTERを押すと実行されます。<D-SUB1[RGB]>、<D-SUB2> でコンピューターの画面を初めて表示させるときや、そのコ ンピューターの設定を変更したあとには、自動調整を行ってください。(40 ページ)

## クロック(D-SUB1[RGB]/D-SUB2/Direct Drawing/Wireless)

該当映像のサンプリングクロックの周波数を調整します。

縦じま状のちらつきがあるときに調整してください。

調整用パターン(40 ページ)を利用するときは、調整用パターンに縦じま状のノイズが出ないように調整してください。

## フェーズ (D-SUB1[RGB]/D-SUB2/Direct Drawing/Wireless)

該当映像のサンプリングクロックの位相を調整します。細かな文字などを出したときにコントラストがつかなかったり、映像の 端にちらつきが出るときに調整してください。調整用パターン(40 ページ)を利用するときは、調整用パターンに横じま状 のノイズが出ないように調整してください。

※「フェーズ」の調整は、「クロック」を正しく調整したあと行ってください。

#### 水平位置

映像の左右の位置を調整します。

## 垂直位置

映像の上下の位置を調整します。

水平サイズ

映像の左右の大きさを調整します。

## 垂直サイズ

映像の上下の大きさを調整します。

#### 解像度設定 (D-SUB1[RGB]/D-SUB2/Direct Drawing/Wireless)

#### 水平解像度

入力信号の解像度が正しく認識されない場合、正しい水平解像度を設定します。

( 信号によっては、調整できない場合があります。)

#### 垂直解像度

入力信号の解像度が正しく認識されない場合、正しい垂直解像度を設定します。

( 信号によっては、調整できない場合があります。)

#### リセット

画面調整メニューの各項目値を、工場出荷時に戻します。

「する」を選び、ENTERを押してください。

## ■ 映像調整

DISPLAYを押すたびに、メニュー画面の表示位置を移動することができます。

#### 明るさ

バックライトの明るさを調整します。(PIP モードの設定時はメイン側に設定が反映されます。)

#### コントラスト

映像の明るい部分と暗い部分の差を調整します。

## 黒レベル

映像信号の全体的な明るさを調整します。

#### 色あい

肌色を調整します。+方向で緑色に、-方向でマゼンタ色になる方向に色相を調整します。

#### 色の濃さ

色の濃さを調整します。

#### 画質

画像のシャープさを調整します。

## 色調整

### カラーモード

画面のカラーモードを切り換えます。リモコンで切り換えることもできます。(27 ページ)

- ※「sRGB」は PC 系入力時のみ。詳細は 27 ページをご覧ください。
- (PIP モードの設定時は、メイン側の設定が反映されます。)

#### 色温度

調整しない ... 入力信号レベルをそのまま表示します。「明るさ」が最大のとき、輝度が最大になります。 (PC 系入力時のみ)

- プリセット ...「プリセット」で色温度を選びます。
- ユーザー設定...「赤色/緑色/青色コントラスト」「赤色/緑色/青色オフセット」をそれぞれ調整します。
- (PIP モードの設定時は、メイン側の設定が反映されます。)

#### プリセット

「色温度」が「プリセット」のとき、色温度を選びます。

- 設定値は目安です。画面の色温度は経年により変わります。一定の色温度を維持するものではありません。 ユーザー設定
- 「色温度」が「ユーザー設定」のとき、各項目を調整します。
- 赤色コントラスト ...... 明るい階調の赤成分を調整します。
- 緑色コントラスト ...... 明るい階調の緑成分を調整します。
- 青色コントラスト ...... 明るい階調の青成分を調整します。
- 赤色オフセット ...... 暗い階調の赤成分を調整します。
- 緑色オフセット ...... 暗い階調の緑成分を調整します。
- 青色オフセット ...... 暗い階調の青成分を調整します。

## プリセット値コピー

「プリセット」に設定されている値を「ユーザー設定」にコピーします。

- 「する」を選び、ENTERを押してください。
- (白色以外では、プリセットと異なる場合があります。)

## ガンマ

ガンマを選択します。「ユーザー」は、転送した任意のガンマ値(44 ページ)に設定します。

(PIP モードの設定時は、メイン側の設定が反映されます。)

## 肌色補正(AV 系入力時)

肌の色あいを調整します。

「肌色補正」が「弱」/「強」の場合、「カラーマネージメント - 色相 /- 彩度 /- 明度」は設定できません。

カラーマネージメント-色相(AV 系入力時)

R(赤)/Y(黄)/G(緑)/C(シアン)/B(青)/M(マゼンタ)の 6 色で色あいを調整します。

カラーマネージメント-彩度(AV 系入力時)

R(赤)/Y(黄)/G(緑)/C(シアン)/B(青)/M(マゼンタ)の 6 色で色の鮮やかさを調整します。

## カラーマネージメント-明度(AV 系入力時)

R(赤)/Y(黄)/G(緑)/C(シアン)/B(青)/M(マゼンタ)の 6 色で色の明るさを調整します。

## 詳細設定

#### 自動調整(D-SUB1[RGB]/D-SUB2/Direct Drawing/Wireless)

現在入力されている映像信号を使って、「アナログゲイン」「アナログオフセット」を自動的に調整します。 ENTERを押すと実行されます。

アナログゲイン(D-SUB1[RGB]/D-SUB2/Direct Drawing/Wireless)

映像入力信号の明るい部分を調整します。

アナログオフセット(D-SUB1[RGB]/D-SUB2/Direct Drawing/Wireless)

映像入力信号の暗い部分を調整します。

3 次元ノイズリダクション(AV 系入力時)

ビデオなどの再生映像のノイズを低減します。

設定を強くするほどノイズは少なくなりますが、動画がぼける場合があります。

## MPEG ノイズリダクション(AV 系入力時)

デジタル圧縮で発生したブロックノイズを低減します。

## 3次元 Y/C 分離(D-SUB1[VIDEO])

3次元 Y/C 分離を行うかどうか設定します。

動きの速い映像で、ドット妨害・クロスカラーが発生している場合、「しない」にすると画質が改善する場合があります。

## RGB 入力レンジ (HDMI[PC]/HDMI[AV]/D-SUB1[RGB]/D-SUB2/DisplayPort/Direct Drawing/Wireless)

RGB 入力信号のレンジを設定します。

HDMI、DisplayPort のとき「自動」にすると、自動的に設定します。通常は、「自動」でお使いください。

「自動」で正しく設定できない場合は、映像に合わせて設定してください。設定が異なると、黒が浮いたり、階調がつぶれ たりして表示されます。

#### 倍速駆動

「する」に設定すると、通常 60 コマ / 秒で表示される映像を 120 コマ / 秒に補完し、より滑らかに表示します。 ただし、映像によっては表示が乱れる場合があります。その場合は、「しない」に設定してください。 タッチパネルを使用するときは、「しない」に設定してください。タッチパネルの追従性がよくなります。

#### アクティブコントラスト (AV 系入力時 )

映像に合わせてコントラストを自動的に調整します。

(PIP モードの設定時は、メイン側の設定が反映されます。)

映像によっては、なめらかに動作しない場合があります。その場合は、「しない」に設定してください。

#### カラーパターン表示

色のパターン表示をします。メニュー画面を表示したまま表示できるため、パターン表示を参照しながら映像調整ができま す。

しない パターン表示しません。

- 白 白色単色のパターン表示をします。
- 赤.......................赤色単色のパターン表示をします。
- 緑............................緑色単色のパターン表示をします。
- 青......................青色単色のパターン表示をします。
- ユーザー設定...赤 / 緑 / 青色の混合色のパターン表示をします。「ユーザー設定」を選んだときは、各色のレベルを設定し てください。

#### リセット

映像調整メニューの各項目値を、工場出荷時に戻します。

「する」を選び、ENTERを押してください。

## ■ 音声調整

## 高音

高音の音量を調整します。

## 低音

低音の音量を調整します。

## バランス

音声の左右のバランスを調整します。

## リセット

音声調整メニューの各項目値を、工場出荷時に戻します。 「する」を選び、ENTERを押してください。

## ■ 本体設定

## 日付・時刻設定

日時を設定します。 へんご で項目を移動し、 へんて で数値を変更します。 時刻は 24 時間制で設定してください。(工場出荷時)

### 日付・時刻形式

日時の表示形式を設定します。

日付 ......... YYYY/MM/DD、MM/DD/YYYY、DD/MM/YYYY

(YYYY:年、MM:月、DD:日)

時刻......... 12 時間制、24 時間制

## スケジュール(39 ページ)

指定の時刻に電源を入/切したり、画面の明るさを変更したりすることができます。

## 言語選択

メニュー画面の表示言語を設定します。

## 端子設定

#### HDMI1/HDMI2/HDMI3

HDMI1、HDMI2、HDMI3 入力端子で使用する入力モードを選びます。

D-SUB1

D-sub1 入力端子で使用する入力モードを選びます。入力モードを選んだあと、「設定」を選び、ENTERを押してください。 HDMI オートワイド

「する」にすると、AV HDMI 入力端子から入力される映像信号に含まれる画面サイズ制御信号に合わせて自動的に画面サイ ズを変えます。

#### ホットプラグ制御

HDMI1、HDMI2、HDMI3 入力端子のホットプラグ制御をするかどうかを設定します。

## 入力モード名

入力切換または入力モード表示時に、表示される入力モード名を端子ごとに変えることができます。

INPUT1 ~ INPUT6 ※は、名前を変更することができます。(※ 出荷時設定)

1変更したい入力モード名 (INPUT1 ~ INPUT6) を選び、ENTERを押す。

変更できる入力モード名の場合、画面下に「編集…[ENTER]」と表示されます。

② △ △ で文字を変えたいところにカーソルを移動し、△ △ で文字を変える。

MODE「で文字種(アルファベットルファベット小文字、数字、記号)が変わります。

3変更が終わったら、ENTERを押す。

文字数は半角英数字で 18 文字までです。

#### 音声設定

各入力モードで音声を入力する端子を選びます。

## 音声オプション

## スピーカー設定

内蔵スピーカーを使用するか、外部スピーカー端子に接続されたスピーカーを使用するか選びます。

#### 音声出力

- 音声出力端子から出力される音量について設定します。
- 可変1…音量調整で、本機のスピーカーと音声出力端子の音量を同時に調整します。
- 可変 2…音量調整で、音声出力端子の音量を調整します。 本機のスピーカーから音声は出力されません。
- 固定.......音声出力端子の音量は固定されます。出力先の機器で音量を調整してください。 音量調整で、本機のスピーカーの音量は調整できます。

※本機のスピーカー(内蔵 / 外部スピーカー端子)は、「スピーカー設定」に依存します。

#### 音声入力レベル 1/ 音声入力レベル 2

音声入力端子 1、音声入力端子 2 への音声の最大入力レベルを選びます。

#### タッチ出力設定

入力切換に合わせてタッチパネルが使用できるように設定します。

#### 底面 USB

USB1 端子に接続されたタッチパネルを、どの入力モードのときに使用するか設定します。USB1 端子と接続したコン ピューターの映像信号を入力する端子を選んでください。

「底面入力端子」を選ぶと、入力モードが DisplayPort、HDMI1、D-SUB1 のときに USB1 端子と接続されたコンピュー ターでタッチパネルが使用できます。

「-」を選ぶとタッチパネルは使用できません。

#### 側面 USB

USB2 端子に接続されたタッチパネルを、どの入力モードのときに使用するか設定します。USB2 端子と接続したコン ピューターの映像信号を入力する端子を選んでください。

「側面入力端子」を選ぶと、入力モードが HDMI2、HDMI3、D-SUB2 のときに USB2 端子と接続されたコンピューター でタッチパネルが使用できます。

「-」を選ぶとタッチパネルは使用できません。

## 起動時入力モード

電源を入れたときの入力モードを設定できます。

「ラスト入力モード」にすると、前回電源を切ったときの入力モードが表示されます。

※「無信号検出時自動入力切換」が「する」のとき、設定された入力モードに入力信号がない場合は、入力モードは入力信号 のある入力モードに変わります。

#### 通信設定

#### RS-232C/LAN 切換

コンピューターから本機を制御するときの方法を選びます。

#### 通信速度

RS-232C で通信するときの通信速度を選びます。

#### LAN 設定

コンピューターから LAN 経由で本機を制御するための設定を行います。(53 ページ)

## ワイヤレス設定

ワイヤレス機能............ ワイヤレスコントローラーの無線 LAN を使用するかどうか設定します。 「しない」に設定しても、ワイヤレスコントローラーの LAN 端子は使用できます。 ※ 設定を変更すると、本機が再起動します。 接続時自動入力切換 .... ワイヤレスコントローラー経由で映像信号が入力された場合、「Wireless」に入力を自動で変える かどうか設定します。

## ■ モニター

## OSD 画面水平位置

メニュー画面の水平表示位置を調整します。

#### OSD 画面垂直位置

メニュー画面の垂直表示位置を調整します。

## パワーセーブモード

「しない」にすると電源待機状態からの起動時間が短くなります。ただし、電源待機時の消費電力が増えます。 「する」にすると電源待機時の消費電力を減らすことができます。ただし、電源待機状態からの起動時間が長くなります。 「する」の場合、電源待機状態では、LAN の制御ができません。

#### 無操作オフ

リモコン、LAN からの操作がない場合に、電源待機状態に移行するかどうかを設定します。

「する」の場合、「時間」で電源待機状態になるまでの時間を設定します。

#### パワーオンディレイ

「パワーオンディレイ」を「する」にすると、電源を入れてから画面が表示されるまでの時間を遅らせることができます。 「する」の場合、遅らせる時間を「間隔」で設定します(60 秒まで 1 秒単位)。 この機能が動作している時は電源ランプが緑色で点滅(約 0.5 秒間隔)します。

### セルフアジャスト

D-SUB1[RGB]/D-SUB2 で自動的に画面調整を行うかどうか設定します。

「する」の場合、解像度が 800 × 600 以上の画面で入力信号のタイミングが変化したときなどに自動で画面調整を行います。 調整時は画面に「自動調整中です」と表示されます。

「する」の場合、「スタートタイミング」でセルフアジャスト機能が動作するまでの時間を設定します。

端が黒い映像など入力信号によっては、正しく調整できない場合があります。その場合は、「しない」に設定してください。(画 面は手動で調整してください。)

#### タッチパネル

### タッチ出力無効表示

タッチ出力無効アイコン表示..... タッチ操作を無効にしたとき、タッチ出力無効アイコンを表示する、表示しないを設定します。 表示位置変更 タッチ出力無効アイコンの表示位置を設定します。

#### タッチ動作モード

「自動」または「マルチタッチモード」で使用してください。

本機の動作条件で「マウスモード」を使用することはありません。

※ タッチパネルが接続されていないときは、設定することはできません。

※ 入力モードが「Direct Drawing」「Wireless」のとき、設定できません。

### タッチパネルモード(PC 系入力時)

解像度が 1920 × 1080 のとき、「する」にすると、タッチパネルの追従性がよくなります。

2 画面表示時や画面調整メニューの「垂直位置」「垂直サイズ」を調整している場合は、画面が乱れる場合があります。

その場合は「しない」に設定してください。

## ■ PIP/PbyP

## PIP モード

表示のしかたを設定します。

しない 1 画面で表示します。

PIP..........メイン画面内にサブ画面を表示します。

PbyP ...... メイン画面とサブ画面を並べて表示します。

PbyP2 ... 長辺方向が 1280 ピクセルのメイン画面とサブ画面を並べて表示します。

## PIP サブ画面サイズ

PIP モードのとき、サブ画面の大きさを設定します。

## PIP サブ画面水平位置

PIP モードのとき、サブ画面の水平位置を調整します。

#### PIP サブ画面垂直位置

PIP モードのとき、サブ画面の垂直位置を調整します。

## PIP サブ画面透過

PIP モードのとき、サブ画面を透過表示することができます。

## サブ画面入力信号

PIP、PbyP、PbyP2 モードのとき、サブ画面の入力信号を切り換えます。

#### 音声選択

PIP、PbyP、PbyP2 モードのときに出力される音声を設定します。

サブ画面解除機能が作動してメイン画面が全画面表示になっている場合は、設定がサブ画面側になっていてもメイン画面側の 音声を出力します。

## PbyP/PbyP2 メイン画面位置

PbyP、PbyP2 モードのとき、メイン画面の位置を設定します。

## PbyP2 サブ画面位置

PbyP2 モードのとき、サブ画面の位置を設定します。

### サブ画面解除

PIP、PbyP、PbyP2 モードで、サブ画面の信号が入力されないときの表示方法を設定します。

手動 .........メイン画面と黒いサブ画面が表示されます。

自動 .........メイン画面を全画面表示します。

## ■ その他

## スクリーンモーション

## パターン

- 画面を動かすことで残像現象を起こりにくくします。
- しない ............スクリーンモーション機能を使いません。
- パターン1.....画面全体が上下左右に動きます。
- パターン2.....黒画面が画面下から広がり、画面下に縮みます。
- パターン3.....黒色のバーが画面左から右に動きます。
- パターン4.....画面の上下から黒画面が表示され、表示画像が中央へ圧縮されていきます。

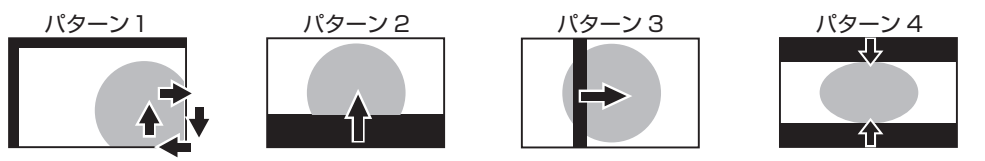

### <u>モーション設定 1</u>

スクリーンモーションが動作するまでの時間(動作間隔)を設定します。

#### <u>モーション設定2</u>

スクリーンモーションが動作している(画面が動いている)時間を設定します。 ※スクリーンモーションが動作している間、タッチ操作はできません。

#### パワーマネージメント

無信号状態で入力信号待機状態に切り換えるかどうか設定します。

#### 接続時自動入力切換

入力端子に映像信号が入力された場合、その端子に入力を自動的に変えるかどうか設定します。 (入力信号によっては、入力が変わらない場合があります。)

#### 無信号検出時自動入力切換

自動入力切換をするかどうか設定します。「する」にすると、現在選択している入力モードが無信号になったとき、映像信号 が入力されている別の入力モードへ自動的に変わります。

複数の入力モードに映像信号がある場合、切り換えは「自動入力切換優先順位」に設定されている順に優先されます。

## 自動入力切換優先順位

無信号検出時自動入力切換をするときの入力端子の優先順位を設定します。 順位を設定しない端子には、自動で入力は変わりません。

#### ロゴ画面

起動時にロゴ画面を表示するかどうかを設定します。

#### 入力解像度(D-SUB1[RGB]/D-SUB2/Direct Drawing/Wireless)

コンピューターの解像度が以下の場合、解像度に合わせて選びます。 480 ライン .......自動、640x480、848x480 768 ライン .......自動、1024x768、1280x768、1360x768 1050 ライン 1400x1050、1680x1050 ズーム 2 特殊設定(38 ページ)

## スキャンモード(AV 系入力時)

AV モード入力時のスキャンモードを設定します。

- モード 1…オーバースキャンで表示します。
- モード 2…アンダースキャンで表示します。
- モード 3 ... 入力信号が 1080i/p のときのみアンダースキャンで表示します。
- ※ モード 1 でも、入力信号が 1080i/p で画面サイズが Dot by Dot の場合は、アンダースキャンで表示します。

## ■ご参考

- •「色温度」が「調整しない」のとき、「黒レベル」「コントラスト」「色あい」「色の濃さ」「RGB 入力レンジ」「ガンマ」「プリセッ ト値コピー」は設定できません。
- •「カラーモード」が「sRGB」のとき、下記項目は設定できません。
- ^ ^ ^ こ<br>「色温度」、「プリセット」、「ユーザー設定」、「プリセット値コピー」、「ガンマ」
- •「カラーモード」が「あざやか」「高照度カラー」のとき、「ガンマ」は調整できません。
- スケジュールが有効なとき、「パワーセーブモード」を「する」にすることはできません。
- カラーパターン表示中は、映像調整メニューの一部の項目が調整可能です。 調整できない項目は選べません。 また、HDMI 入力端子から入力される音声は出力されません。

## ■ 2画面表示について

2 画面同時に表示することができます。

PIP/PbyP メニューの「PIP モード」で設定します。

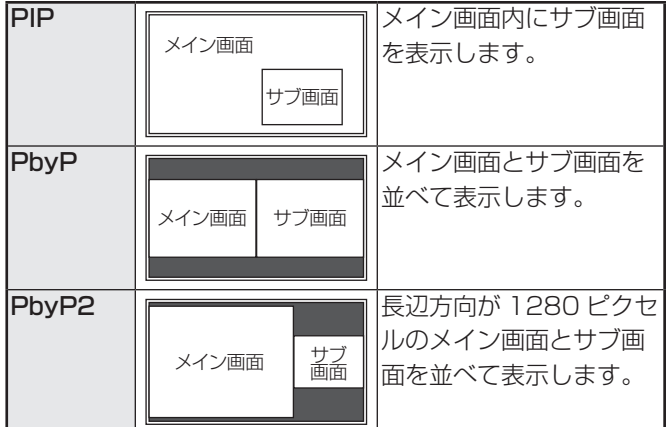

※ 現在選択している入力信号がメイン画面になります。

※ 下記の組み合わせで表示できます。 Wireless - DisplayPort Wireless - HDMI1、HDMI2、HDMI3 Direct Drawing - DisplayPort Direct Drawing - HDMI1、HDMI2、HDMI3 DisplayPort - D-SUB1、D-SUB2 HDMI1、HDMI2、HDMI3 - D-SUB1、D-SUB2

## ■ご参考

- 営利目的で、または公衆に視聴させることを目的として、 コンピューター画面とテレビやビデオ映像などを同時に表 示させると、著作権法上で保護されている著作者の権利を 侵害するおそれがあります。ご注意ください。
- 2 画面表示時の画面サイズは、1 画面表示時の画面サイズ になります。ただし、Dot by Dot の画面は、PIP のメイ ン画面を除き「ノーマル」になります。
- 2 画面表示時、スクリーンモーション機能は動作しません。
- 2 画面表示時、接続時自動入力切換、無信号検出時自動入 力切換は動作しません。
- 2 画面表示時、「端子設定」を設定することはできません。
- 2 画面表示時、「音声調整」を設定することはできません。
- サブ画面にインターレース信号(1080i、480i、ビデオ) を入力した場合、横線がちらつくことがあります。その場 合は、メイン画面に表示してください。
- サブ画面ではタッチ操作はできません。

## ■ ズーム2特殊設定

下記の画面解像度のノートパソコンなどを接続し、画面の周 囲に黒い帯が表示される場合は、その他メニューの「入力解 像度」の「ズーム 2 特殊設定」を「する」に設定したあと、 画面サイズ切換を「ズーム 2」にしてください。 黒帯を除いた画面を拡大表示します。

ノートパソコン解像度 ねんじゅう 対応信号※1 1280x800 1280x1024, 1280x960, 1400x1050 ※ 2 1280x600 1280x720 1024x600 1024x768

※ 1:黒帯部分を含めた画面解像度が本項目に記載されてい る解像度のときのみ対応可能。

※ 2:画面の自動調整を行ってください。

## ■ スケジュールについて

指定の時刻に電源を入/切することができます。 本体設定メニューの「スケジュール」で設定します。(33ページ)

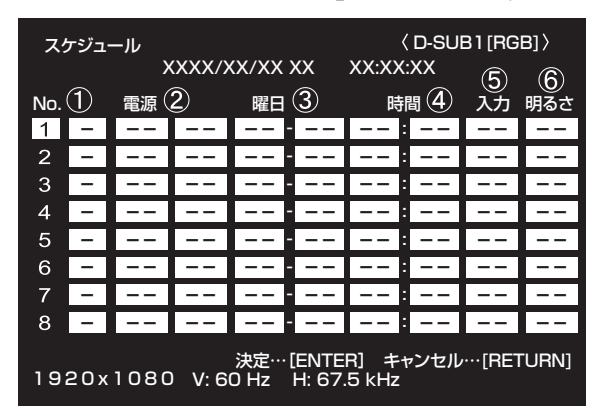

## 1. へでスケジュール番号を選び、つを押す。

2. スケジュールを設定する。(下記)

 で項目を移動し、 で設定を変更します。 3. ENTERを押す。

スケジュールが有効になります。

## $\Omega$

- ●:スケジュール有効
- -:スケジュール無効

## ② 電源

- 入:指定時刻に電源を入れます。
- 切:指定時刻に電源を切り、電源待機状態になります。

### ③ 曜日

- スケジュールを実行する日(曜日)を指定します。
- 0 : 1 回

指定の曜日になると、1回だけスケジュールを実行し ます。

スケジュールを行う曜日を指定してください。

- 1 : 毎週 指定の曜日になると、毎週スケジュールを実行します。 スケジュールを行う曜日を指定してください。 「月曜-金曜」のように期間で指定することもできます。
- 2 : 毎日 曜日に関係なく、毎日スケジュールを実行します。

## ④ 時間

スケジュールを行う時間を指定します。 24 時間制で指定します。(工場出荷時) 「日付・時刻形式」の「時刻」の設定で、12 時間制で入力 することができます。

## ⑤ 入力

電源を入れたとき画面に表示する入力モードを指定します。 指定しない場合は、前回電源を切ったときの画面が表示さ れます。

「HDMI1」、「HDMI2」、「HDMI3」、「D-SUB1」で表示さ れる入力モードは、「端子設定」の設定により異なります。

## ⑥ 明るさ

指定時刻に画面の明るさを変更する場合は、明るさを設定 します。

## 1ご注意

- スケジュールを設定したときは、主電源を切らないでくだ さい。
- 日付・時刻を正しく設定してください。(33ページ) 日付・時刻が設定されていない場合、スケジュールが動作 しません。
- 設定されている日付・時刻が正しいか、定期的に確認して ください。
- •「パワーセーブモード」が「する」のとき、スケジュール を設定することはできません。
- 温度異常が発生し、バックライト輝度低下状態のときは、 「明るさ」を設定したスケジュールが実行されても、明る さは変更されません。

## ■こ参考

- スケジュールは 8 件まで登録できます。
- 電源待機状態になったとき、スケジュールが設定されてい ると電源ランプは赤色とオレンジ色の交互に点滅します。
- スケジュールが重なっているときは、スケジュール番号の 大きいスケジュールが優先されます。

## **コンピューター画面の調整について**

## ■ 自動調整

「D-SUB1」「D-SUB2」でコンピューターの画面を初めて表 示するときや、そのコンピューターの設定を変更したあとに は、画面の自動調整を行ってください。

- 1. 入力を「D-SUB1」または「D-SUB2」に切り換え、調 整用パターンを表示する。( 下記 )
- 2. <sup>MENU</sup>を押し、 ← ご で画面調整メニューを表示する。
- $3.$   $\overline{\text{C}}$ を押して、「自動調整」を選択する。
- 4. FNTER を押す。 数秒後に自動調整が完了します。
- 5. MENU<br>5. MENUを押して、メニュー画面を閉じる。

### ■ご参考

• 1 回の自動調整で正しく調整できない場合は、自動調整を 2 〜 3 回繰り返してみてください。さらに必要に応じて、 手動で微調整を行ってください。

## ■ 調整時の画面表示

画面調整メニューや映像調整メニューを調整する場合は、あ らかじめ画面全体が明るくなるような画像を表示してくださ い。Windows をお使いの場合は、CD-ROM (付属)内の調 整用パターンを利用してください。

## 調整用パターンの表示

Windows 7 を例に説明します。

- 1. CD-ROM(付属)をコンピューターの CD-ROM ドライ ブにセットする。
- 2.「コンピューター」の CD-ROM を開く。
- 3.「Monitor」フォルダーの「Adj\_uty.exe」をダブルクリッ クする。

調整用パターンが表示されます。

自動または手動による調整を行ってください。

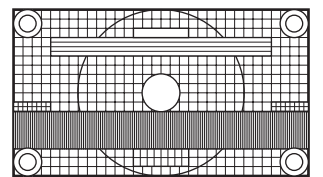

- 4. 調整が終わったら、コンピューターの [Esc] キーを押す。 調整用パターンが消えます。
- 5. CD-ROM を CD-ROM ドライブから取り出す。

## ■ご参考

• 使用するコンピューターの表示モードが 6 万 5 千色の場 合、カラーパターンの各色の階調が異なって見えたり、グ レースケールが色付きに見えることがあります。(入力信 号の仕様によるもので、故障ではありません。)

# **初期化(リセット)・機能制限設定(特別機能)**

設定を工場出荷時に戻したり、操作を制限することができま す。

- 1. 画面左上に「F」が表示されるまで、<sup>SIZE</sup>を押す。
- 2. 「F」が表示されている間に← Fi Fi Fi を順に押す。

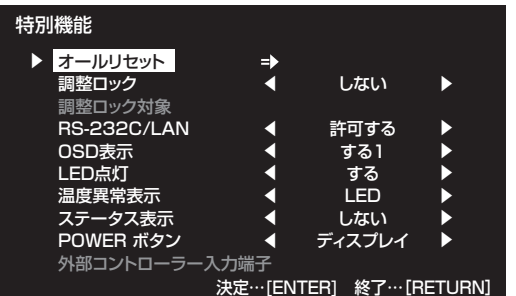

## 3. 項目を選択して、設定を行う。

## オールリセット

設定を工場出荷時の状態に戻します。

ENTER<br>
ENTERを押したあとリセットの方法を選び、
ENTERを押して ください。

- オールリセット 1 ..... すべての設定を工場出荷時の状態 に戻します。
- オールリセット 2 ..... 下記以外の設定を工場出荷時の状 態に戻します。 LAN 設定、ネットワーク、メール、 サービス・サポート、SNMP(34 ページ、57 ~ 60 ページ)
- ※ ワイヤレスコントローラーの設定はリセットされま せん。

## 調整ロック

- 本体やリモコンによるボタン操作を禁止することができ ます。
- しない ...... 操作可能
- する 1 ...... 電源入/切と特別機能の操作のみ可能。 それ以外の操作はできません。
- する 2 ...... 特別機能の操作のみ可能。 電源入/切も含め、特別機能以外の操作はで きません。 「パワーセーブモード」が「する」のときは 設定できません。

## 調整ロック対象

「調整ロック」で操作を禁止する対象を設定します。 リモコン リモコン操作を禁止 本体ボタン ........................本体ボタン操作を禁止 リモコン & 本体ボタン 本体ボタンおよびリモコン操 作を禁止

## RS-232C/LAN

RS-232C や LAN からの制御(42 ページ、53 ページ) を許可するか、禁止するかを切り換えます。

## OSD 表示

メニューやモード、メッセージの表示/非表示を切り換 えます。

- 特別機能画面は非表示にできません。
- する 1 ...... すべてのメニューやモード、メッセージを表 示します。
- する 2 ...... ディスプレイが自動的に表示するメッセージ を表示しません。操作時のメッセージは表示 します。
- しない すべてのメニューやモード、メッセージを表 示しません。

## LED 点灯

電源ランプを点灯させるか、させないかを切り換えます。

## 温度異常表示

温度異常時の通知方法を選びます。

- しない.............. 異常を通知しません。
- OSD & LED... 温度異常時、電源ランプが赤色と緑色の 交互に点滅し、画面に 「 モニター温度 」 のメッセージが表示されます。
- LED ................. 温度異常時、電源ランプが赤色と緑色の 交互に点滅します。

#### ステータス表示

- ハードウェア異常時の通知方法を選びます。
- しない.............. 異常を通知しません。
- OSD & LED... ハードウェア異常時、電源ランプが赤色 に点滅し、画面に「ステータス [xxxx]」 のメッセージが表示されます。
- LED ................. ハードウェア異常時、電源ランプが赤色 に点滅します。

### POWER ボタン

通常は「ディスプレイ」のまま使用してください。 別売品使用時に指示がある場合は、設定を変更してくだ さい。

### 外部コントローラー入力端子

通常は設定を変更する必要はありません。 別売品使用時に指示がある場合は、設定を変更してくだ さい。

4. FETURN<br>
<del>Get The Multimer</del> The Market The Market The Multimer The Multimer The Multimer The Multimer The Multimer The Mu

## ■ご参考

- 温度異常とハードウェア異常の両方が発生している場合 は、ハードウェア異常の通知が優先されます。
- •「OSD 表示」が「する 2」/「しない」の時でも、「温度異 常表示」や「ステータス表示」が「OSD&LED」に設定し ている場合は、異常通知のメッセージが表示されます。
- •「温度異常表示」や「ステータス表示」が「LED」または 「OSD&LED」の時、「LED 点灯」が「しない」の時でも 電源ランプは点灯します。

コンピューターの RS-232C(COM ポート)を利用して、 コンピューターから本機を制御することができます。

## ご参考

- RS-232C で制御するときは、「RS-232C/LAN 切換」 を「RS-232C」に設定してください。
- •「パワーセーブモード」が「する」のとき、電源待機状態では、 制御できません。
- RS-232C と LAN の制御を同時に行うことはできません。

## **接続のしかた**

本機の RS-232C 入力端子に RS-232C 変換ケーブル(付属) を接続します。

コンピューターの COM ポート (RS-232C コネクター)と RS-232C 変換ケーブル (付属) を RS-232C ケーブル (ス トレート)で接続します。

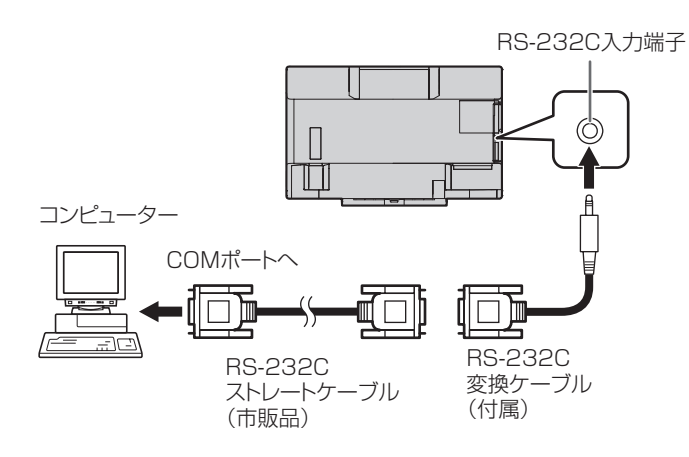

## **通信仕様**

コンピューター側の RS-232C 通信仕様を次のように設定し てください。

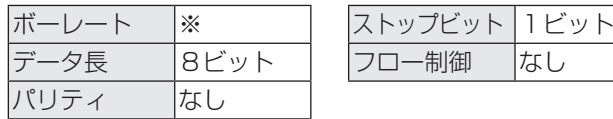

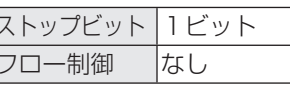

※ 本体設定メニューの「通信速度」の設定に合わせてくださ い。(初期設定は 38400bps)

## **通信手順**

## ■ コマンド

コンピューターから本機にコマンドを送ると、それに応じた レスポンスが返ってきます。

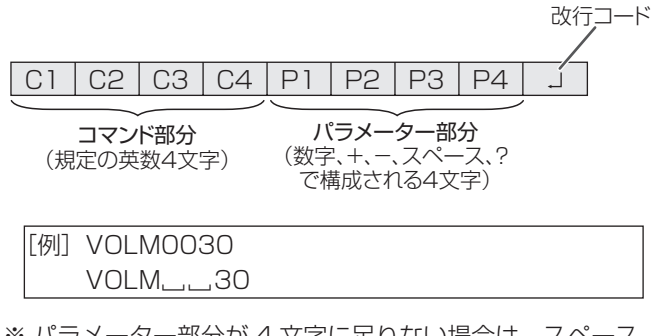

※ パラメーター部分が 4 文字に足りない場合は、スペース (「]」) で 4 文字になるように調整してください。 (「口」は改行コード (ODH、OAH または ODH)) × VOLM30 □ ○ VOLM□□30 口

負の値を入力する場合は、数値を 3 桁で指定してください。

|「例] AUTR-005

MPOS、DATE、SC01 ~ SC08 では、スペースを使用せず、 指定の文字数でパラメーターを指定してください。

|「例] MPOS010097

RS-232C コマンドー覧表 (45ページ)の中で、「方向」に 「R」と入っているコマンドについては、「?」をパラメーター にすることにより、現在の設定値を返します。

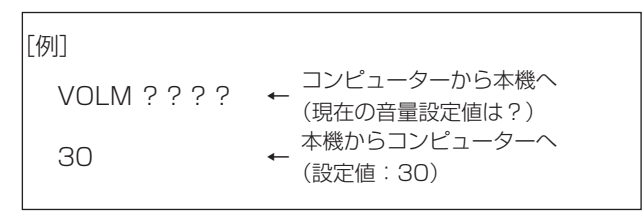

## ■ レスポンス コマンドが正しく実行された場合

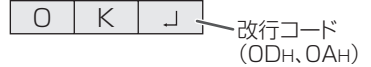

コマンドの終了後、返信されます。

## コマンドが実行できなかった場合

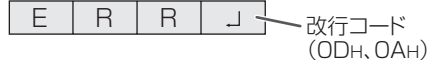

## こ参考

- 該当するコマンドがない場合や、現在の状態で使用できな いコマンドを使用した場合などに「ERR」が返信されます。
- コンピューターと本機の接続が不完全な場合など、通信自 体が成立しない状態では、「ERR」を含め返信はありません。
- 周囲環境によるノイズ等が原因で、正しくコマンドが受信 できず「ERR」が返信される場合があります。システムや ソフトウェアで、コマンドの再送信(リトライ)を行う等 配慮してください。

## コマンドの実行に時間がかかっている場合

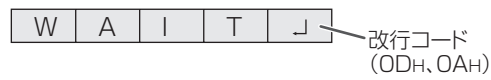

下記コマンドの場合、返り値として「WAIT」が返ってきます。 この場合、しばらく待つと返り値が返ってきます。返り値が 返ってくるまでは、コマンドを送信しないでください。

• WAIT が返ってくるコマンド RSET、INPS、ASNC、WIDE、PXSL、POWR、 AGIN、MWIN、MWIP、MWPP、WLFC コマンド

## RS-232C による制御が禁止(41 ページ)されている場合

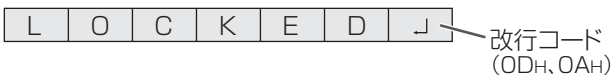

## 「RS-232C/LAN 切換」が「LAN」に設定されている場合

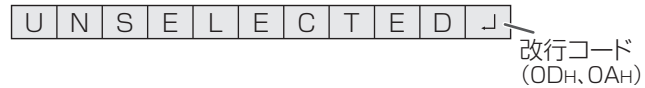

## ■ 通信間隔について

- 必ず OK または ERR が返ってきたあとに次のコマンドを 送信してください。 また、コマンドレスポンスに対するタイムアウト時間を設 定するときは、10 秒以上に設定してください。
- コマンドレスポンスから次のコマンド送信までは、 100ms 以上の間隔を空けてください。

VOLM0020 OK

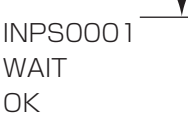

## ■こ参考

• オールリセットするときは、タイムアウト時間を 30 秒以 上に設定してください。

100ms 以上空ける

• パワーオンディレイ設定時に電源オンを実行するときは、 タイムアウト時間をパワーオンディレイの設定時間+10 秒 以上に設定してください。

## **ガンマのユーザーデータ設定**

■ ガンマのユーザーデータを転送する

ユーザーデータ転送コマンド(UGRW、UGGW、UGBW) を使います。RGB 各色で 512 個のユーザーデータを、それ ぞれ 16 ブロックに分けて、32 個ずつ転送します。

| C1 | C2 | C3 | C4 | P1 | P2 | P3 | P4 | … | S1 | S2

コマンド部分 ブロックNo.(01~16)データ部分 チェックサム部分

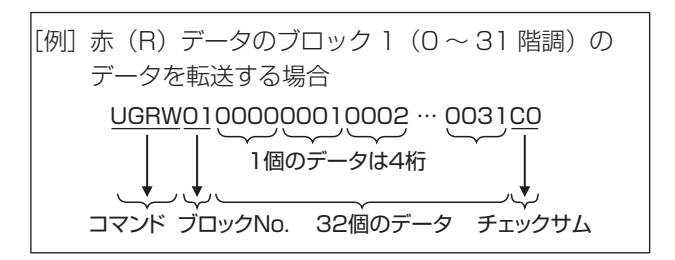

- ※ データ部分が 4 桁に足りない場合は、「0」(ゼロ)を加え て 4 桁にしてください。
- ※ チェックサム部分は、ブロック No. と 32 個のデータの和 を 16 進数(0 ~ F)表示した、下位 1 バイト分の文字列 (ASCII)データです。

## ■ ガンマのユーザーデータを保存する

ユーザーデータ保存コマンド(UGSV)を使って、転送した ユーザーデータを本体に保存してください。 保存していないデータは、以下のときに消えます。

- 主電源スイッチを「切」にしたとき
- •「パワーセーブモード」が「する」で、電源待機状態になっ たとき

## ■ ガンマのユーザーデータを有効にする

転送したユーザーデータを有効にするには、映像調整メニュー の「ガンマ」で「ユーザー」を選択するか、RS-232C コマ ンドで同様のコマンドを送信してください。

## ■ ガンマのユーザーデータを確認する

ユーザーデータ読み出しコマンド(UGRR、UGGR、 UGBR)を使って、RGB 各色で 512 個のユーザーデータを 返します。それぞれ 16 ブロックに分けて 32 個ずつ返しま す。返す値は、本体に保存されている値ではなく、表示用の 一時メモリー上の値です。( 上記ユーザーデータ保存コマン ド(UGSV)を実施していれば同じ値です。)

### ■ご参考

• 映像調整メニューの「リセット」では、ユーザーデータは 初期化されません。ユーザーデータを初期化するには、特 別機能メニューの「オールリセット」を行ってください。 また、ガンマのユーザーデータ初期化コマンド(UGRS) を使うと、ユーザーデータのみを初期化できます。

# **RS-232C コマンド一覧表**

コマンド一覧表の見かた

- コマンド: コマンド部分(42 ページ)
- 方向: W 「パラメーター」をパラメーター部分 (42ページ) に設定して使用することにより、「制御/返信内容」 に書かれたように機能します。
	- R パラメーター部分 (42ページ)に「????」または「\_\_\_\_?」を使用することにより、「返信」 に示す返り値が得られます。
- パラメーター: パラメーター部分(引数)(42 ページ)
- 返信: レスポンス(返り値)
- ※: 「パワーセーブモード」が「しない」のとき:
	- ○:電源 ON 時・電源待機状態で使えます。

-:電源 ON 時使用できます。電源待機状態では使えません。

「パワーセーブモード」が「する」のとき:

○/-: 電源 ON 時使用できます。電源待機状態では使えません。

## 電源制御/入力切換

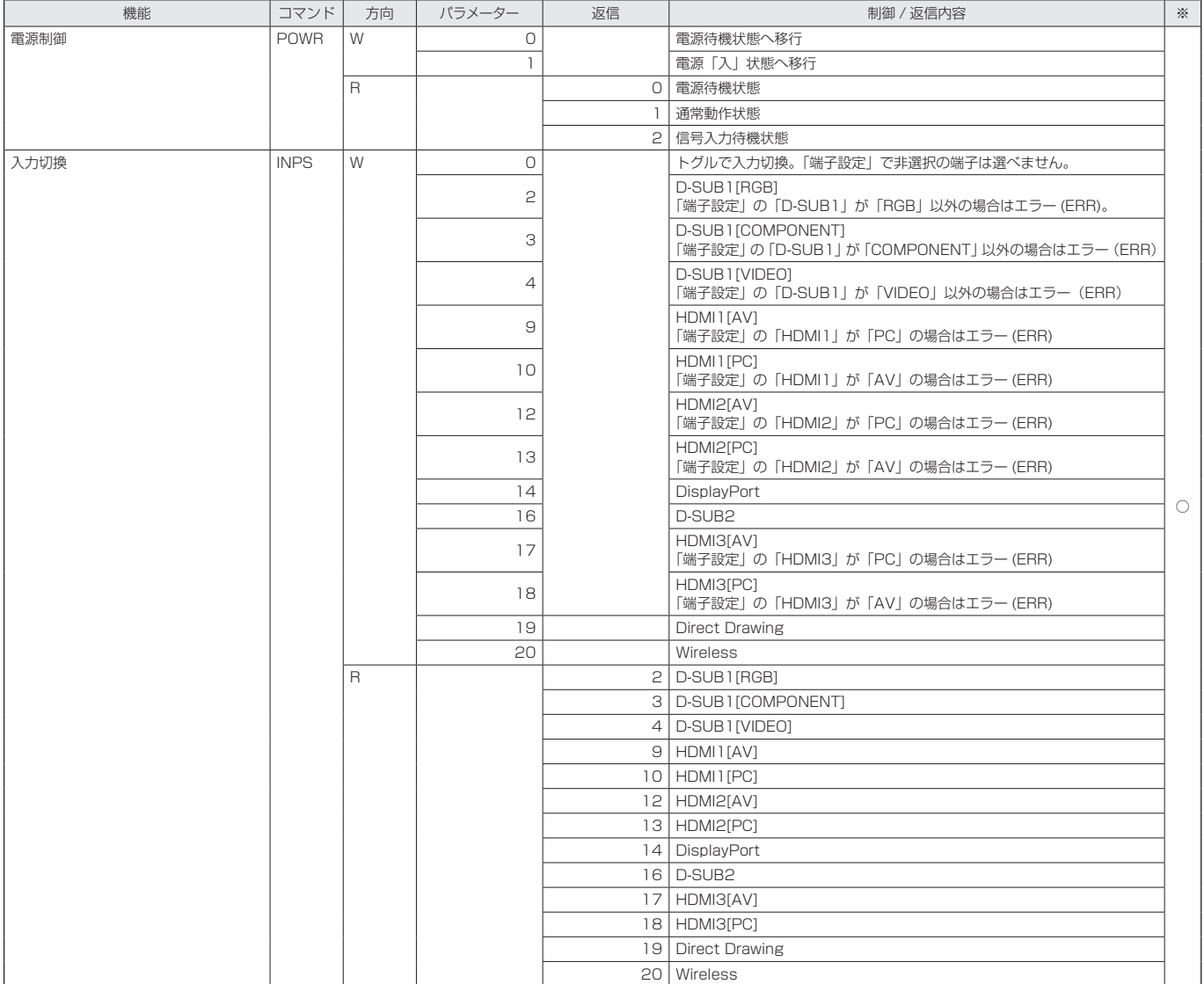

## 画面調整メニュー

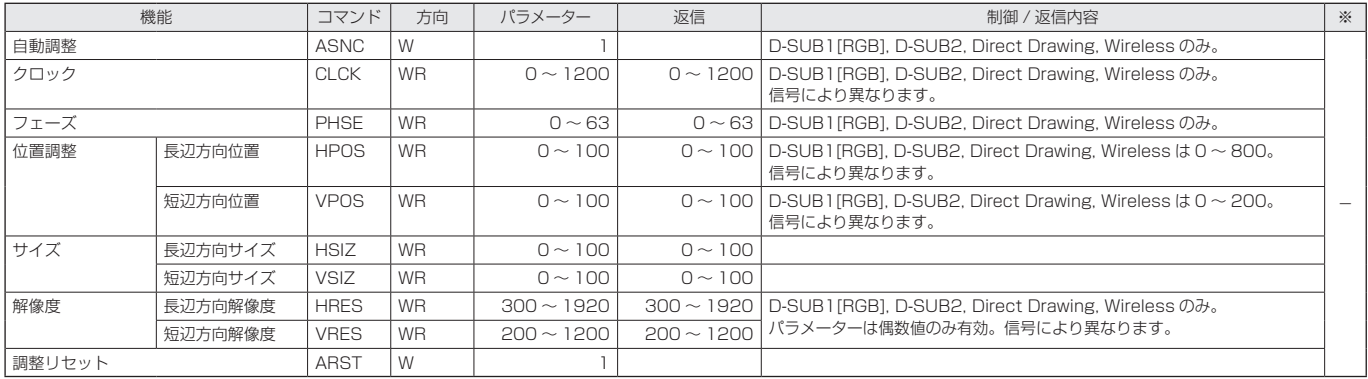

## 映像調整メニュー

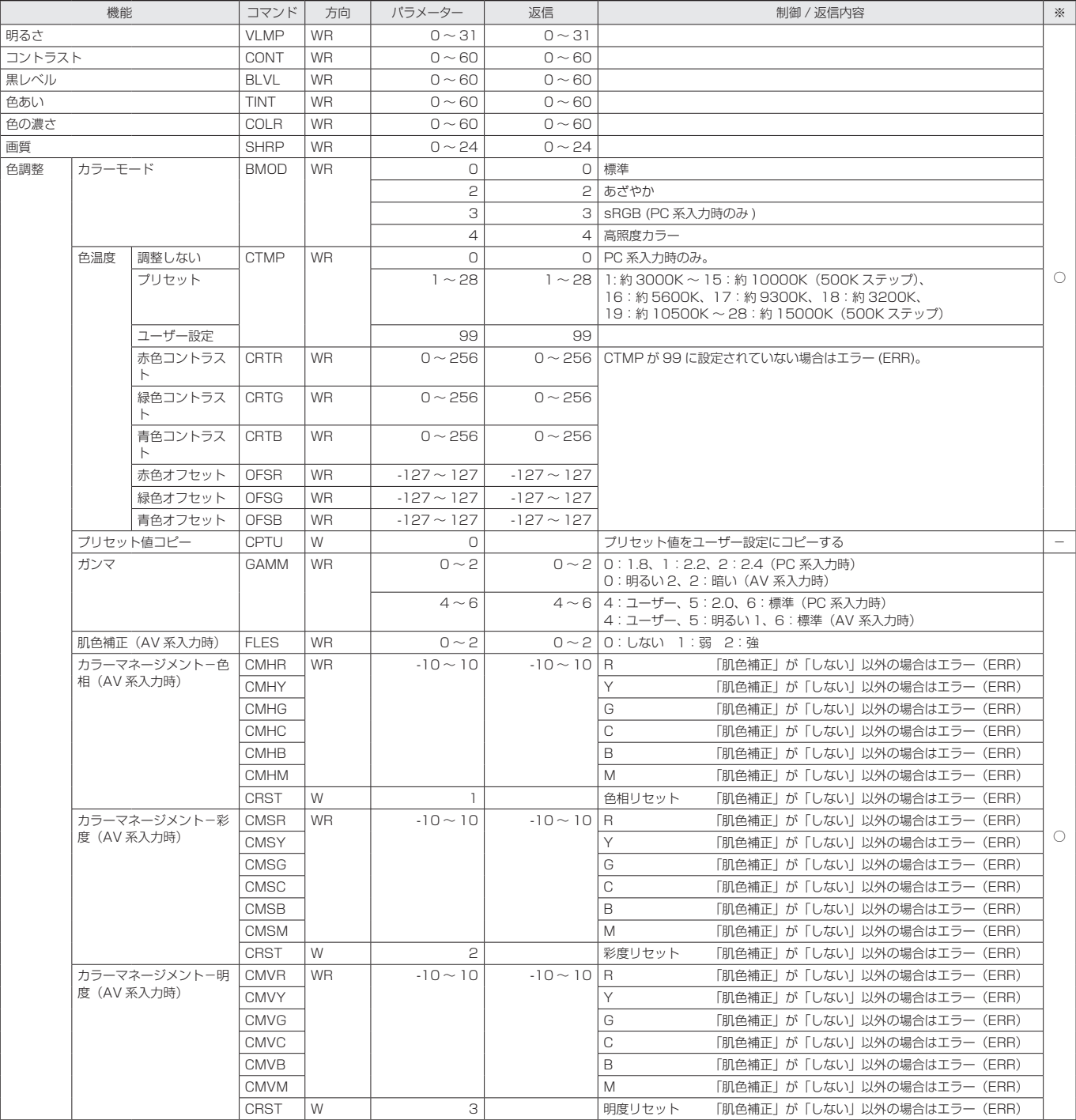

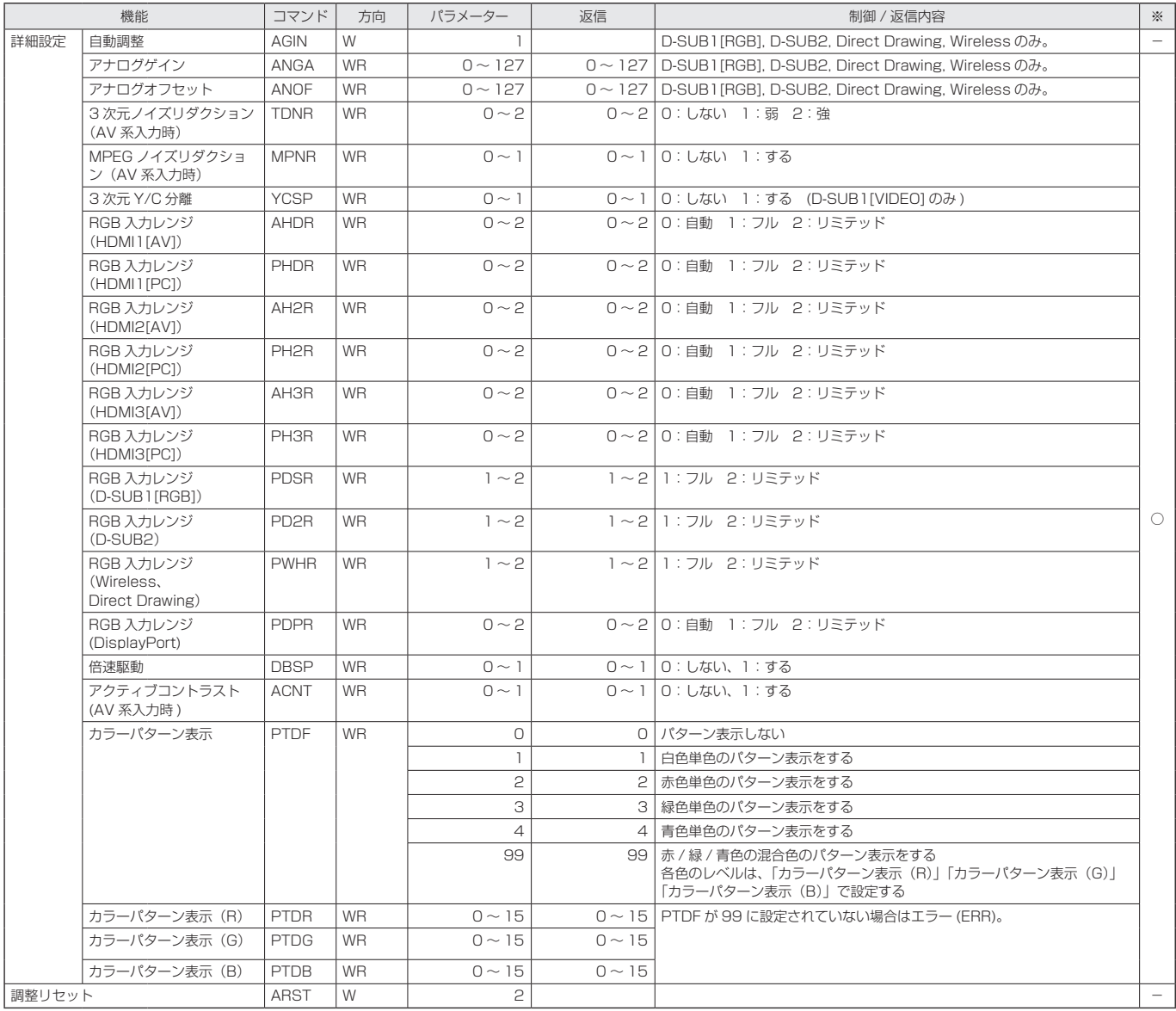

## 音声調整メニュー

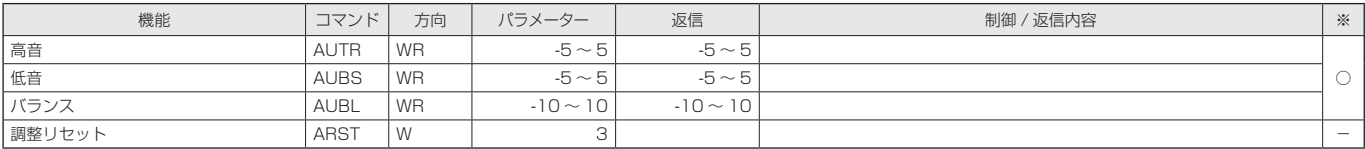

## 本体設定メニュー

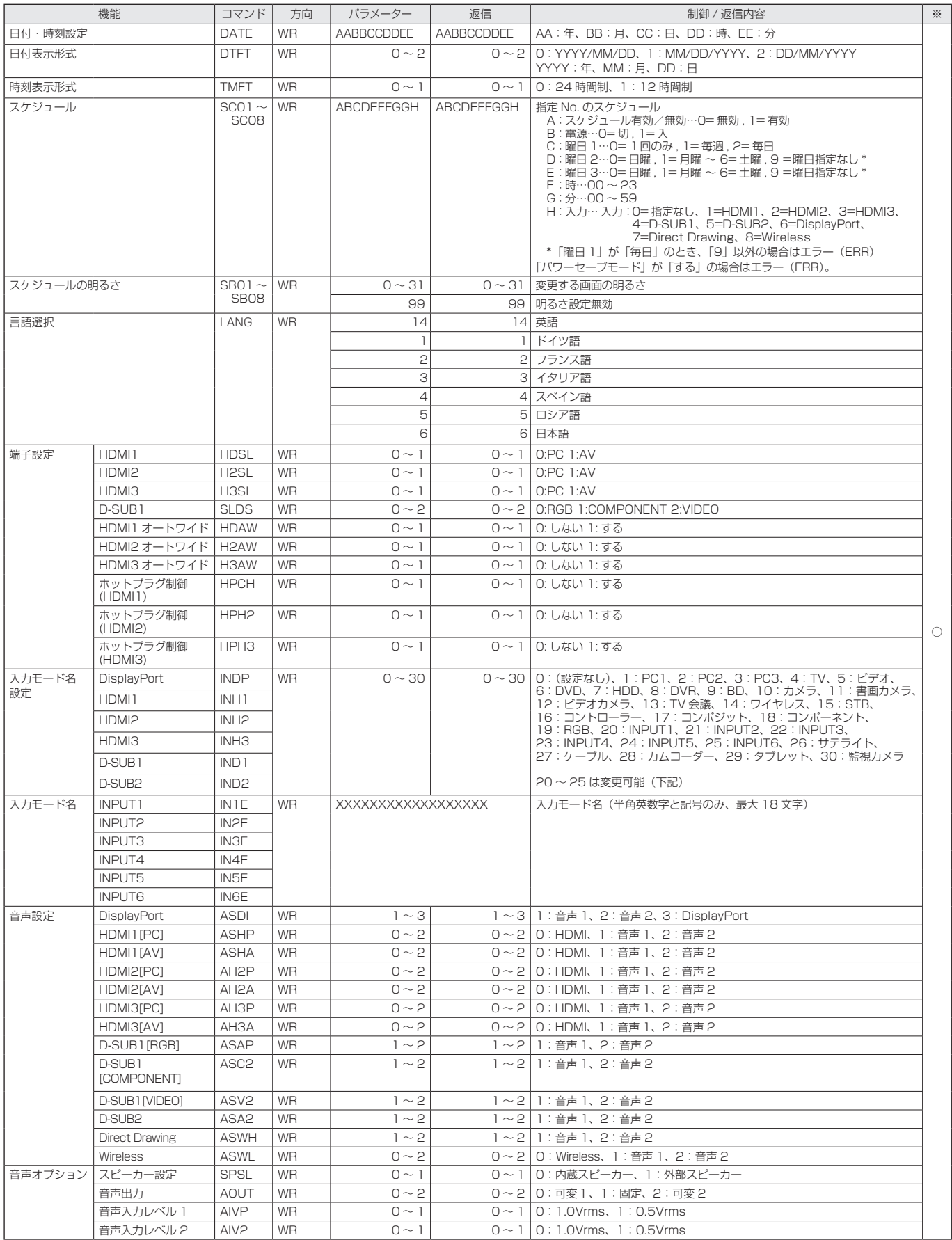

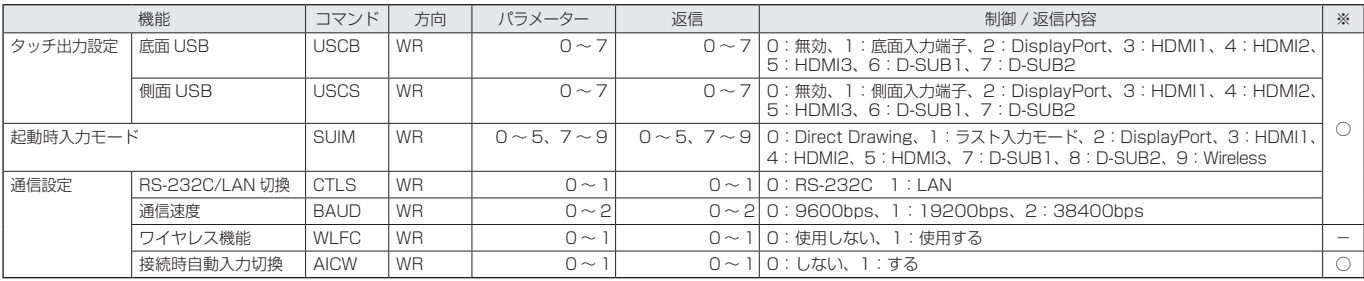

## モニターメニュー

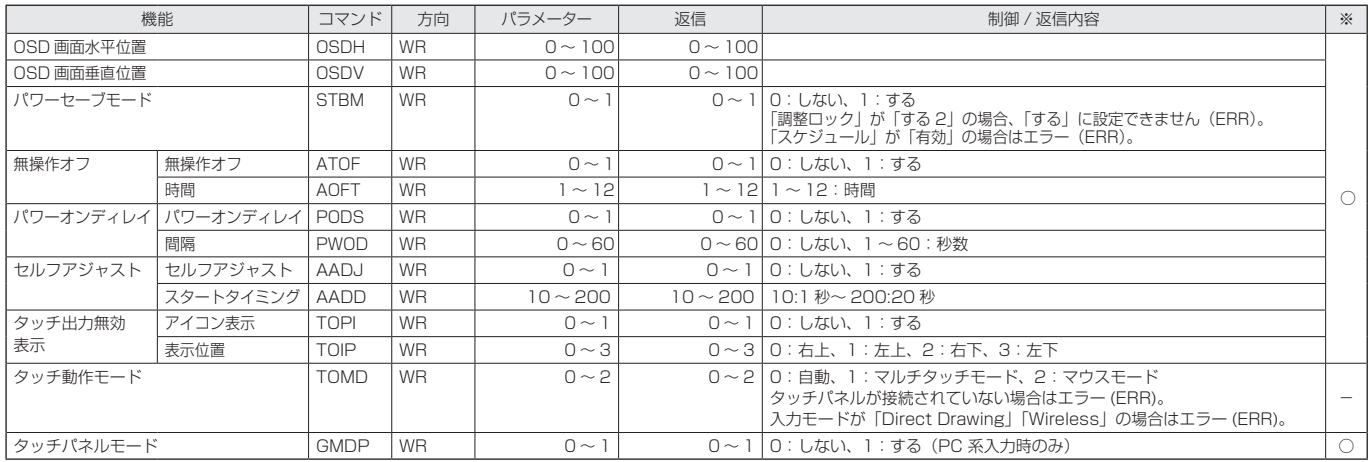

## PIP/PbyP メニュー

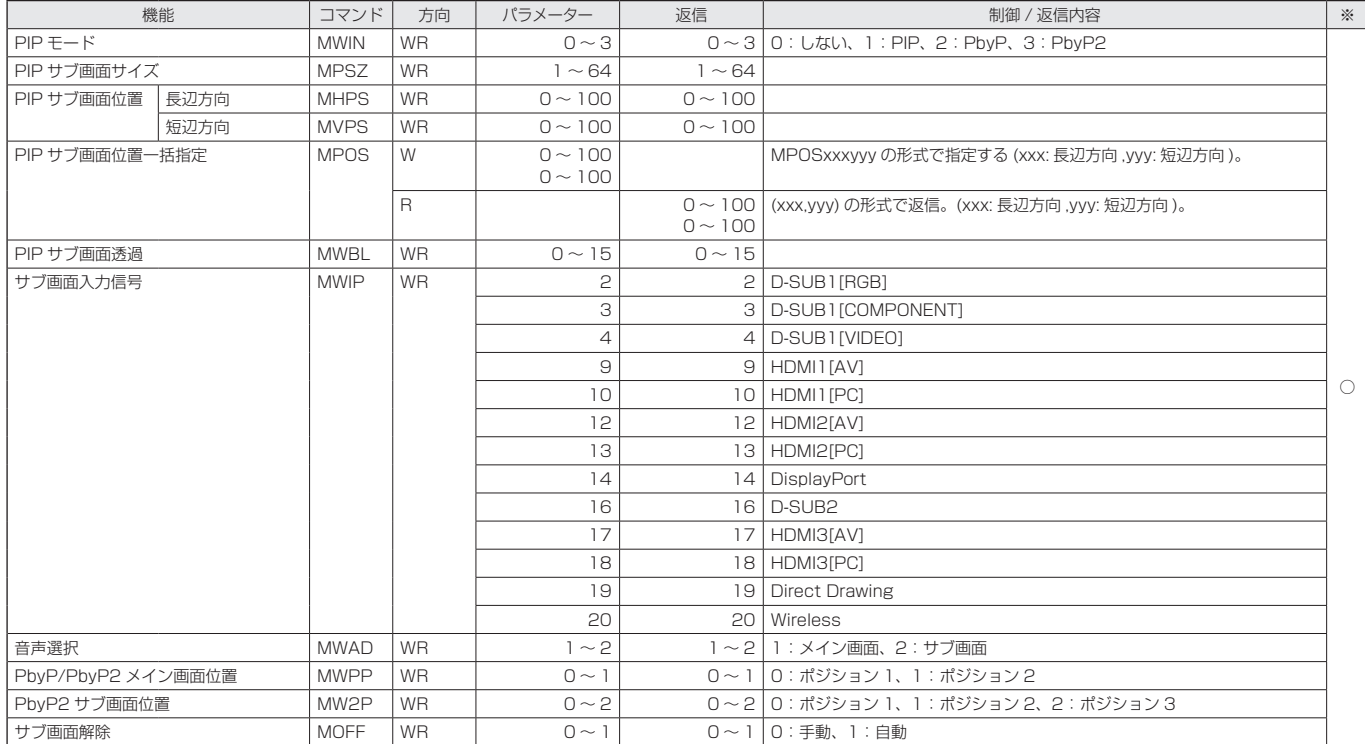

# その他メニュー

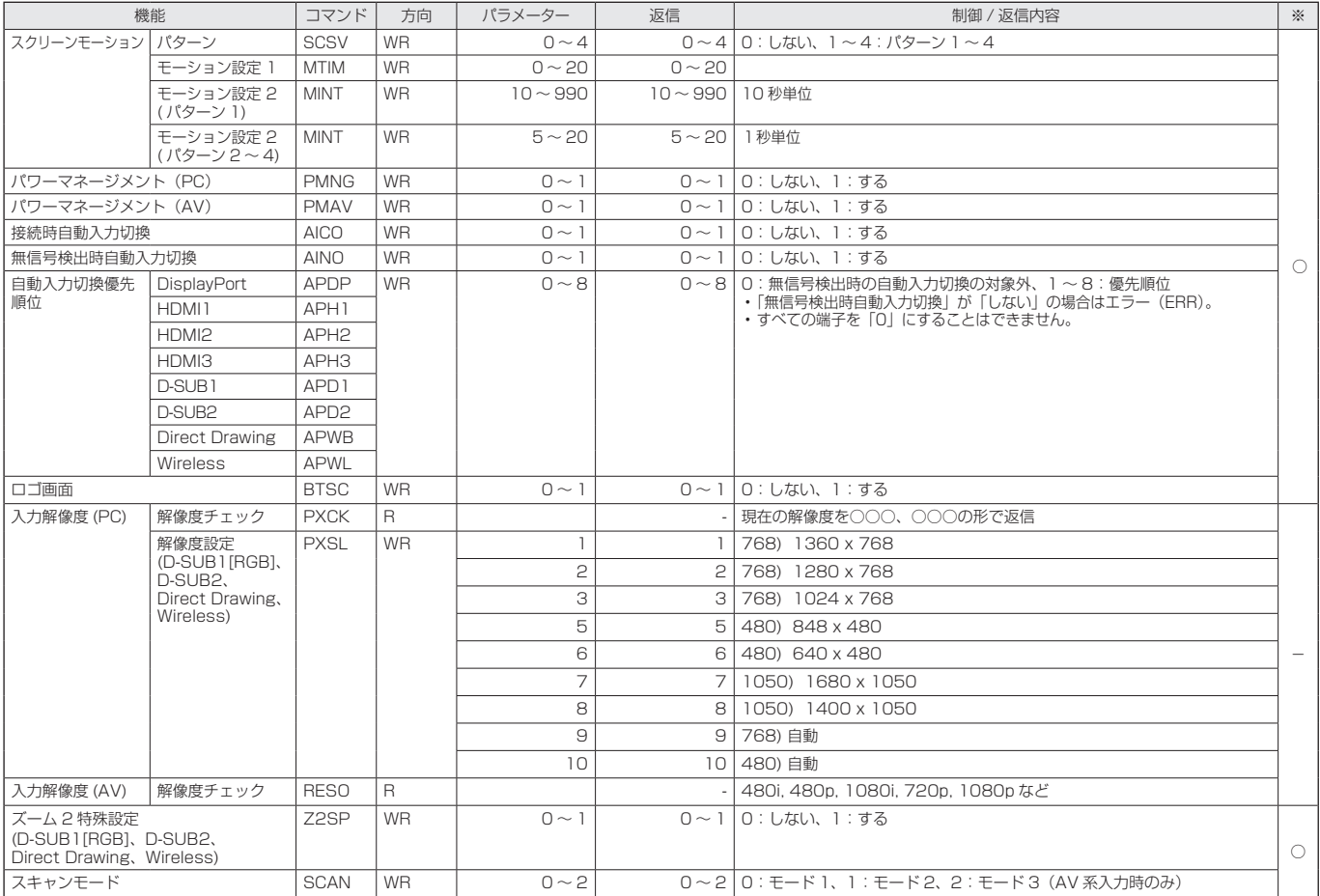

# 初期化・機能制限設定(特別機能 ) メニュー

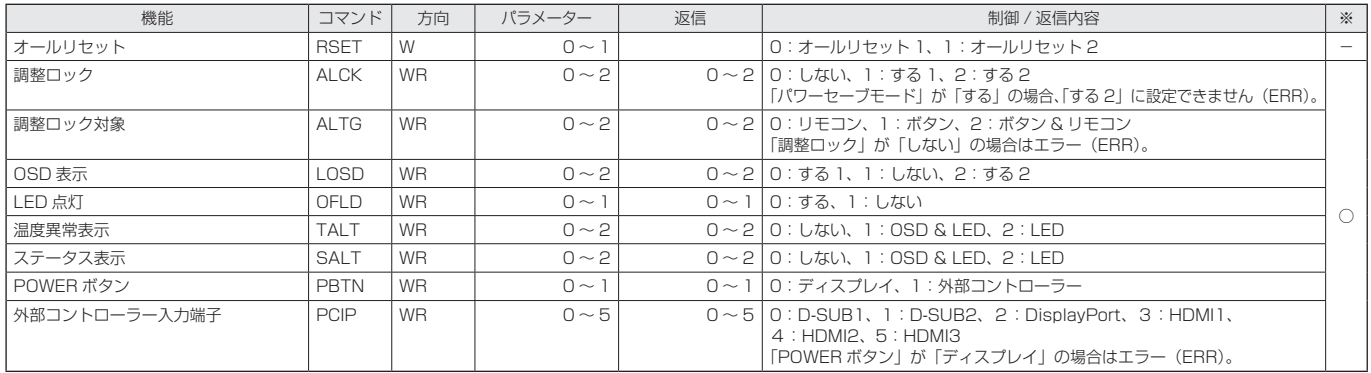

## その他

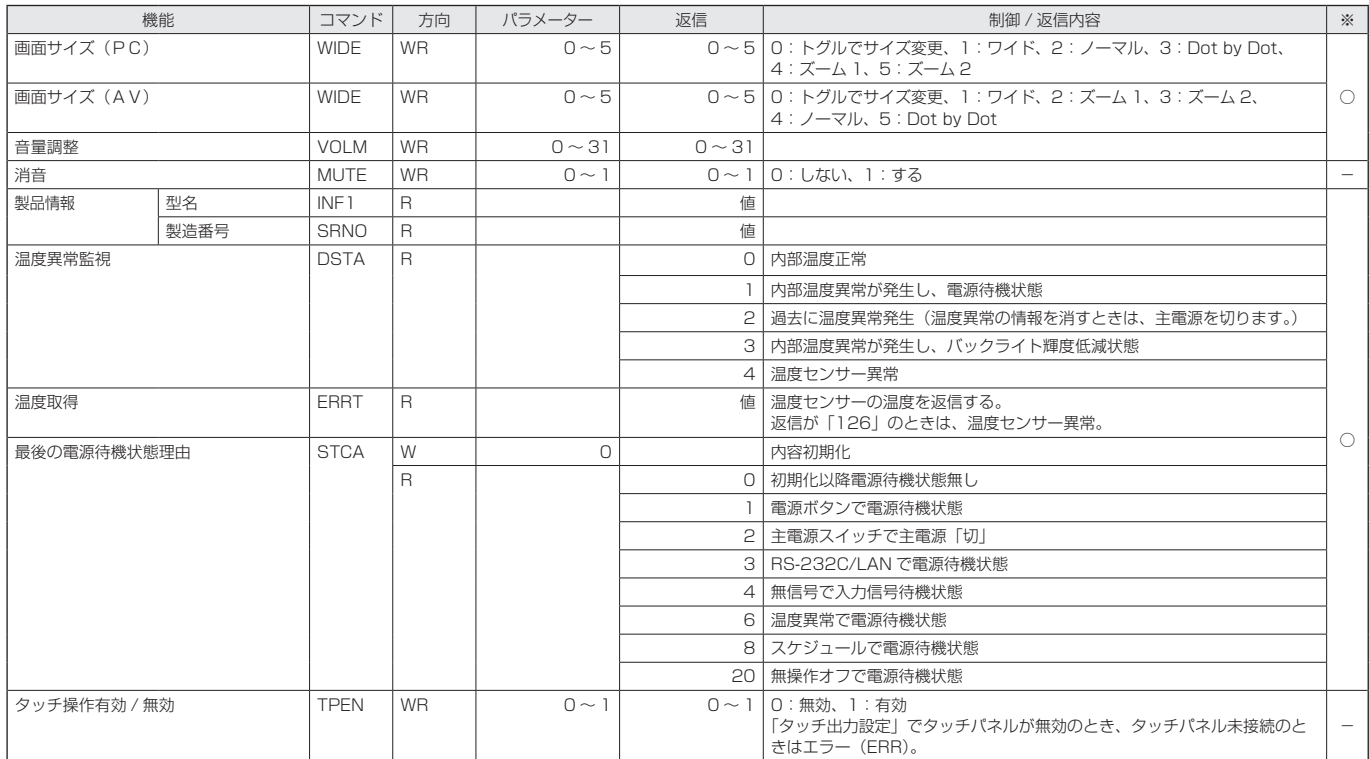

| 機能           | コマンド        | 方向 | パラメーター                                            | 返信                                   | 制御 / 返信内容                                                     | $\cdot$ |
|--------------|-------------|----|---------------------------------------------------|--------------------------------------|---------------------------------------------------------------|---------|
| 赤色ガンマデータ転送   | UGRW        | W  | aaxxxx ··· xxxxcc                                 |                                      | aa:ブロック No.                                                   |         |
| 緑色ガンマデータ転送   | <b>UGGW</b> | W  | (xxxx は 32 個 )                                    |                                      | xxxx: 32 個分のユーザーデータ<br>cc: ブロック No. とユーザーデータのチェックサムの ASCII デー |         |
| 青色ガンマデータ転送   | <b>UGBW</b> | W  | aa: 01 - 16<br>ESQ1 - 0000 : xxxx<br>$cc:OO$ - FF |                                      | タ                                                             |         |
| 赤色ガンマデータ読み出し | <b>UGRR</b> | W  |                                                   | $1 \sim 16$ xxxx $\cdots$ xxxx       | xxxx:ユーザーデータ 32 個分                                            |         |
| 緑色ガンマデータ読み出し | UGGR        | W  |                                                   | $1\sim$ $\overline{16}$ (xxxx は 32個) |                                                               |         |
| 青色ガンマデータ読み出し | UGBR        | W  | $1 \sim 16$                                       | xxxx : 0000 - 1023                   |                                                               |         |
| ユーザーデータ初期化   | <b>UGRS</b> | W  |                                                   |                                      | ユーザーデータを初期化する                                                 |         |
| ユーザーデータ保存    | UGSV        | W  |                                                   |                                      | 本体にユーザーデータを保存する                                               |         |

ガンマのユーザーデータ設定用コマンド

# **コンピューターで本機を制御する(LAN)**

本機をネットワークに接続し、ネットワーク上のコンピュー ターから本機を制御することができます。

また、本機の異常を電子メールで通知することなどができま す。

接続は、市販の LAN ケーブル(UTP ケーブル、カテゴリー 5、 ストレートタイプ)を使用します。

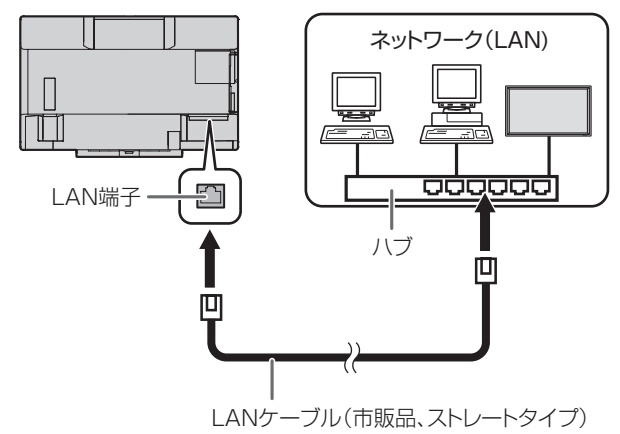

## ■ご参考

- あらかじめ「ネットワークに接続するための設定をする」 に従って、本機に IP アドレスなどを設定しておく必要が あります。(右記)
- コンピューターにブラウザーがインストールされている必 要があります。
- •「パワーセーブモード」が「する」のとき、電源待機状態では、 制御できません。
- LAN で制御するときは、「RS-232C/LAN 切換」を「LAN」 に設定してください。(34 ページ)
- RS-232C と LAN の制御を同時に行うことはできません。

## 個人情報の初期化について

• 本機にはメールアドレス等の個人情報を登録することがで きます。本機を譲渡・廃棄するときは、「オールリセット 1」 を実行し、すべての設定を初期化してください。(41 ペー ジ)「オールリセット 2」では、メールアドレス等の設定 が初期化されません。

## **ネットワークに接続するための設定を する**

本機の IP アドレスやサブネットマスクなどを、ご使用のネッ トワークに合わせて設定します。

本機で行う方法とコンピューター接続して行う方法がありま す。

設定はネットワークにより異なりますので、ネットワーク管 理者にご相談ください。

## ■ 本機で設定する場合

本体設定メニューの「通信設定」の「RS-232C/LAN 切換」 を「LAN」に設定したあと、「LAN 設定」で設定します。(34 ページ)

各項目を設定したあと、「設定」を選び ENTER を押してくださ  $\bigcup_{\alpha}$ 

### DHCP クライアント

ネットワークに DHCP サーバーがあり、アドレスを自動取 得する場合は「使用する」にします。

アドレスを手動で設定する場合は「使用しない」にします。 IP アドレス

DHCP クライアントが「使用しない」のとき、IP アドレス を設定します。

で項目を移動し、 で数値を変更します。

## サブネットマスク

DHCP クライアントが「使用しない」のとき、サブネット マスクを設定します。

□□□で項目を移動し、●□□で数値を変更します。

## デフォルトゲートウェイ

DHCP クライアントが「使用しない」のとき、デフォルトゲー トウェイを設定します。

デフォルトゲートウェイを使用しない場合は、「0.0.0.0」 に設定してください。

○○○で項目を移動し、 ○○○で数値を変更します。 リセット

LAN 設定の各項目値を、工場出荷時に戻します。 「する」を選び、ENTER を押してください。

## ■ コンピューターで設定する場合

本機とコンピューターを接続し、コンピューターから LAN 設定を行うことができます。

## 設定の流れ

① 本機とコンピューターを接続する ② コンピューターの IP アドレスを設定する ③ 本機の「LAN 設定」を設定する

## ①本機とコンピューターを接続する

コンピューターと本機の LAN 端子を市販の LAN ケーブル (UTP ケーブル、カテゴリー 5、クロスタイプ)で接続します。

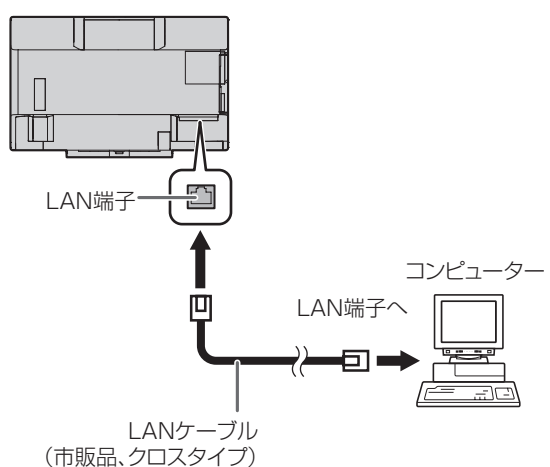

## ②コンピューターの IP アドレスを設定する

本機の LAN 設定を行うため、コンピューターの設定を一時 的に変更します。

Windows 7 を例に説明しています。

- 1. コンピューターの管理者のアカウントでログオンする。
- 2. [スタート] をクリックし、「コントロールパネル」 をクリッ クする。
- 3.「ネットワークとインターネット」の「ネットワークの状 態とタスクの表示」をクリックする。 アイコン表示の場合は、「ネットワークと共有センター」 をクリックしてください。
- 4.「ローカル エリア接続」をクリックし、「プロパティ」をク リックする。
- 5.「インターネットプロトコル バージョン 4(TCP/IPv4)」 をクリックし、「プロパティ」をクリックする。
- 6. 現在の IP アドレス、サブネットマスクとデフォルトゲー トウェイをメモする。

あとで現在の IP アドレス、サブネットマスクとデフォル トゲートウェイに戻す必要がありますので、必ずメモして ください。

- 7. 一時的に IP アドレスとサブネットマスクを変更する。
	- 出荷時設定の本機にアクセスするため、以下のように変更 します。
	- IP アドレス: 192.168.150.1
	- サブネットマスク: 255.255.255.0
	- デフォルトゲートウェイ:(何も入力しないでください)

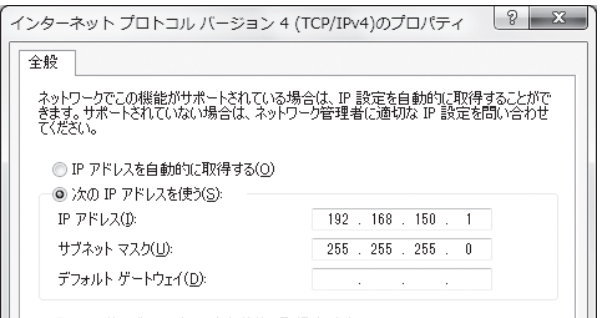

## 8.「OK」をクリックし、コンピューターを再起動する。

#### ■こ参考

• 本機は出荷時、下記のように設定されています。 (DHCP クライアントを使用しない場合) IP アドレス :192.168.150.2 サブネットマスク :255.255.255.0 デフォルトゲートウェイ :0.0.0.0

### ③本機の「LAN 設定」を設定する

ブラウザーで本機にアクセスして設定します。

### 本機の操作

- 1. 本機の電源を入れる。
- 2. 本体設定メニューの「通信設定」の「RS-232C/LAN 切換」 を「LAN」に設定する。
- 3. 本体設定メニューの「通信設定」の「LAN 設定」で、「DHCP クライアント」を「使用しない」に設定する。

コンピューターの操作

4. ブラウザーを起動し、「アドレス」に "http://192.168.150.2/"と入力し[Enter]キーを 押す。

 $\bigodot$   $\bigcirc$   $\epsilon$  http://192.168.150.2/

## 5. ネットワークの「LAN 設定」をクリックする。

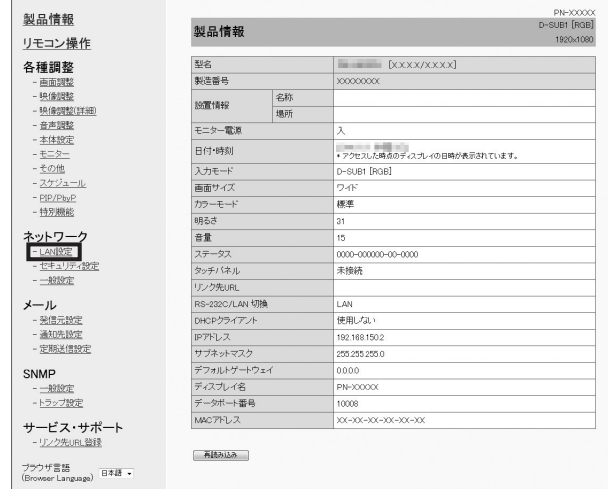

## 6.「DHCP クライアント」や「IP アドレス」などを設定する。

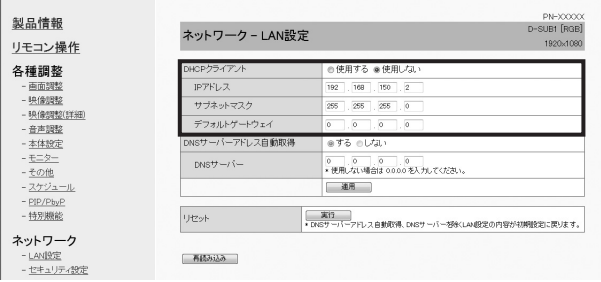

## DHCP クライアント

ネットワークに DHCP サーバーがあり、アドレスを自動 取得する場合は「使用する」にします。

アドレスを手動で設定する場合は「使用しない」にします。

## IP アドレス

DHCP クライアントが「使用しない」のとき、IP アドレ スを設定します。

### サブネットマスク

DHCP クライアントが「使用しない」のとき、サブネッ トマスクを設定します。

## デフォルトゲートウェイ

DHCP クライアントが「使用しない」のとき、デフォル トゲートウェイを設定します。 デフォルトゲートウェイを使用しない場合は、「0.0.0.0」 に設定してください。

7. 設定を変更したときは、「適用」をクリックする。

```
8. メッセージを確認し、「OK」をクリックする。
```
- 9. ブラウザーを終了する。
- 10. コンピューターの IP アドレスを「②コンピューターの IP アドレスを設定する」の手順 6 でメモした値に戻す。
- 11. 本機とコンピューターをネットワークに接続する。

## ■ご参考

- •「OK」をクリックしたあとは、約10秒あけてから操作し てください。
- リモコン等で操作した場合は、「再読み込み」をクリック してください。

# **コンピューターで制御する**

## ■ご参考

• セキュリティ保護のため、ユーザー名、パスワードを設定 してください。(57 ページ)

## ■ 基本操作

ネットワーク上のコンピューターのブラウザーを使い、本機 を制御します。

- 1. コンピューターでブラウザーを起動する。
- 2.「アドレス」に「http://」に続けて本機の IP アドレスと「/」 を入力し、[Enter]キーを押す。

IP アドレスは「状態表示」で確認できます。

 $\bigodot$   $\bigodot$   $\neq$   $\bigodot$  http://192.168.150.2/

ユーザー名とパスワードを入力する画面が表示された場合 は、セキュリティ設定(57 ページ)で設定したユーザー 名とパスワードを入力し、「OK」をクリックしてください。

3. 画面左側のメニューをクリックして状態確認画面や各種設 定画面を表示し、制御・設定を行う。

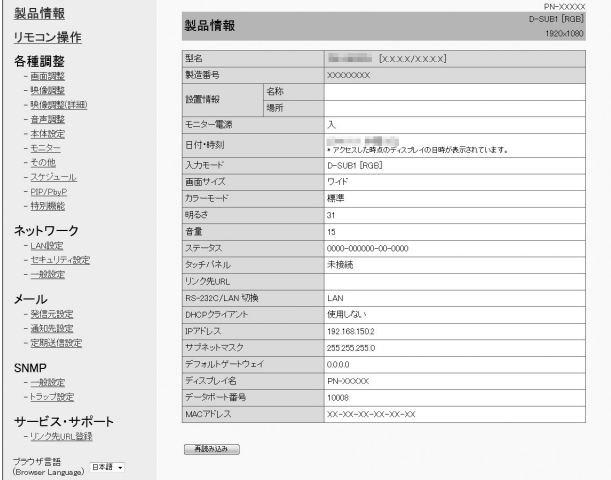

• 項目に「適用」がある場合は、設定変更後「適用」をクリッ クしてください。

### ■こ参考

- 各項目の詳細は、56~60ページをご覧ください。
- 画面が完全に表示される前に「再読み込み」をクリックす ると、「サーバーアクセス過多エラー」と表示されます。 しばらくたってから、再度アクセスしてください。
- 本機の電源起動中は操作することができません。
- •「DHCP クライアント」が「使用する」の場合、リモコン の<sup>DISPLAY</sup>を2回押して、本機に設定された IP アドレスを 確認してください。

## ■ 製品情報

本機の情報が表示されます。

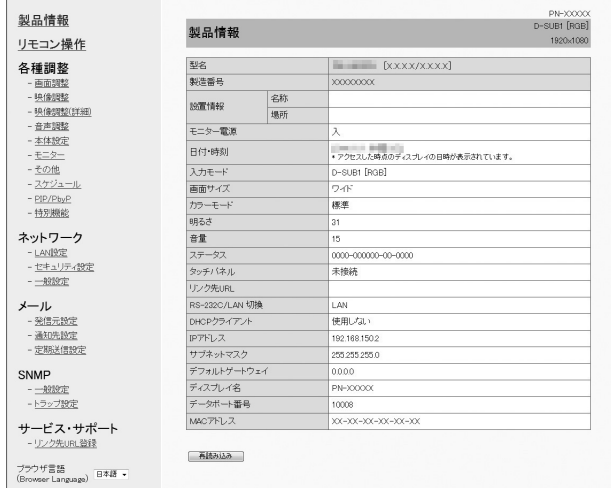

## ■ リモコン操作

リモコンのボタン (POWER INPUT SIZE など) に対応した操作が できます。(26 ページ)

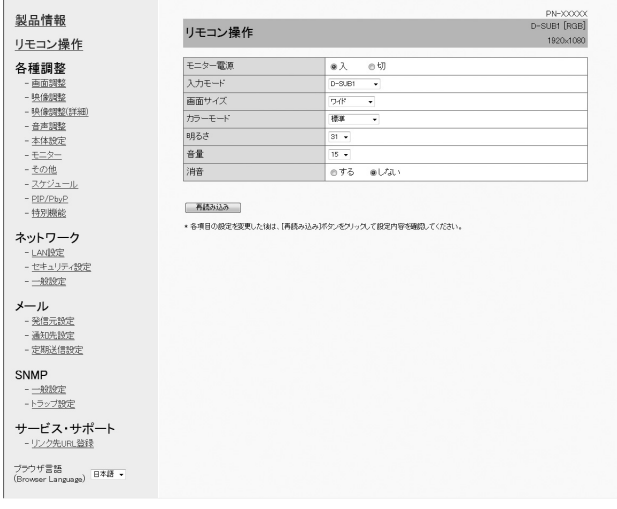

## ご参考

• 電源待機状態では電源オンのみ操作することができます。

## ■ 各種調整

本機の下記メニューで行うのと同じ設定を行うことができます。

- -
- •画面調整(30 ページ) 映像調整(31 ~ 32 ページ)<br>• 音声調整(33 ページ) 本体設定(33 ~ 34 ペーシ •本体設定 (33~34ページ)
- モニター (35 ページ) スケジュール (39 ページ)
	-
- PIP/PbyP (36ページ) その他 (37ページ)
- 特別機能(41 ページ)

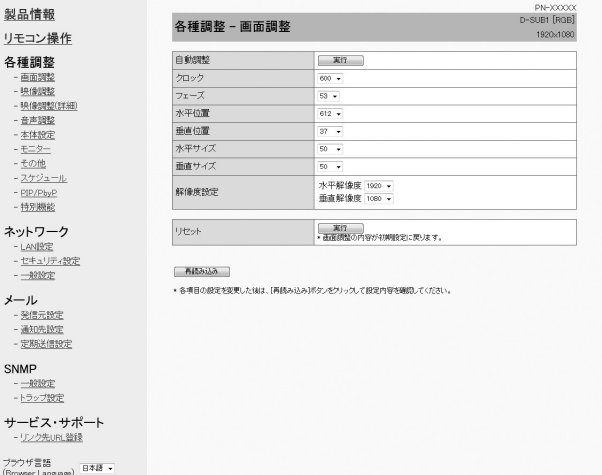

## ■こ参考

•「映像調整」の「カラーパターン表示」を「しない」に変 更したあとは、本機の状態を正しく取得するために、「再 読み込み」をクリックしてください。

## ■ネットワーク (LAN 設定)

本機をネットワークに接続するときに必要な設定ができます。

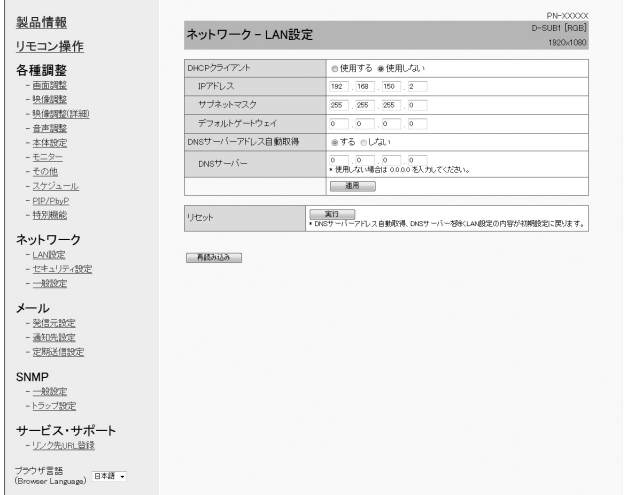

## DHCP クライアント

ネットワークに DHCP サーバーがあり、アドレスを自動取 得する場合は「使用する」にします。

アドレスを手動で設定する場合は「使用しない」にします。

## IP アドレス

DHCP クライアントが「使用しない」のとき、IP アドレス を設定します。

### サブネットマスク

DHCP クライアントが「使用しない」のとき、サブネット マスクを設定します。

### デフォルトゲートウェイ

DHCP クライアントが「使用しない」のとき、デフォルトゲー トウェイを設定します。

デフォルトゲートウェイを使用しない場合は、「0.0.0.0」 に設定してください。

### DNS サーバーアドレス自動取得

「DHCP クライアント」が「使用する」のとき、DNS サーバー のアドレスを自動取得するかどうか設定します。

## DNS サーバー

「DHCP クライアント」が「使用しない」のとき、または「DNS サーバーアドレス自動取得」が「しない」のとき、DNS サー バーのアドレスを設定します。

使用しない場合は、「0.0.0.0」に設定してください。

## リセット

「実行」をクリックすると、DNS サーバーアドレス自動取得、 DNS サーバーを除く LAN 設定の各項目値を、 工場出荷時 に戻します。

## ■ ネットワーク (セキュリティ設定)

セキュリティに関する設定を行うことができます。

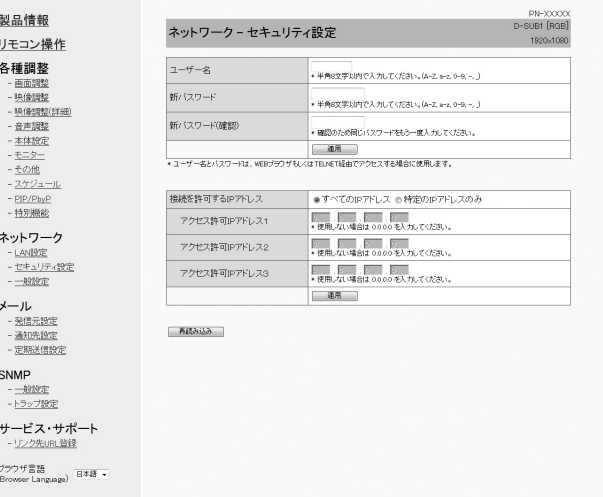

## ユーザー名 / パスワード

ユーザー名とパスワードを設定して、本機へのアクセスを 制限します。

ユーザー名、パスワードを入力したあと、「適用」をクリッ クしてください。

## 接続を許可する IP アドレス

本機にアクセスできるコンピューターの IP アドレスを登録 して、本機へのアクセスを制限します。

アクセス制限を行う場合は「特定の IP アドレスのみ」にし ます。制限を設けない場合は「すべての IP アドレス」にし ます。

#### $7$ クセス許可 IP アドレス 1 ~ 3

「接続を許可する IP アドレス」が「特定の IP アドレスのみ」 のとき、アクセスを許可する IP アドレスを入力します。

## ■こ参考

- ユーザー名、パスワードは、半角の英数字と「-」、「\_」で 8 文字まで入力できます。
- •設定したユーザー名やパスワードを解除(取り消し)した いときは、空欄にして「適用」をクリックします。

## ■ ネットワーク (一般設定)

ネットワークに関する一般的な設定を行うことができます。

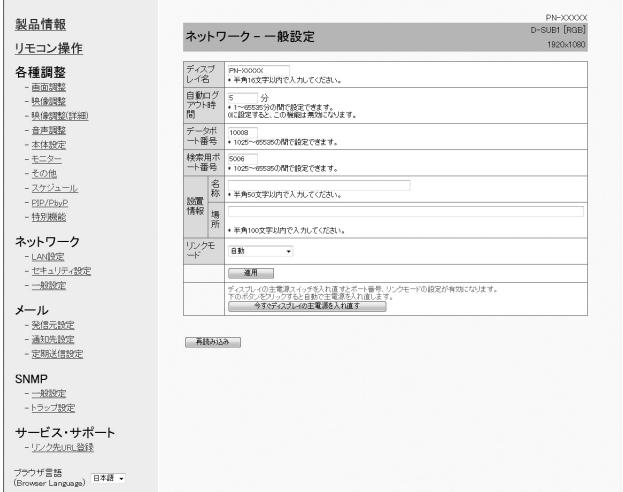

#### ディスプレイ名

ブラウザーの画面に表示される本機の名前を設定します。

#### 自動ログアウト時間

本機がネットワーク接続を自動的に切断するまでの時間を、 分単位で設定します。

1 ~ 65535 分の間で設定できます。0 に設定すると、こ の機能は無効になります。

#### データポート番号

データ通信用の TCP ポート番号を設定します。 1025 ~ 65535 の間で設定できます。

#### 検索用ポート番号

本機を検索するときに、使用するポート番号を設定します。 1025 ~ 65535 の間で設定できます。

#### 設置情報(名称 / 場所)

ブラウザーの画面に表示される本機の設置情報を設定しま す。

## リンクモード

リンク速度、デュプレックスを選びます。 通常は「自動」で使用してください。

#### ■こ参考

- ディスプレイ名は、半角の英数字・記号 16 文字まで入力 できます。
- 設置情報(名称)は、半角 50 文字まで入力できます。
- 設置情報(場所)は、半角 100 文字まで入力できます。

## ■ メール (発信元設定)

異常が発生したときや定期的に送信される電子メールについ て設定します。

設定はネットワークにより異なります。詳しくはネットワー ク管理者にご相談ください。

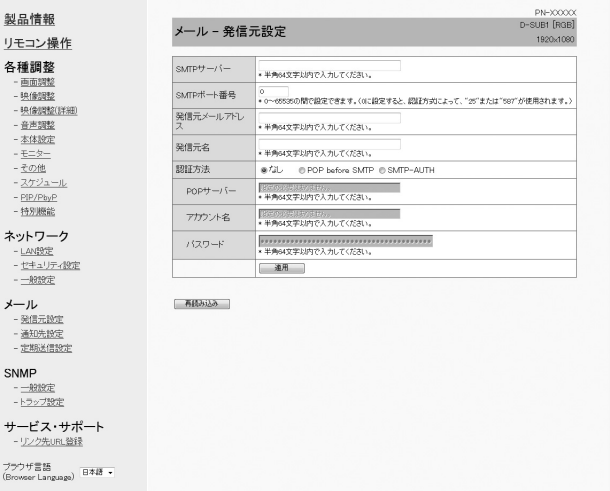

## SMTP サーバー

メール送信用の SMTP サーバーアドレスを設定します。 ※ドメイン名を使用する場合は DNS サーバーの設定も行っ てください。(57 ページ)

#### SMTP ポート番号

「認証方法」が「SMTP-AUTH」のとき、ポート番号を設 定します。

#### 発信元メールアドレス

本機のメールアドレスを設定します。 ここで設定したアドレスは、発信元のメールアドレスにな ります。

#### 発信元名

発信元の名前を設定します。 ここで設定した発信元名は、送信するメール本文の 「Originator Name(発信元名)」欄に表示されます。

### 認証方法

メール送信時の認証方法を設定します。

## POP サーバー

「認証方法」が「POP before SMTP」のときに、POP サー バーアドレスを設定します。

#### アカウント名 / パスワード

「認証方法」が「POP before SMTP」または「SMTP-AUTH」 の場合、SMTP サーバー接続の際のアカウント名とパスワー ドを設定します。

## ■こ参考

- 発信元メールアドレス、発信元名、アカウント名、パスワー ドは、半角の英数字・記号 64 文字まで入力できます。
- SMTP サーバー、POP サーバーは半角 64 文字まで入力 できます。

入力できる文字は「a ~ z、A ~ Z、0 ~ 9、-、. 」です。

## ■ メール (通知先設定)

異常が発生したときや定期的に送信される電子メールの送信 先を設定します。

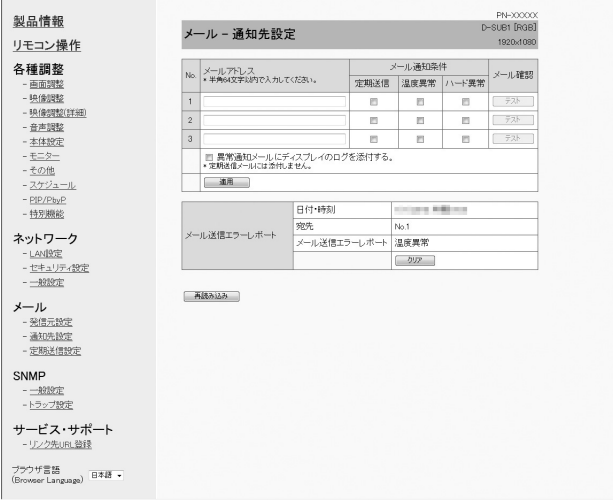

## メールアドレス

異常時にメールを送信するメールアドレスを設定します。

## メール通知条件

#### メールを発信する条件を設定します。

「定期送信」にチェックした場合、定期送信設定で送信日時 を設定してください。

#### メール確認

テストメールを送信します。

メール送信に関する設定が正しくされているかどうかを確 認することができます。

## 異常通知メールにディスプレイのログを添付する

チェックすると、温度やステータスの異常を通知するメー ルにログを添付します。

## メール送信エラーレポート

直近のメール送信のエラーレポートを表示します。 エラーレポートは、メール送信エラーが発生したときに表 示されます。

また、「オールリセット1」でクリアされます。(41 ページ )

## ■ご参考

• メールアドレスは半角の英数字 · 記号 64 文字まで入力で きます。

## ■ メール (定期送信設定)

「メール(通知先設定)」の「メール通知条件」で「定期送信」 をチェックした場合、 メールの送信日時を設定します。

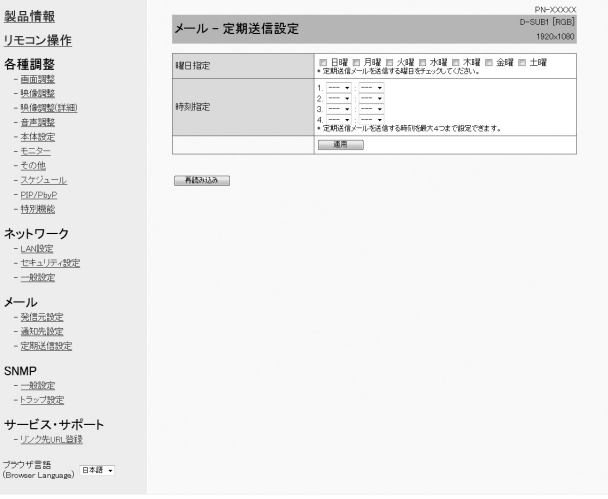

## 曜日指定

定期送信メールを送信する曜日を指定します。

## 時刻指定

定期送信メールを送信する時刻を指定します。

## |【ご注意

- 定期送信を設定したときは、主電源を切らないでください。
- 日付・時刻を正しく設定してください。(33 ページ) 日付・時刻が正しく設定されていない場合、定期送信が正 しく動作しません。
- 設定されている日付・時刻が正しいか、定期的に確認して ください。
- •「パワーセーブモード」が「する」のとき、電源待機状態 では定期送信されません。

## ■ SNMP

SNMP に関する設定を行うことができます。

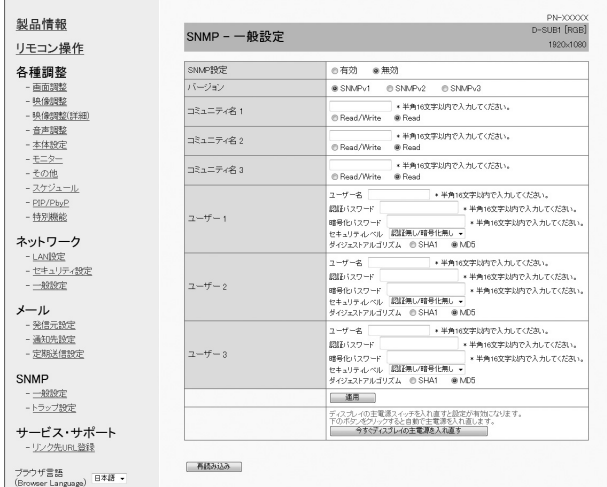

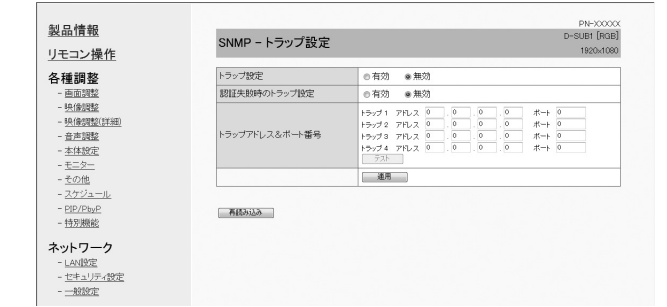

#### SNMP 設定

SNMP を有効にするか、無効にするかを設定します。

## バージョン

サポートする SNMP のバージョンを設定します。

#### コミュニティ名 1 ~ 3

アクセスに必要なコミュニティ名を設定します。

 $2 - f - 1 \sim 3$ 

アクセスに必要なユーザー名、パスワード、認証方法など を設定します。

#### トラップ設定

トラップ機能を有効にするか無効にするかを設定します。 有効にした場合、ディスプレイの電源を入れたときにトラッ プを送信します。

「テスト」でトラップをテスト送信することができます。

## 認証失敗時のトラップ設定

認証が失敗したときにトラップ機能での通知をするかどう かを設定します。

#### トラップアドレス&ポート番号

トラップ機能での通知先アドレスとポート番号を設定します。

## 1で注意

- SNMP を設定したあとは、「今すぐディスプレイの主電源 を入れ直す」をクリックするか、本機の主電源スイッチを 入れ直してください。本機が再起動しますので、約 30 秒 以上たってから次の操作をしてください。
- SNMP 機能が動作中に IP アドレスが変更された場合は、 主電源スイッチを入れ直してください。

#### ■こ参考

- SNMP の設定により、電源を入れたあと SNMP が使用可 能になるまで時間がかかる場合があります。(約 5 分)
- コミュニティ名、ユーザー名、パスワードは、半角の英数字・ 記号 16 文字まで入力できます。

## ■サービス・サポート (リンク先 URL 登録)

本機に異常が発生したとき製品情報のリンク先 URL 欄に URL を表示させることができます。(56 ページ)

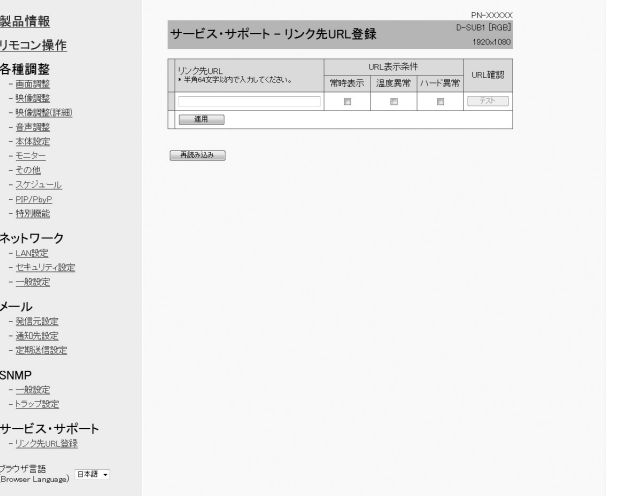

## リンク先 URL

本機に異常が発生したとき、製品情報画面に表示される URL を入力します。

半角の英数字・記号 64 文字まで入力できます。

#### URL 表示条件

URL を表示する条件を指定します。

#### URL 確認

設定した URL のホームページを表示します。 URL が正しく入力されているかどうかを確認することがで きます。

#### ■こ参考

• リンク先 URL に、URL の代わりに連絡先名や電話番号な どのメッセージテキストを入れて、それを表示させること もできます。

## **[ 応用編 ] コマンドによる制御**

ターミナルソフトなどを使い、RS-232C コマンド(45 ペー ジ ) で本機を制御することができます。 事前にブラウザー で接続できる状態にしてください。 ターミナルソフトの説明書も併せてお読みください。

## 1. 本機と接続する。

① IP アドレス、データポート番号を指定し、本機と接続 する。

接続に成功すると、「口 Login: | が返信されます。

- ② セキュリティ設定(57 ページ)で設定したユーザー名 を送信する。
	- 「ユーザー名| +「口| を送信してください。
	- ユーザー名を設定していない場合は、「□」を送信し てください。
	- 送信に成功すると、「ロ Password: | が返信されます。
- ③ セキュリティ設定(57 ページ)で設定したパスワード を送信する。
	- 「パスワード」+「□」を送信してください。
	- パスワードを設定していない場合は、「□」を送信し てください。
	- 送信に成功すると、「OK ロ」が返信されます。

### 2. コマンドを送信し、本機を制御する。

- コマンドは RS-232C と同じです。通信手順(42 ページ ) に従い操作してください。
- RS-232C コマンド一覧表(45 ページ ) にあるコ マンドが使えます。
- 3. 本機との接続を切断し、終了する。
	- ①「BYE []」を送信する。 送信に成功すると、「goodbye」が返信され、接続が切 断されます。

## ご参考

• 通信のない時間が、自動ログアウト時間で設定されている 時間経過すると、切断されます。

# **故障かな?と思ったら**

故障かな?と思ったら、修理を依頼される前に次の点をご確 認ください。

アフターサービスについては 64 ページをご覧ください。

## 映像も音声も出ない

- • 電源コードは正しく接続されていますか。(14 ページ)
- • 主電源スイッチが「切」になっていませんか。(18 ページ)
- 電源待機状態になっていませんか (電源ランプがオレンジ 色に点灯)。(18 ページ)
- • ケーブルを接続した入力端子に合った入力モードが選択さ れていますか。(25 ページ、26 ページ)
- 外部機器を接続している場合、機器側が動作(再生)状態 になっていますか。

## リモコンが動作しない

- 雷池の極性(+、-)が逆になっていませんか。(15ページ)
- • リモコンの乾電池が消耗していませんか。
- • リモコンは本体のリモコン受光部に向けてお使いくださ い。(15 ページ)
- • メニュー表示を非表示にしたり、操作を禁止していません か。(41 ページ)

## 音が左右逆になる

## 片方しか音が出ない

- • 音声用のケーブルは正しく接続されていますか。(13 ペー ジ)
- • 外部スピーカーの接続ケーブルが左右逆に接続されたり、 片方が外れたりしていませんか。(13 ページ)
- • 音声調整メニューの「バランス」の設定を確認してくださ い。(33 ページ)

## 映像は出るが音声が出ない

- • 消音になっていませんか。
- • 音量調整が最小になっていませんか。
- 音声ケーブル(市販品)は接続されていますか。
- • 本体設定メニューの「音声設定」の設定は正しいですか。 (33 ページ)
- 本体設定メニューの「音声オプション」の「スピーカー設定」 の設定は正しいですか。(34 ページ)

## 映像が乱れる

- 対応可能な信号でない場合が考えられます。
- • 「D-SUB1[RGB]」「D-SUB2」で使っている場合、画面 の自動調整を行ってみてください。
- 画面の上下で映像が左右にずれる場合は、モニターメニュー の「タッチパネルモード」を「しない」に設定してください。
- • スクリーンモーションが設定されていませんか。(37 ペー ジ)

## HDMI 入力端子の映像が正しく表示できない

- • 本体設定メニューの「端子設定」の「HDMI1」、「HDMI2」、 「HDMI3」の設定は正しいですか。(33 ページ)
- • HDMI ケーブルは HDMI 規格認証品ですか。規格外のケー ブルでは正しく動作しません。
- 入力信号は、本機が対応している信号ですか。(67、68ペー ジ)

## D-sub1 入力端子の映像が正しく表示できない

- • 本体設定メニューの「端子設定」の「D-SUB1」の設定は 正しいですか。(33 ページ)
- • 入力信号は、本機が対応している信号ですか。(67 ページ)

## D-sub2 入力端子の映像が正しく表示できない

• 入力信号は、本機が対応している信号ですか。(67 ページ)

## DisplayPort の映像が正しく表示できない

- 入力信号は、本機が対応している信号ですか。(67ページ)
- • DisplayPort ケーブルは DisplayPort 規格認証品ですか。 規格外のケーブルでは正しく動作しません。

## 操作ボタンが効かない 画面に何も映らない

• 外部からの雑音や妨害ノイズにより、正常に動作しないこ とがあります。一度本体の主電源を入れ直し、動作を確認 してください。

## 入力モードが自動的に変わる

• 「接続時自動入力切換」が「する」のとき、入力端子に映 像信号が入力された場合、自動的にその端子に入力モード が変わります。 そのため、コンピューターがシステムスタンバイから復帰

すると、入力モードが変わる場合があります。

• 「無信号検出時自動入力切換」が「する」のとき、映像信 号の入力が無くなると自動的に映像信号のある入力モード に変わります。

 そのため、下記のような場合でも入力モードが変わる場合 があります。

- コンピューターがシステムスタンバイ状態になった場合
- 再生機器で映像の再生を停止した場合

## タッチパネルが反応しない

- • USB ケーブルは正しく接続されていますか。(タッチペン 管理ツール取扱説明書) 本機には USB 端子(タッチパネル用)が2箇所あります。 コンピューターの映像信号ケーブルを接続する端子によ り、使用する USB 端子(タッチパネル用)が異なります。 (13、34 ページ)
- • タッチペン管理ツールはインストールしましたか。(タッ チペン管理ツール取扱説明書)
- • タッチペンのペン先が消耗していませんか。ペン先を交換 してください。(21 ページ)
- タッチペンの電池の極性 (+、-) が逆になっていませんか。 (20 ページ)
- タッチペンの乾雷池が消耗していませんか。
- • スクリーンモーションが動作している間、タッチ操作はで きません。

## タッチパネルの反応が遅い 反応しない箇所がある

## 異なる場所にタッチされる

- 直射日光や強い光が当たっていませんか。本機は赤外線を利 用したタッチパネルのため、正しく動作しない場合がありま す。
- 赤外線受発信部と操作するタッチペン・指の間に、障害物 はありませんか。障害物があると正しく動作しません。タッ チペンを持つ指や服の袖が画面近くにあっても正しく動作 しません。
- 赤外線受発信部が汚れていませんか。汚れは柔らかい布で 軽くふきとってください。
- 約 5.5mm ×約 5.5mm より細いものでタッチしても、 赤外線で検出できず正しく動作しない場合があります。
- コンピューター起動時や USB ケーブル接続時は、タッチ パネルに触らないでください。タッチパネルに触れると、 赤外線受発信部の素子不良として検出され、正しく動作し ない場合があります。

## 電源ランプが赤色に点滅している

#### 画面の隅に「ステータス [xxxx]」と表示されている

• ハードウェアの異常です。電源を切ったあと、お買いあげの 販売店、またはお客様ご相談窓口に修理を依頼してください。 (「ステータス表示」が、「OSD & LED」のとき。設定によ り異なります。)

## ときどき"ピシッ"と音がする

• 温度の変化により、キャビネットがわずかに伸縮する音で す。性能その他に影響はありません。

## 電源ランプが赤色と緑色の交互に点滅している 画面の隅に「モニター温度」と表示されている

- 温度異常を防止するため、本体の内部温度が高温になると、 バックライトの輝度が自動的にさがります。その場合画面 には、「モニター温度」と表示され、電源ランプが赤色と 緑色の交互に点滅します。(「温度異常表示」が「OSD & LEDIのとき。設定により異なります。)
- さらに内部温度が上昇すると、本機は自動的に電源待機状態 になります。(電源ランプは赤色と緑色の交互に点滅します。)
- 温度が上昇した原因を取り除いてください。 – 温度が上昇して電源待機状態になったときは、本機の電 源を入れ直すことで表示状態に戻せますが、温度が上昇 した原因を取り除かないと、すぐにまた電源待機状態に なります。(11 ページ)
	- 本機の設置状態や場所が、温度が上がりやすい状態にな いかご確認ください。本体後面などの通風孔がふさがれ ていると、温度が上がりやすくなります。
	- 本機の内部や通風孔にほこりがたまっていると、内部の 温度が上がりやすくなります。外部から取り除けるほこ りはこまめに取り除いてください。内部のほこりの除去 については、お買いあげの販売店またはお客様ご相談窓 口にご相談ください。

## 「自動低減中」と表示されている

- 本体の内部温度が高温になり、温度上昇を防止するため、 バックライトの輝度が自動的にさがります。この場合、
- で明るさを調整しても「自動低減中」と表示され、 明るさを変えることはできません。
- 温度が上昇した原因を取り除いてください。

# **アフターサービスについて**

## ■ 製品の保証について

この製品には保証書がついています。保証書は、販売店にて 所定事項を記入してお渡ししますので、内容をよくお読みの うえ大切に保存してください。

保証期間はお買いあげの日から 1 年間です (ただし、光源の) LED バックライトやペン先は消耗品ですので、保証の対象に なりません)。

保証期間中でも修理は有料になることがありますので、保証 書をよくお読みください。

保証書が適用される範囲は、製品のハードウェア部分に限ら せていただきます。

修理の際の取り外し、再設置に要する費用は別途お客様負担 となります。

製品のハードウェア部分に起因しない不具合について復旧作 業を行う場合は、別途作業費を申し受けます。

## ■ 補修用性能部品について

当社は、本製品の補修用性能部品を製造打切後、7 年間保有 しています。補修用性能部品とは、その製品の機能を維持す るために必要な部品のことです。

## ■ 修理を依頼されるときは (出張修理)

先に 「 故障かな ? と思ったら 」(62 ページ)をお読みのうえ、 もう一度お調べください。それでも異常があるときは、使用 をやめて、電源コードをコンセントから抜き、お買いあげの 販売店またはもよりのお客様ご相談窓口(セットアップマニュ アル)にご連絡ください。ご自分での修理はしないでください。 たいへん危険です。

ご連絡していただきたい内容

- 品名:インフォメーションディスプレイ
- 形名:PN-L703WA/PN-L603WA (取り付けている別売品があれば、その形名も連絡くださ  $\left\langle \cdot \right\rangle_{\circ}$
- お買いあげ日(年月日)
- 故障の状況 (できるだけ具体的に)
- ご住所(付近の目印も併せてお知らせください。)
- お名前
- 電話番号
- ご訪問希望日

### 保証期間中

保証書をご提示ください。保証書の規定に従って修理させて いただきます。

保証期間が過ぎているときは

修理によって機能が維持できる場合は、ご希望により有料で 修理させていただきます。

修理料金のしくみ

修理料金は、技術料・部品代・出張料などで構成されています。 技術料 故障した製品を正常に修復するための料金です。 部品代 修理に使用した部品代金です。 出張料 製品のある場所へ技術者を派遣する場合の料金です。

アフターサービスについてわからないことは、お買いあげの 販売店またはもよりのお客様ご相談窓口(セットアップマニュ アル)にお問い合わせください。

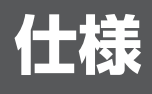

## ■ 製品仕様

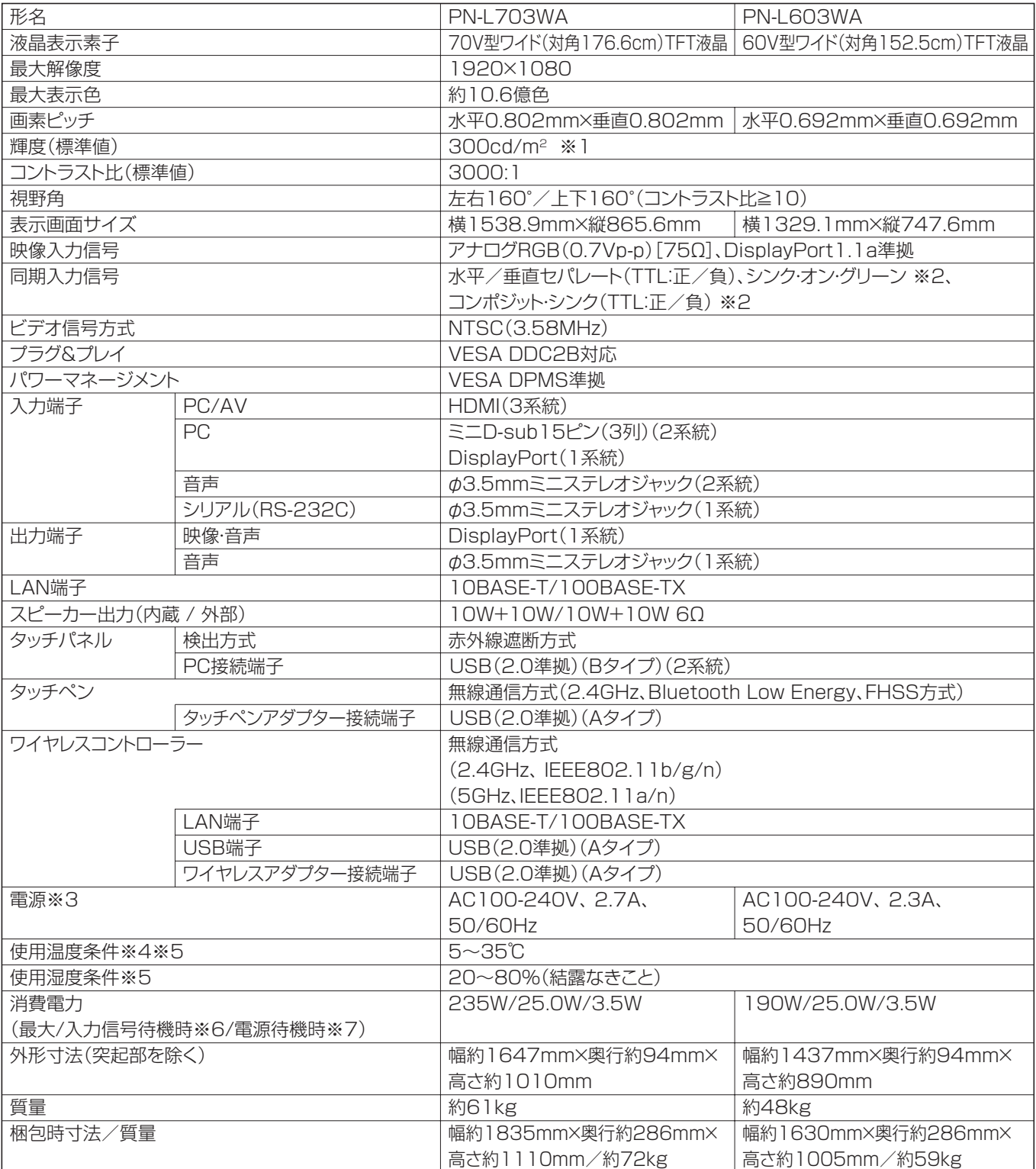

※ 1 輝度は、入力モードや映像調整の設定などにより変わります。また、輝度は経年により劣化します。一定の輝度を維持す るものではありません。

※ 2 D-sub 入力端子のみ。

※ 3 AC200V (50/60Hz) のコンセントを使用するときは、別売の電源コード (QACCJ1093MPPZ) を使用してください。

※ 4 別売品取り付け時の温度条件は、別売品の説明書をご確認ください。別売品を付けると温度条件が変わる場合があります。

※ 5 接続するコンピューター等の条件も確認し、それらすべてを満たす条件内でご使用ください。

※ 6「接続時自動入力切換」「無信号検出時自動入力切換」が「しない」の場合。

※ 7「パワーセーブモード」が「しない」の場合。「パワーセーブモード」が「する」の場合は、0.5W。

## ■ 寸法図

数値はおよその値です。

【PN-L703WA】

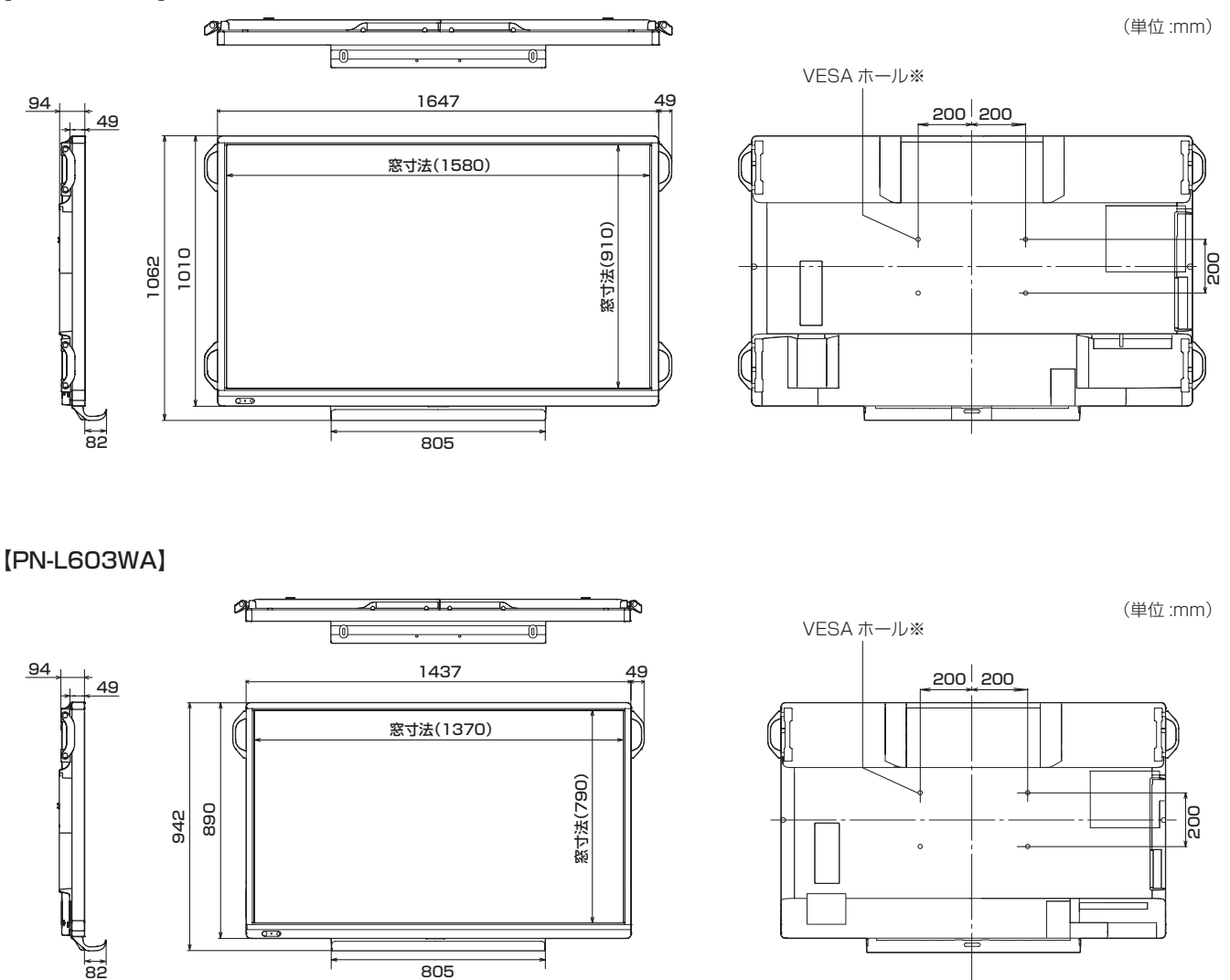

※ VESA 規格の金具の取り付けには、M6 ネジで、長さが取り付け金具の厚さ +8 ~ 10mm のものを使用してください。

## ■ PC 対応信号タイミング

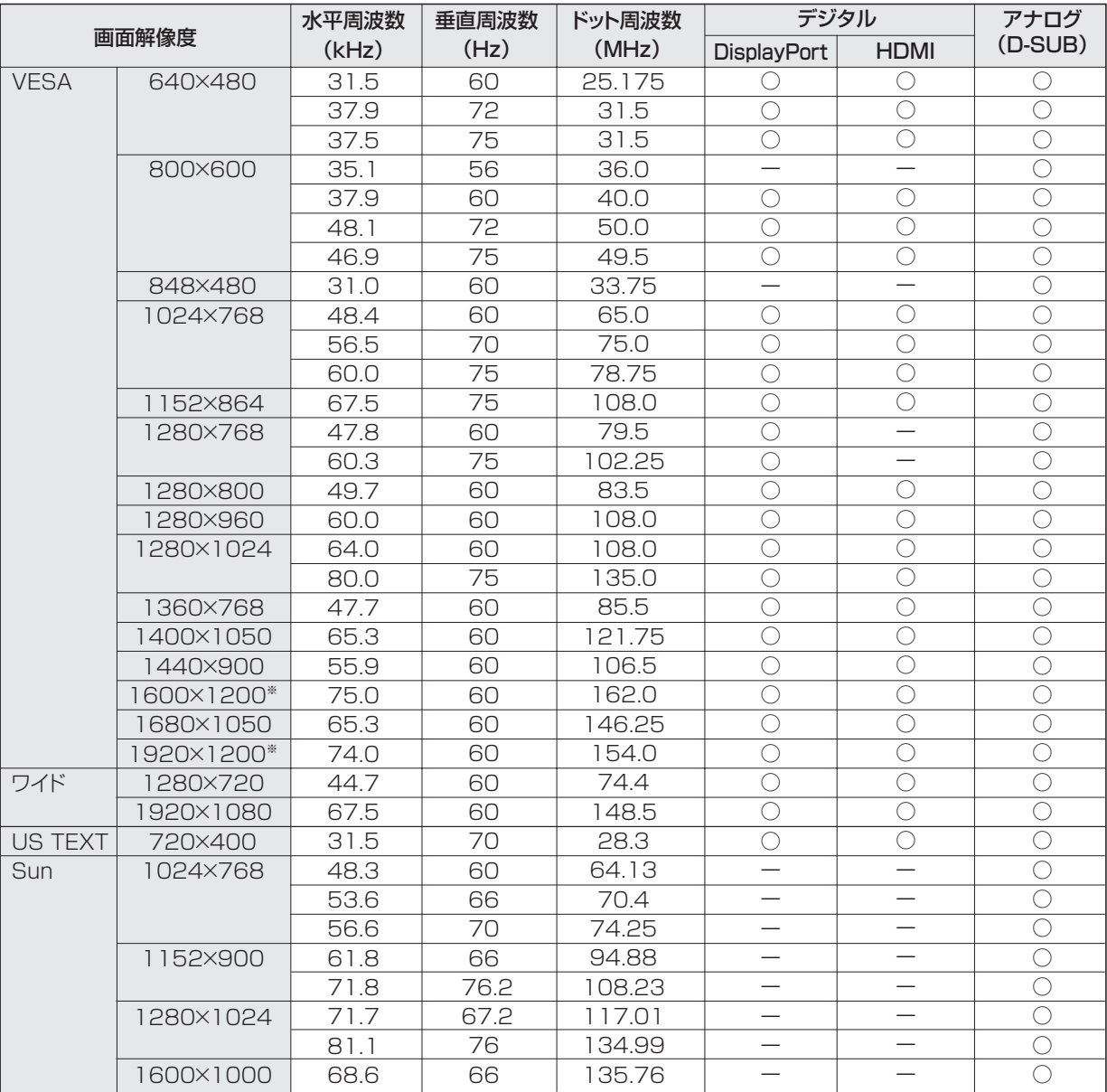

※ Dot by Dot以外では縮小して表示し、Dot by Dotではパネルサイズで切り取って表示します。

• 接続するコンピューターによっては、上記対応信号であっても正しく表示できない場合があります。

• Sun の各周波数は参考値です。

## ■ AV 対応信号タイミング

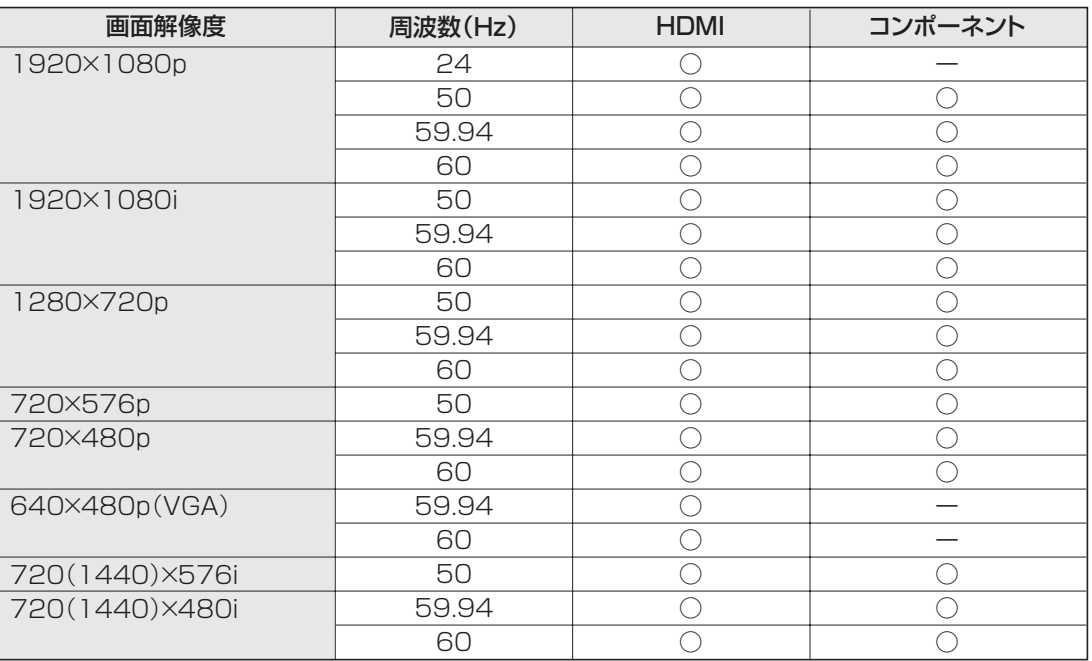

## ■ パワーマネージメント

本機は、VESA DPMS に準拠しています。パワーマネージメント機能が動作するためには、ビデオカードやコンピューター もこれらの規格に適合している必要があります。

DPMS: Display Power Management Signaling

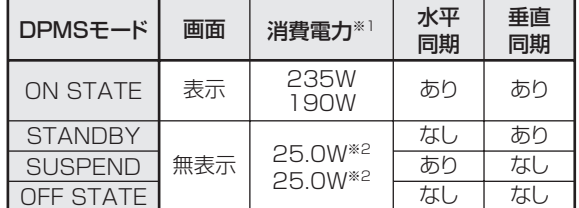

※ 1 上段が PN-L703WA、下段が PN-L603WA の値です。

※ 2「接続時自動入力切換」「無信号検出時自動入力切換」が「しない」の場合。

## ■ DDC( プラグ&プレイ )

本機は、VESA の DDC(Display Data Channel)規格をサポートしています。

DDC とは、ディスプレイとコンピューターのプラグ&プレイを行うための信号規格です。ディスプレイとコンピューターの間 で解像度などに関する情報を受け渡しします。この機能は、コンピューターが DDC に対応しており、プラグ&プレイモニター を検出する設定になっている場合に使用できます。

DDC には、通信方式の違いによりいくつかの種類があります。本機は、DDC2B に対応しています。

## ■無線 LAN で使用できるチャンネル

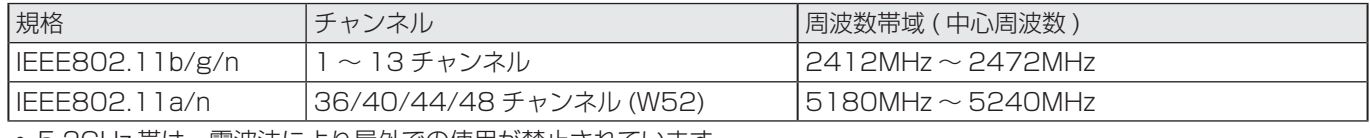

• 5.2GHz 帯は、電波法により屋外での使用が禁止されています。

## ■ D-sub 入力端子ピン配列 (ミニ D-sub 15 ピン)

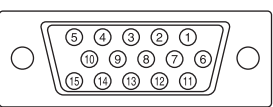

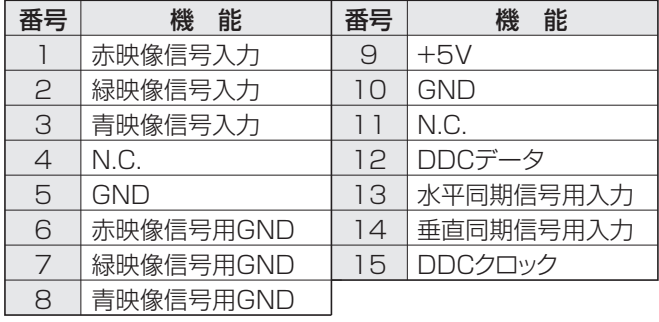

## ■ DisplayPort 入力端子ピン配列 (DisplayPort 20 ピン )

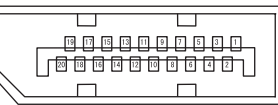

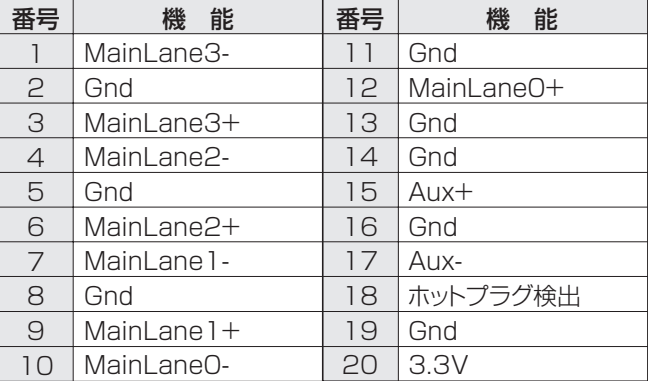

## ■ DisplayPort 出力端子のピン配列 (DisplayPort 20 ピン)

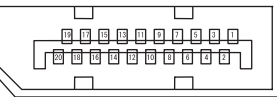

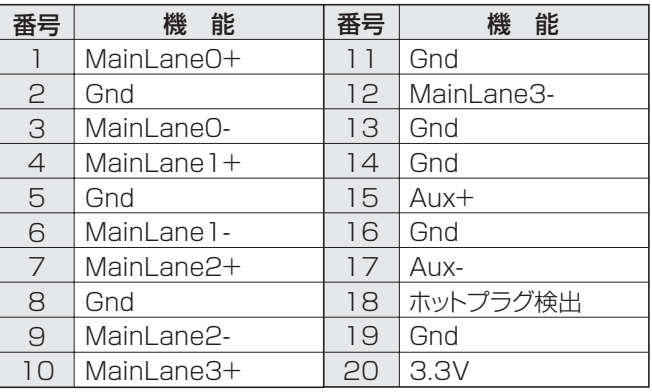

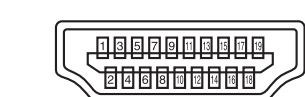

(HDMI Connector)

■ HDMI 入力端子のピン配列

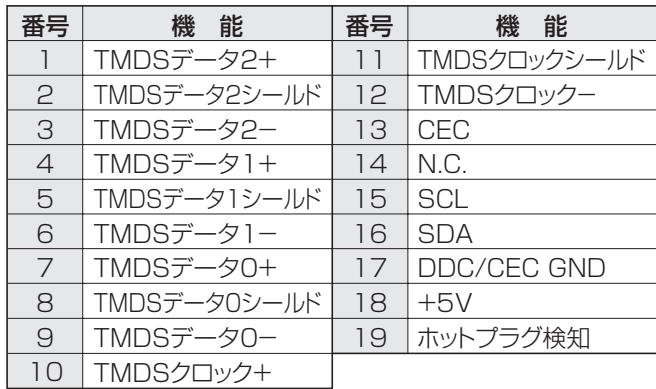

**設置時の注意事項(ご販売店・設置業者様用)**

- · 設置や取り外し、移動の際は、4 人以上(PN-L603WA は 3 人以上)で行ってください。
- 取り付け金具は、本機の4倍の質量に耐えるものを使用してください。
- VESA 規格の金具の取り付けには、M6 ネジで、長さが取り付け金具の厚さ+ 8 ~ 10mm のものを使用してください。

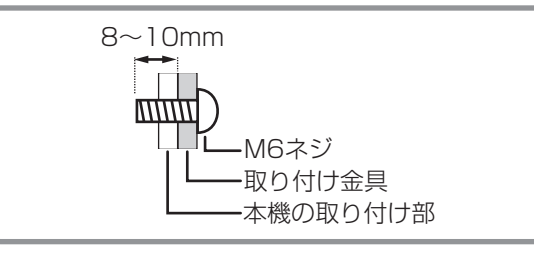

- 壁や天井などに取り付ける際は、本機と取り付け金具を合わせた4倍の質量に耐える場所 (コンクリートの壁や柱など)に 取り付けてください。
- インパクトドライバーを使用しないでください。
- 本機を設置したあとは転倒防止策を実施することをお勧めします。
- 後面の VESA ホール以外のネジ穴を設置に使わないでください。

## ■ トレーの付けかた

トレーを、トレー取付ネジ M3 (付属) 5 個で固定します。

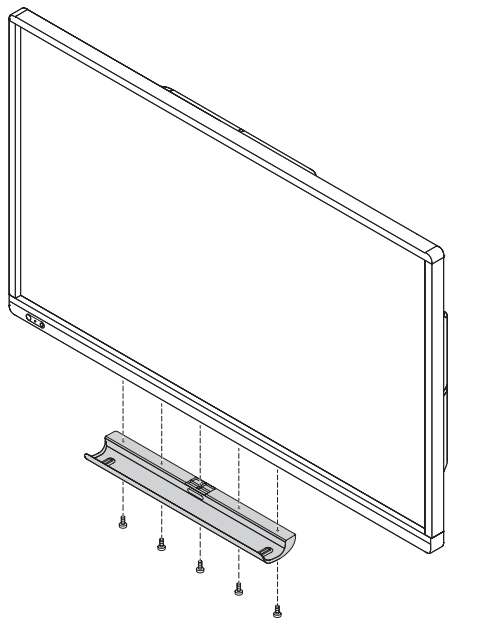

シャープ株式会社

本 さんじゃく かいじん あいさん オンバイ 大阪府堺市堺区匠町1番地 あんしゃ はんしゅう 社 デ590-8522 大阪府堺市堺区匠町1番地 ビジネスソリューション事業本部 〒639-1186 奈良県大和郡山市美濃庄町492番地